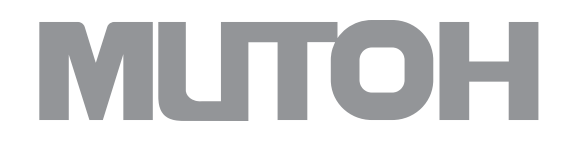

# Instrukcja obsługi plotera **Mutoh ValueJet 426 UF**

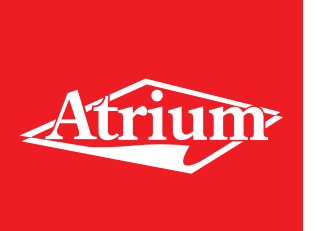

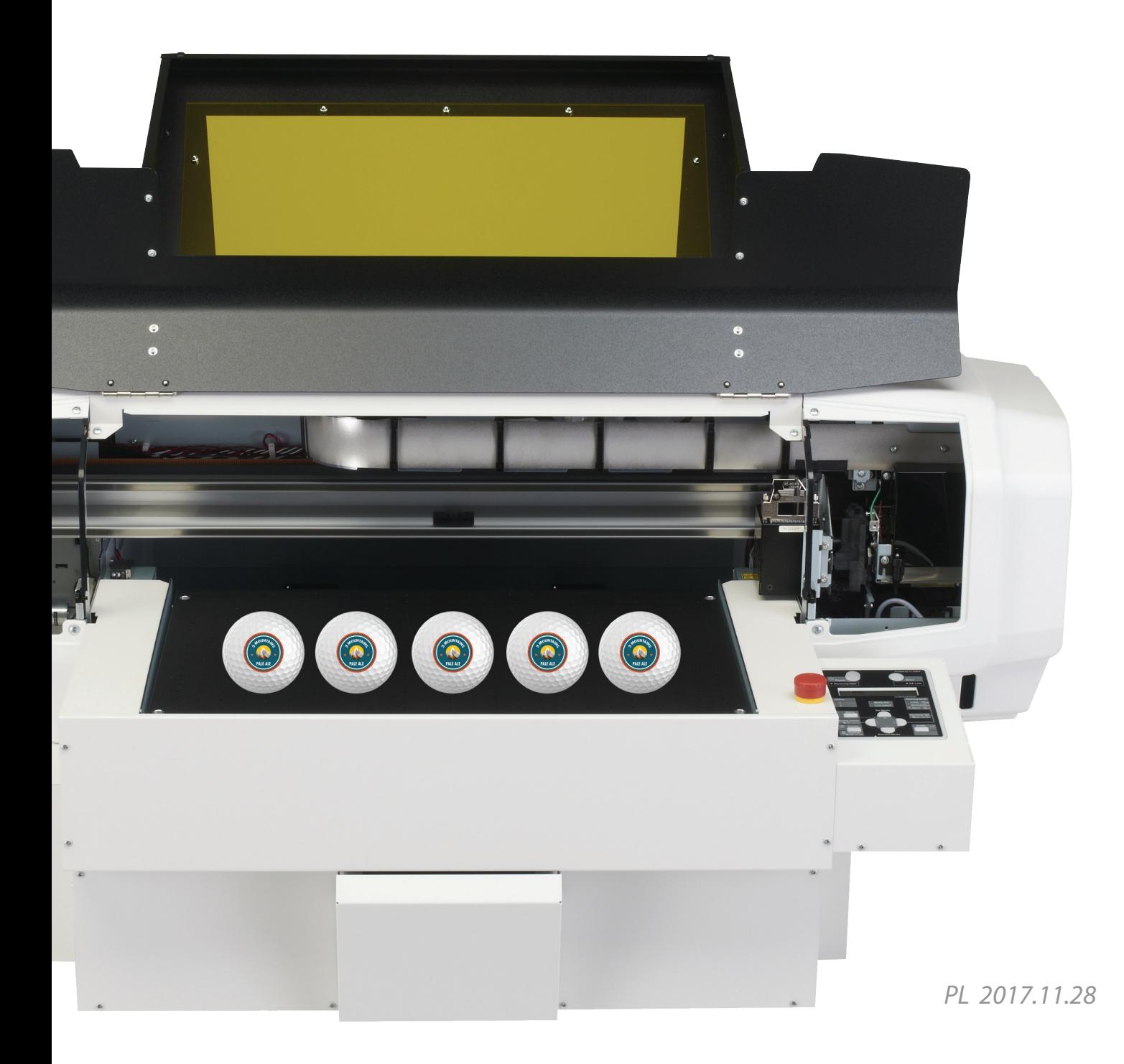

# Wstęp

# Nazwy poszczególnych części

#### Korpus drukarki

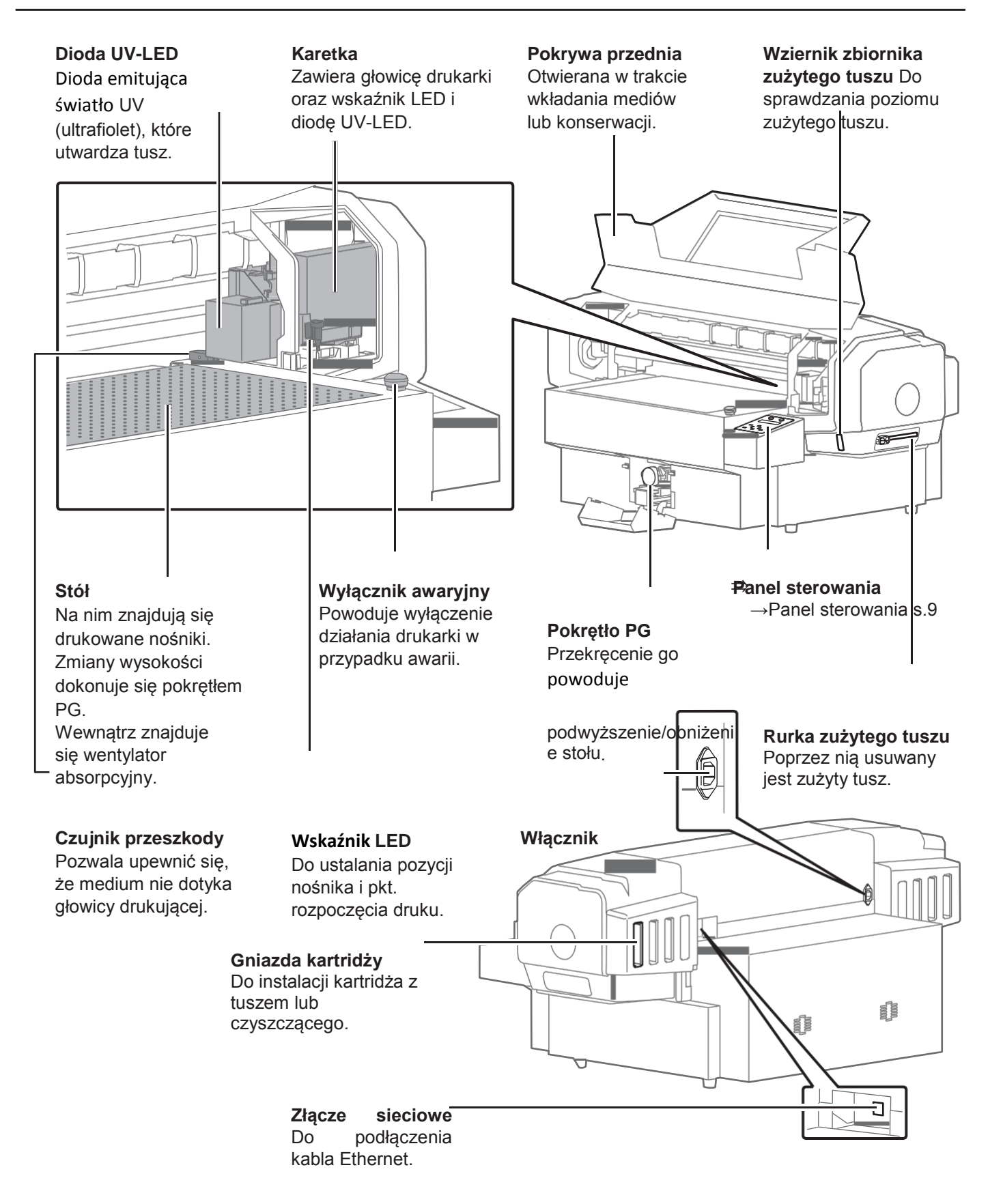

.

#### Panel sterowania

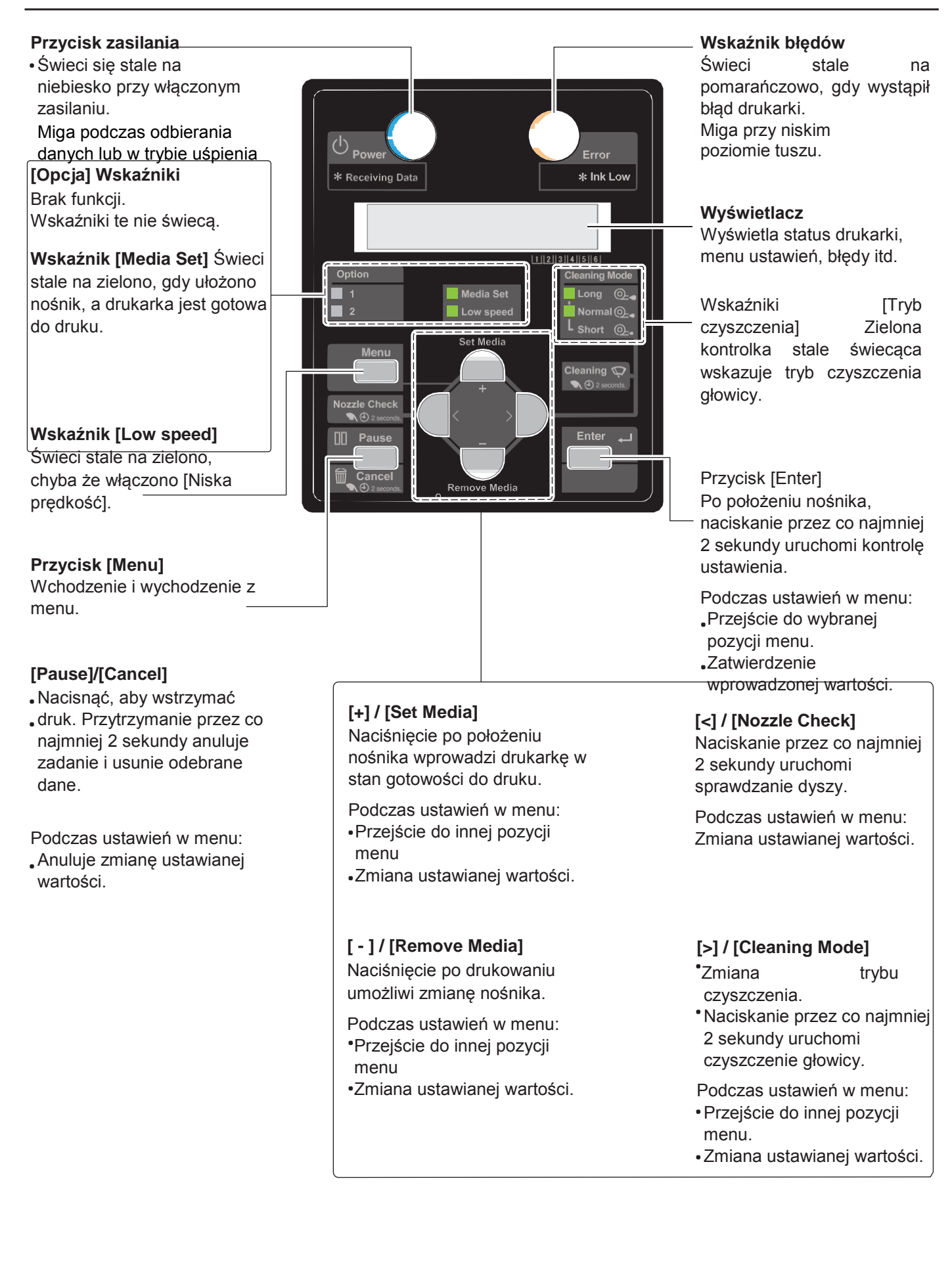

Ikony wskazujące status tuszu lub kartridży wyświetlane są w następujących sytuacjach:

- Gdy nie jest wyświetlane żadne menu
- W przypadku błędu tuszu lub kartridża

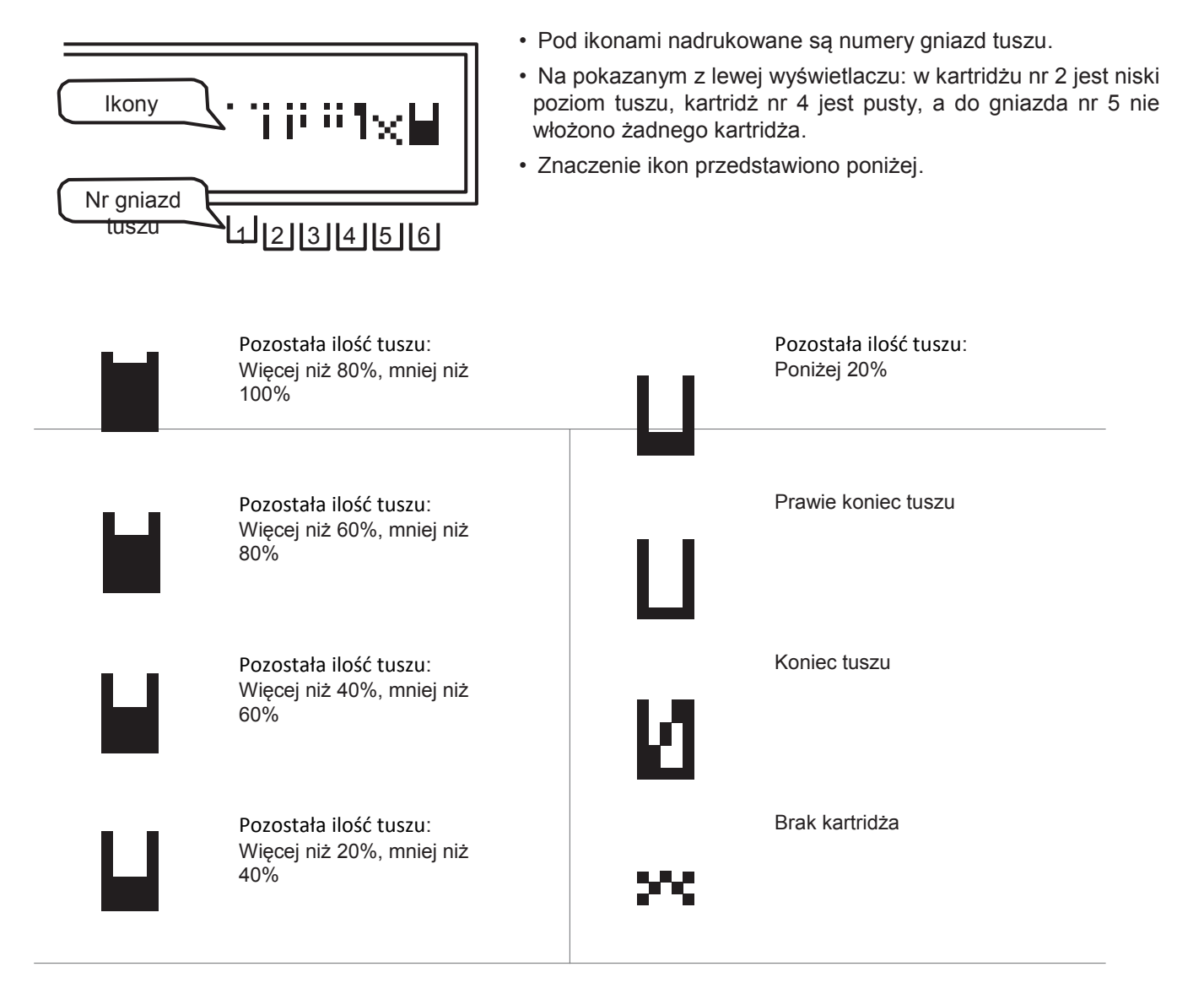

Zależności pomiędzy numerami gniazd a kartridżami z tuszem są następujące:

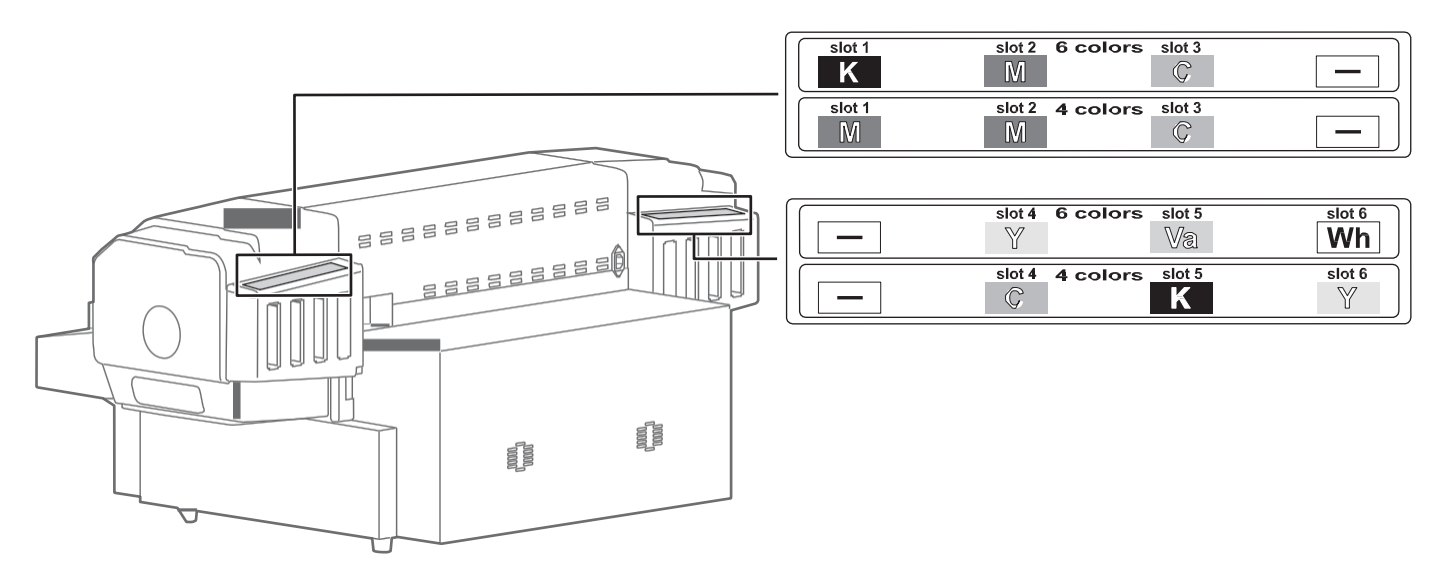

# Menu Ustawienia1

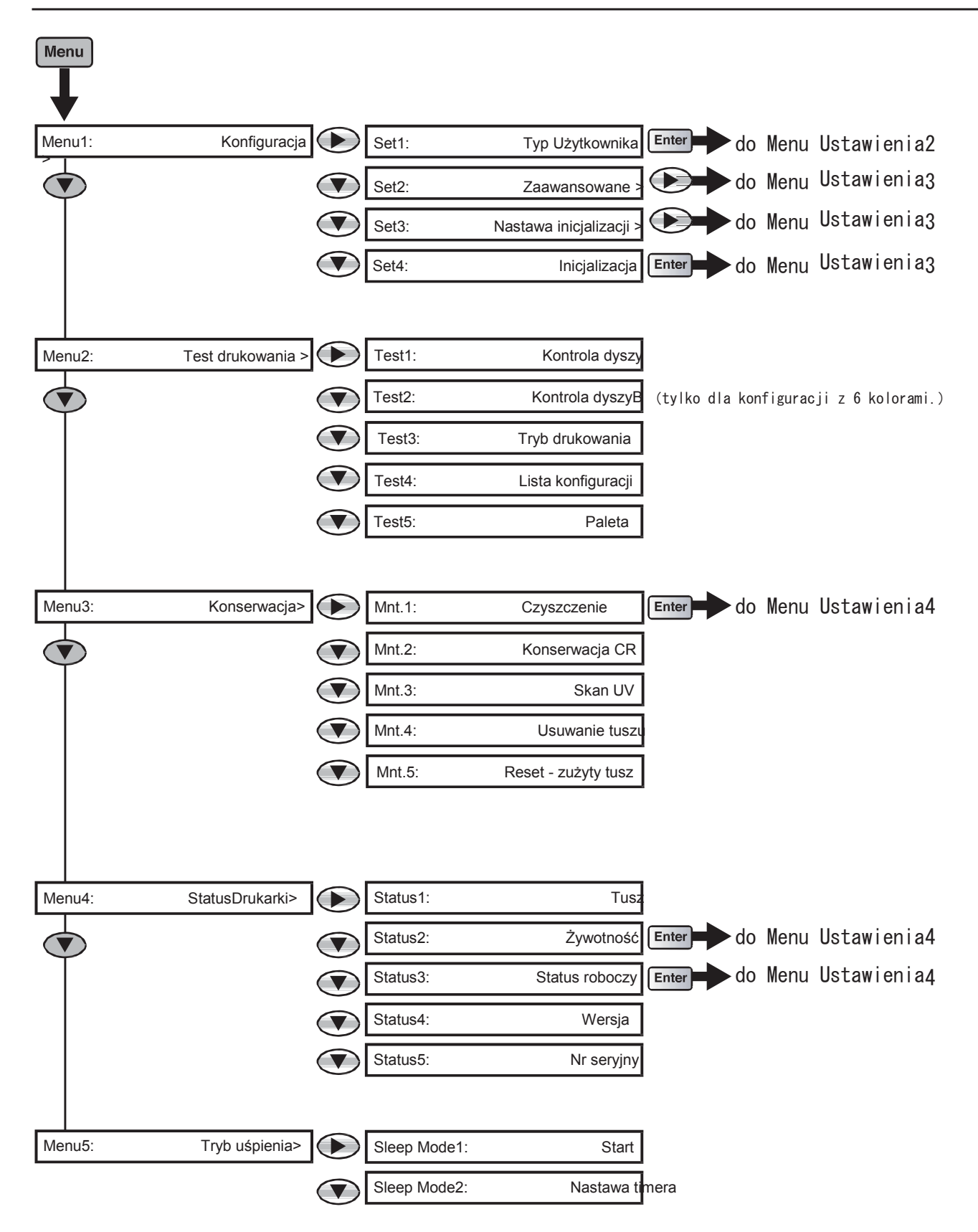

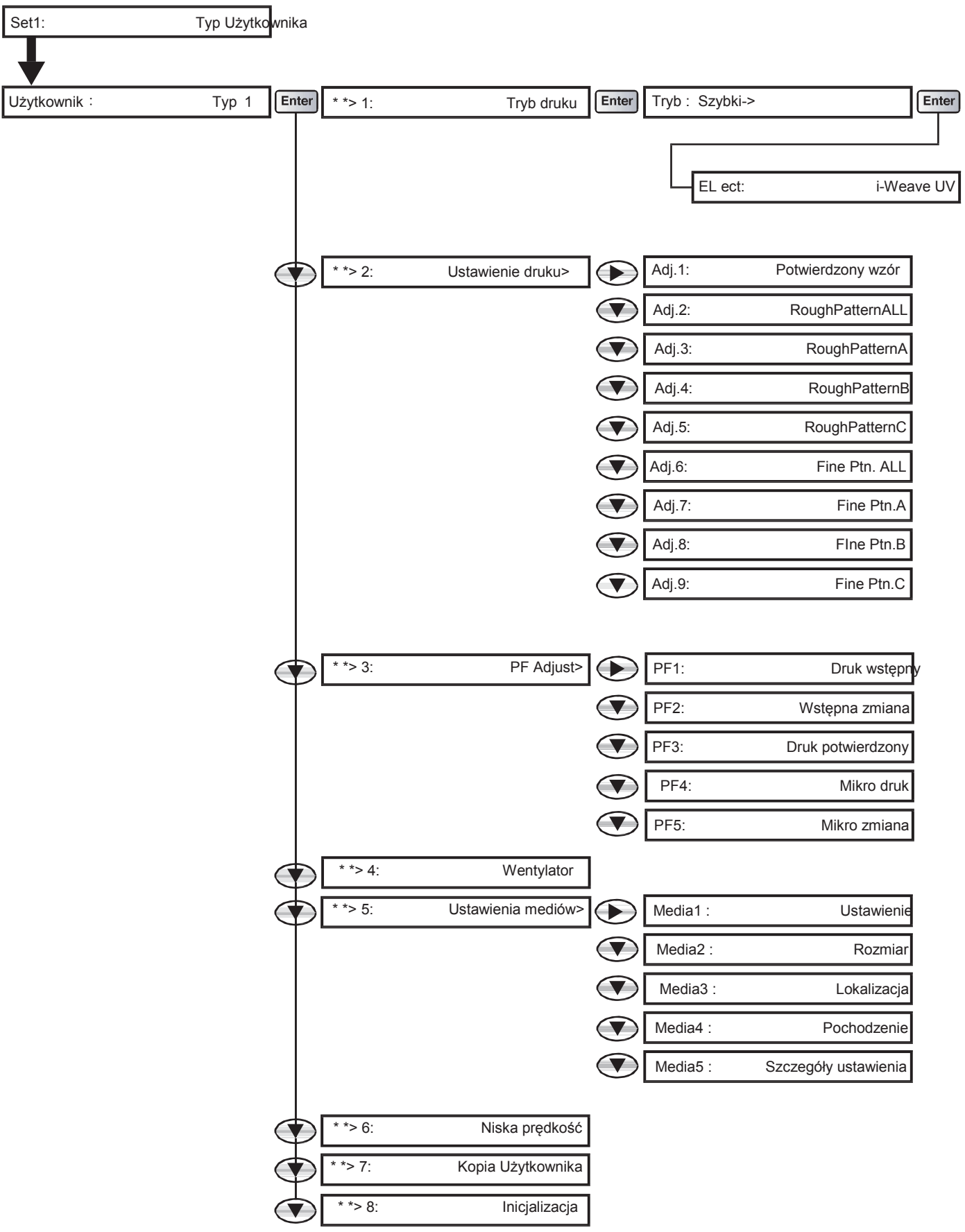

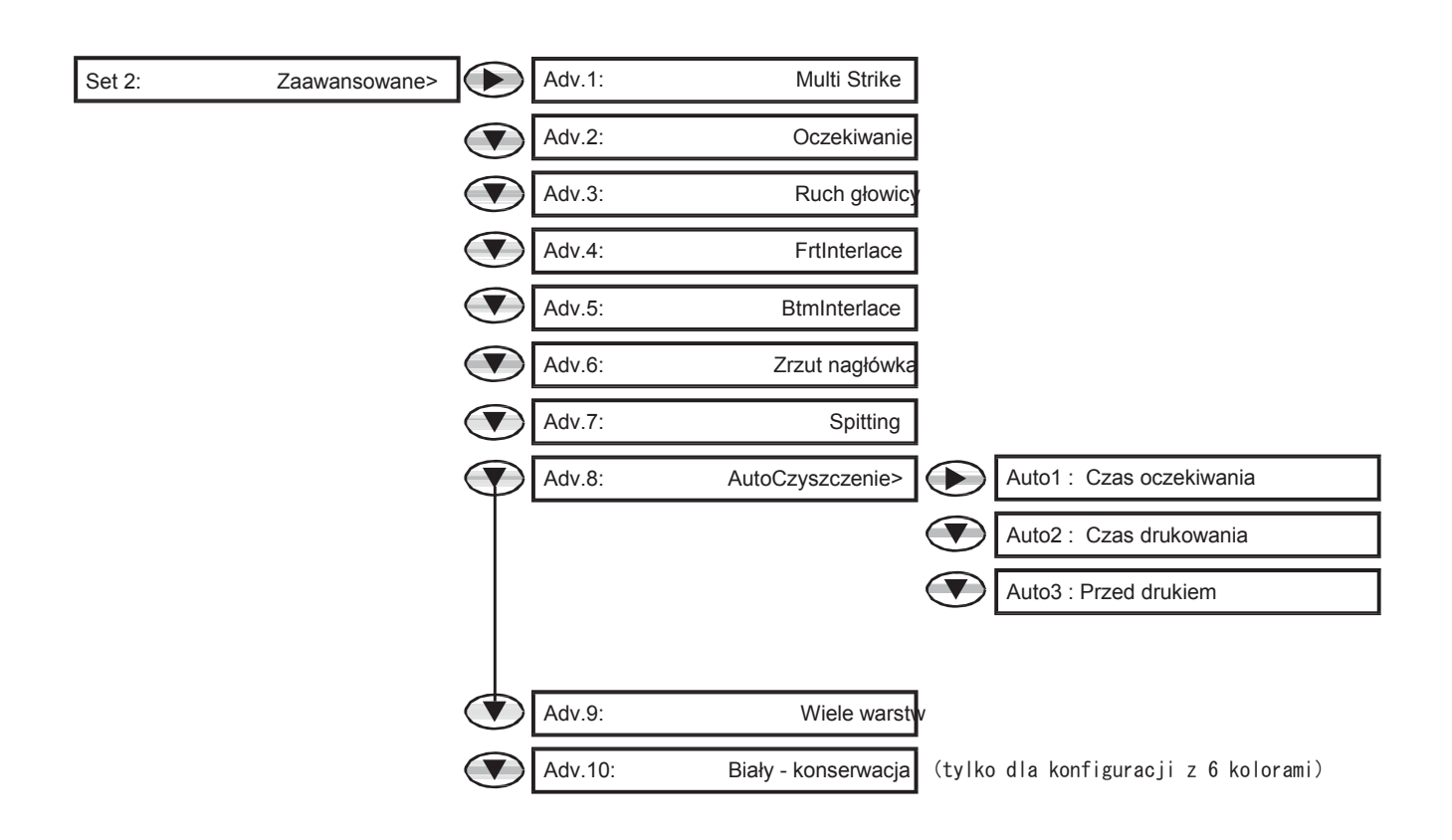

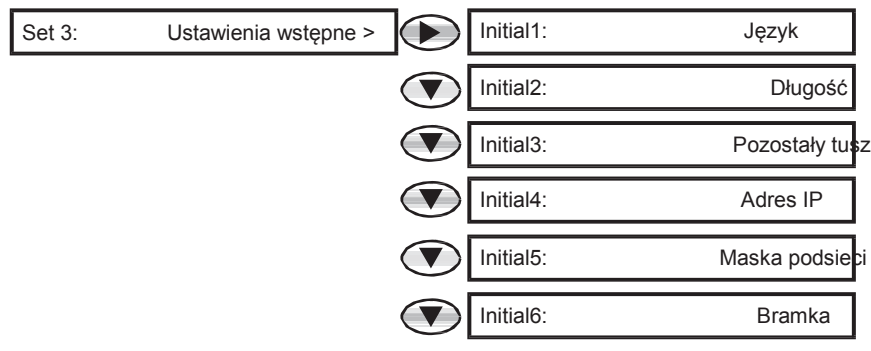

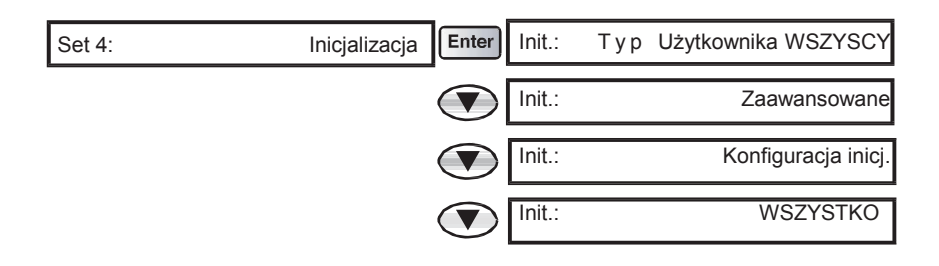

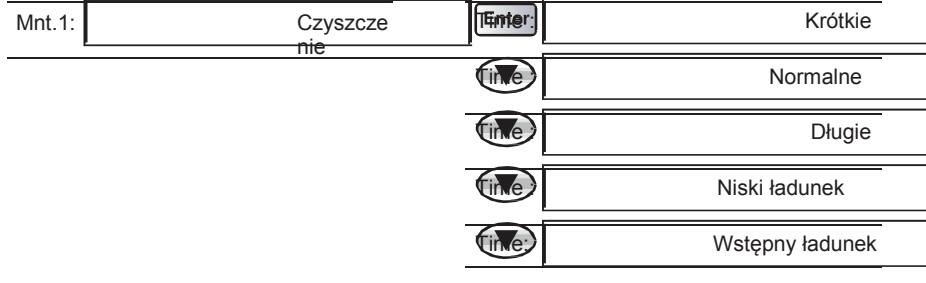

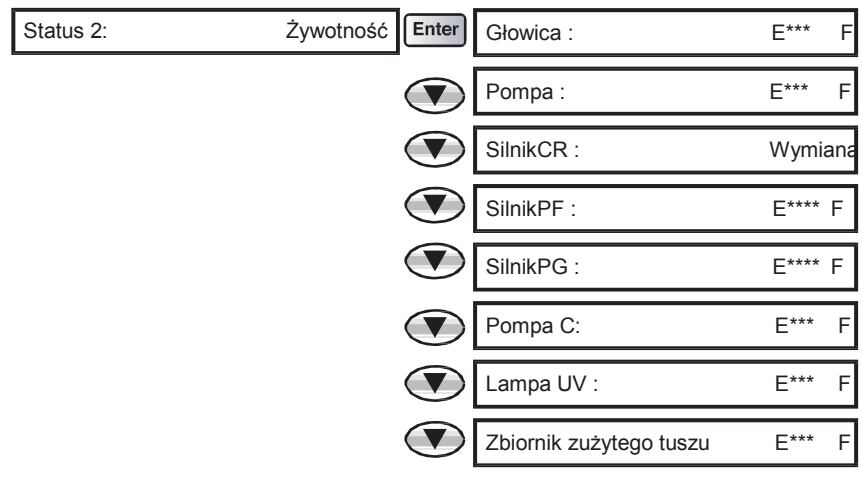

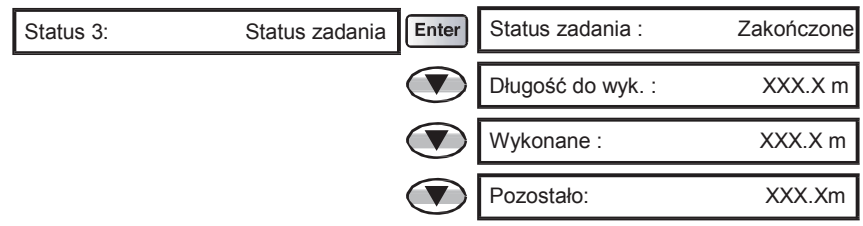

## Menu podczas drukowania

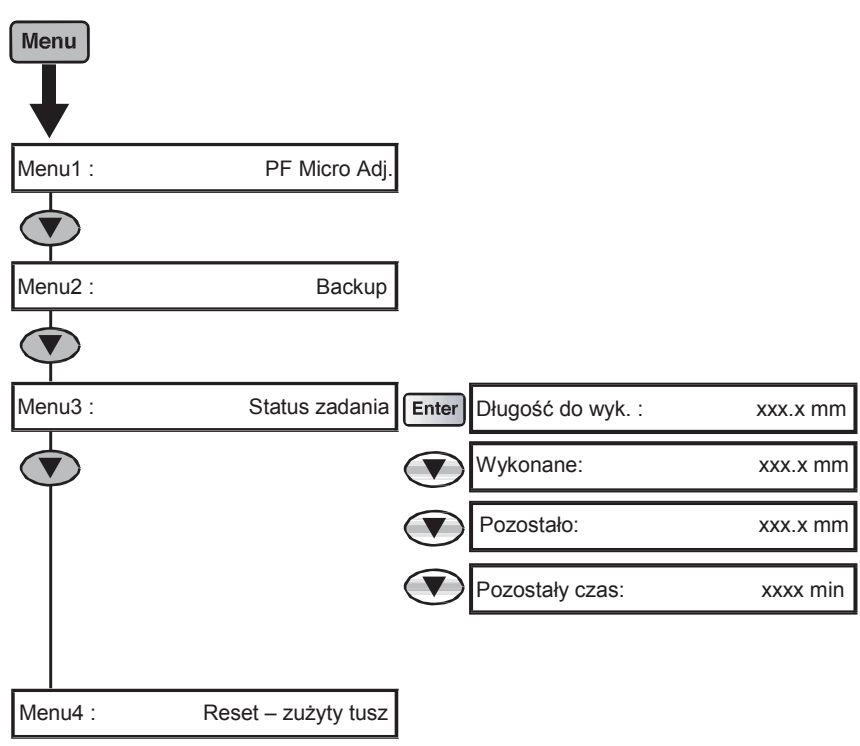

#### Sterownik drukarki

Przejdź do ekranu "Preferencje drukowania" w sterowniku drukarki i kliknij [Pomoc].

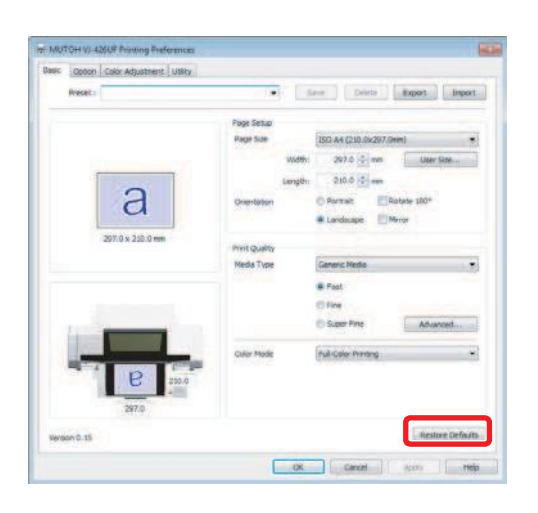

#### Sterownik drukarki, ValueJet Status Monitor oraz ValueJet Layer Editor

[1] Włóż CD z oprogramowaniem ("Sterowniki i aplikacje"), dostarczone wraz z produktem, do napędu CD-ROM komputera.

- [2] Wyświetl zawartość CD.
- [3] Otwórz folder [Manual] (Instrukcja) i wybierz odpowiedni folder, a następnie kliknij dwukrotnie na pdf.

#### ValueJet Finder

Uruchom ValueJet Finder i kliknij [Help] (Pomoc).

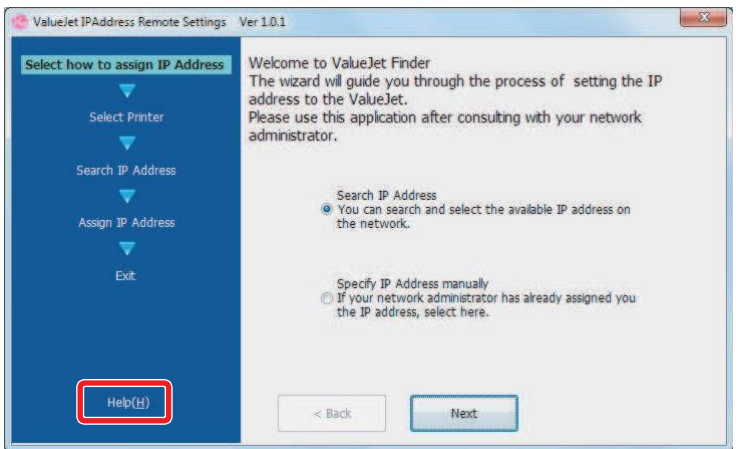

# Wymagania odnośnie używanych materiałów do druku

W drukarce można stosować media spełniające poniższe wymagania:

#### Stosowane rozmiary

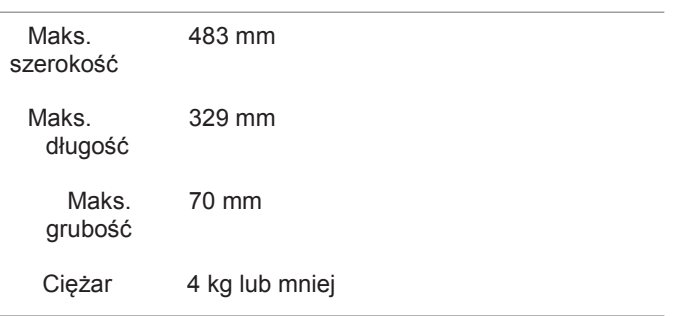

#### Ważne!

• Minimalna długość i szerokość mediów ustawiana jako Typ Użytkownika dla drukarki wynosi 30 mm x 30 mm. Aby drukować na nośnikach o rozmiarach mniejszych niż powyższe, należy podjąć środki ostrożności, aby zapobiec zabrudzeniu stołu atramentem.

#### Środki ostrożnośći przy obsłudze mediów

- Nie używać materiałów wrażliwych na ciepło. Ciepło generowane przez promieniowanie UV może powodować odkształcenie takich mediów, wpłynąć na jakość obrazu, lub spowodować kontakt materiału z głowicą.
- W przypadku drukowania na twardym przedmiocie, który może się toczyć (np. piłka golfowa lub długopis), należy zastosować osadzarkę lub inny przyrząd zapobiegający toczeniu przedmiotu.
- W przypadku drukowania na nośniku, który ma różne poziomy, istnieje możliwość nieuzyskania odpowiedniego wyniku drukowania, jeśli jest duża odległość pomiędzy powierzchnią do zadrukowania na niższym poziomie a głowicą drukującą.
- Nie używać nośników odbijających światło UV-LED, ponieważ mogą spowodować utwardzenie atramentu na powierzchni głowicy drukującej.

### Nie wyłączać zasilania

Zasilanie drukarki musi być stale włączone! Jeśli nie korzystasz z drukarki, należy pozostawić zasilanie włączone i ustawić drukarkę w tryb uśpienia. W trybie uśpienia drukarka będzie okresowo dokonywać cyrkulacji atramentu i przeprowadzać automatycznie czyszczenie głowicy. Jeśli drukarka nie zostanie ustawiona w tryb uśpienia, atrament w jej wnętrzu może osiąść i/lub koagulować, co spowoduje obniżenie jakości druku lub uszkodzenie drukarki. Drukarka musi być podłączona do awaryjnego zasilacza UPS celem podtrzymania zasilania w skutek braku prądu w sieci. Wyłączenie zasilania może być zreazlizowane wyłącznie przez autoryzowany serwis.

#### Wstrząsnąć kartridże z tuszem

Przed użyciem kartridże z tuszem należy wstrząsnąć. Wstrząsanie kartridży należy okresowo powtarzać. W przeciwnym razie atrament w ich wnętrzu może osiąść i/lub koagulować, co spowoduje obniżenie jakości druku lub nieprawidłowe funkcjonowanie urządzenia.

#### Otwieranie i zamykanie przedniej pokrywy

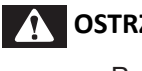

### **OSTRZEŻENIE**

Podczas otwierania lub zamykania pokrywy należy zachować równowagę.

W przeciwnym razie ręce lub inne części ciała mogą dostać się do wnętrza, co spowoduje poważne obrażenia.

### **UWAGA**

- Należy zawsze całkowicie zamykać przednią pokrywę.
- Jeśli pozostawisz ją częściowo otwartą, może się nagle zamknąć.
- Przednią pokrywę należy zamykać przy użyciu obu rąk, trzymając ją za określone miejsca. Nie kłaść palców na krawędziach otwartej części drukarki ani na żadnej części wokół tych krawędzi. Palce mogą zostać uszkodzone.

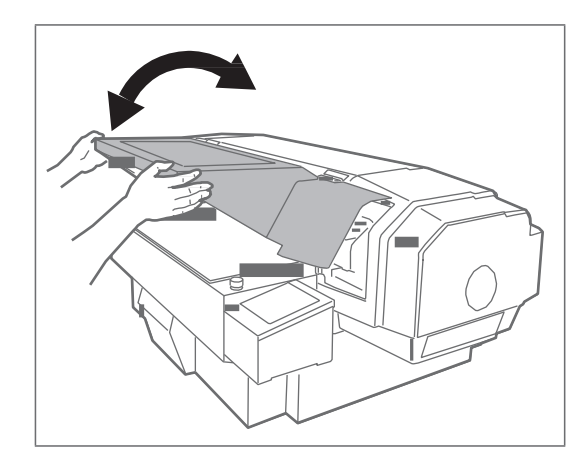

Zawsze trzymać pokrywę obiema rękami w miejscach pokazanych na rysunku i zamykać ją powoli.

#### Okresowe używanie urządzenia

Zaleca się korzystać z urządzenia co najmniej raz w tygodniu. Nie używanie go przez dłuższy czas spowoduje zatkanie dysz głowicy drukującej i uszkodzenie urządzenia.

#### Okresowa konserwacja

Produkt wymaga codziennej konserwacji.

- Sprawdzać dysze przed i po drukowaniu. W przypadku zatkania dyszy przeprowadzić czyszczenie głowicy.
- Raz w tygodniu czyścić listwę czyszczącą.
- Jeśli produkt nie jest używany przez dłuższy czas (tydzień lub dłużej), przeprowadzać raz w tygodniu czyszczenie głowicy.
- Raz w miesiącu czyścić urządzenie z zewnątrz i wewnątrz.
- Okresowo usuwać zużyty atrament do zbiornika zużytego tuszu.

Uwaga: Należy realizować przegląd co 6 miesięcy w autoryzowanym serwisie.

#### Okresowa wymiana niektórych części urządzenia

Niektóre części urządzenia wymagają wymiany po dłuższej eksploatacji.

- Elementy wymieniane przez użytkownika: materiał absorpcyjny w zbiorniku spłukiwania.
- Elementy wymieniane przez serwis: silniki, głowica drukująca, pompy, lampa UV

# Włączanie/wyłączanie zasilania

# Włączanie zasilania (ON)

[1] Zamknąć przednią pokrywę.

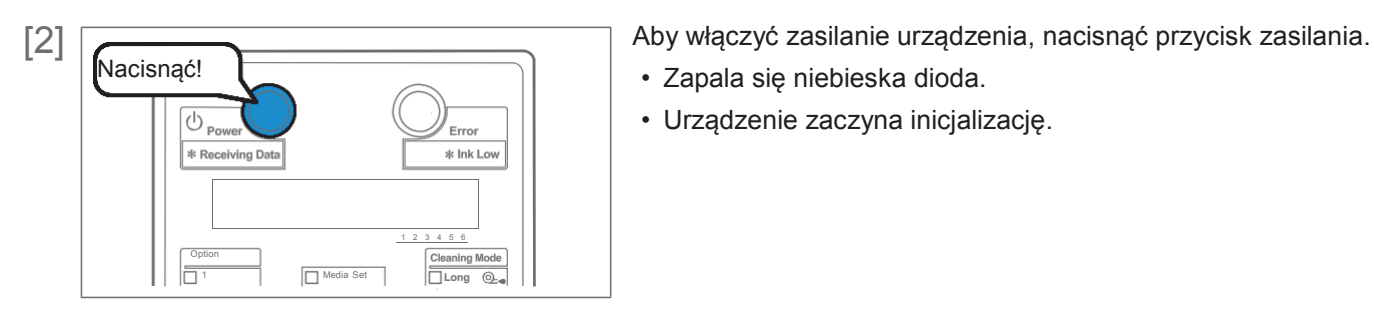

- Zapala się niebieska dioda.
- Urządzenie zaczyna inicjalizację.

# Wyłączanie zasilania (OFF)

[1] Upewnić się, że drukowanie zostało zakończone.

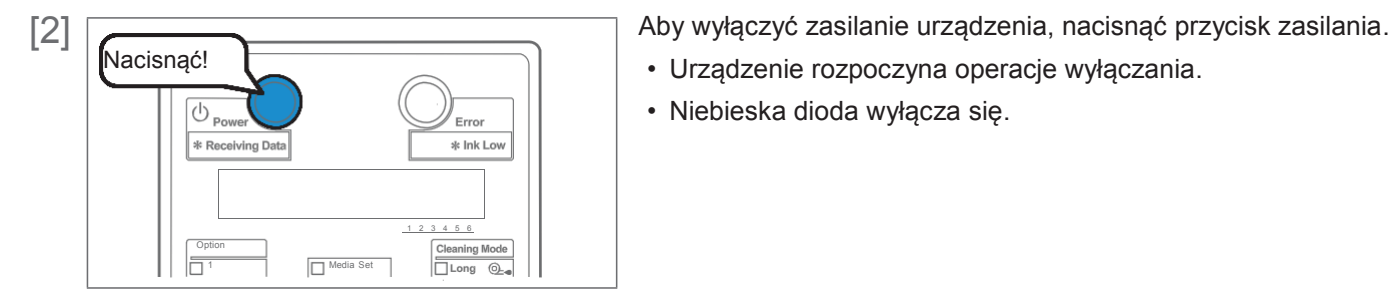

- 
- Urządzenie rozpoczyna operacje wyłączania.
- Niebieska dioda wyłącza się.

#### Ważne!

• Zasilanie drukarki musi być stale włączone. Jeśli nie korzystasz z drukarki, należy pozostawić zasilanie włączone i ustawić drukarkę w tryb uśpienia. W trybie uśpienia drukarka będzie okresowo dokonywać cyrkulacji atramentu i przeprowadzać automatycznie czyszczenie głowicy. Jeśli drukarka nie zostanie ustawiona w tryb uśpienia, atrament w jej wnętrzu może osiąść i/lub koagulować, co spowoduje obniżenie jakości druku lub uszkodzenie drukarki. Drukarka musi być podłączona do awaryjnego zasilacza UPS celem podtrzymania zasilania w skutek braku prądu w sieci. Wyłączenie zasilania może być zreazlizowane wyłącznie przez autoryzowany serwis.

# Tryb uśpienia

Jeśli nie korzystasz z drukarki, należy pozostawić zasilanie włączone i ustawić drukarkę w tryb uśpienia. W trybie uśpienia drukarka będzie okresowo dokonywać cyrkulacji atramentu i przeprowadzać automatycznie czyszczenie głowicy. Jeśli drukarka nie zostanie ustawiona w tryb uśpienia, atrament w jej wnętrzu może osiąść i/lub koagulować, co spowoduje obniżenie jakości druku lub uszkodzenie drukarki. W trybie uśpienia wykonywane są następujące operacje:

- Automatyczne czyszczenie głowicy po upływie czasu ustawionego w Menu Ustawień Timera.
- Cyrkulacja atramentu w drukarce (co godzinę).
- Uzupełnianie niewielkiej ilości atramentu (co tydzień).

#### $(\Box)$

Aby kontynuować tryb uśpienia przez 7 dni lub dłużej, po upływie 7 dni należy wykonać następujące czynności:

- Sprawdzić poziom tuszu i wymienić kartridż, jeśli wskazywany jest "Niski poziom tuszu".
- Wstrząsnąć kartridże z tuszem.

#### Etapy

- [1] Upewnić się, że stan drukarki jest następujący:
	- Przednia pokrywa zamknięta.
	- Duża ilość atramentu w kartridżach.
	- Wystarczająca ilość miejsca w zbiorniku zużytego tuszu.

#### Ważne!

• Jeśli urządzenie ma być ustawione w trybie uśpienia przez dłuższy czas, należy całkowicie opróżnić zbiornik zużytego tuszu.

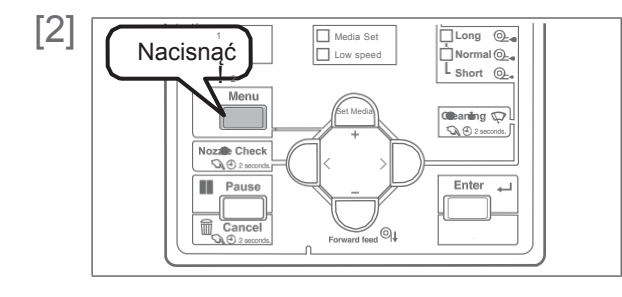

Nacisnąć przycisk [Menu].

- 
- [3] **Menu5:** Tryb uśpienia Nacisnąć kilka razy [ ], aby wyświetlić ekran po lewej. • Nacisnąć przycisk [>].
- [4] Tryb uśpienia: Start
- [5] **Nacisnac** [Enter]. Start trybu uśpienia?
	-

Nacisnąć [Enter].

Restart -> Enter

- Tryb uśpienia uruchomiony.
- Aby wyjść z trybu uśpienia, nacisnąć [Enter].

#### Uwaga

- Przycisk zasilania miga na niebiesko, gdy drukarka jest w trybie uśpienia.
- Aby ustawić tryb uśpienia wg timera, patrz "TrybUśpienia2: NastawaTimera"
- Przy wychodzeniu z trybu uśpienia drukarka może automatycznie wykonać czyszczenie głowicy i/lub uzupełnianie tuszu, itp. Zależy to od czasu jaki upłynąć od ostatnich takich operacji. Nie zależy to od ustawień trybu uśpienia. Jest to automatyczna funkcja konserwacji drukarki.

# Drukowanie

# Powierzchnia nadruku

- Ustawić rozmiar materiału (szerokość i długość), pozycję ustawienia materiału i pozycję oryginalną (punkt rozpoczęcia druku).
- Minimalne marginesy od pozycji ustawienia materiału do pozycji rozpoczęciu druku wynoszą 5 mm x 5 mm.
- Linia graniczna wskazuje maksymalny rozmiar nośnika (483 x 329mm).
- Użyć otworu śruby (M3) do przymocowania własnego uchwytu nośnika.
- Drukowanie rozpoczyna się od pozycji oryginalnej (punkt rozpoczęcia druku). Patrz przykładowy rysunek poniżej (ustawienie: poziome).

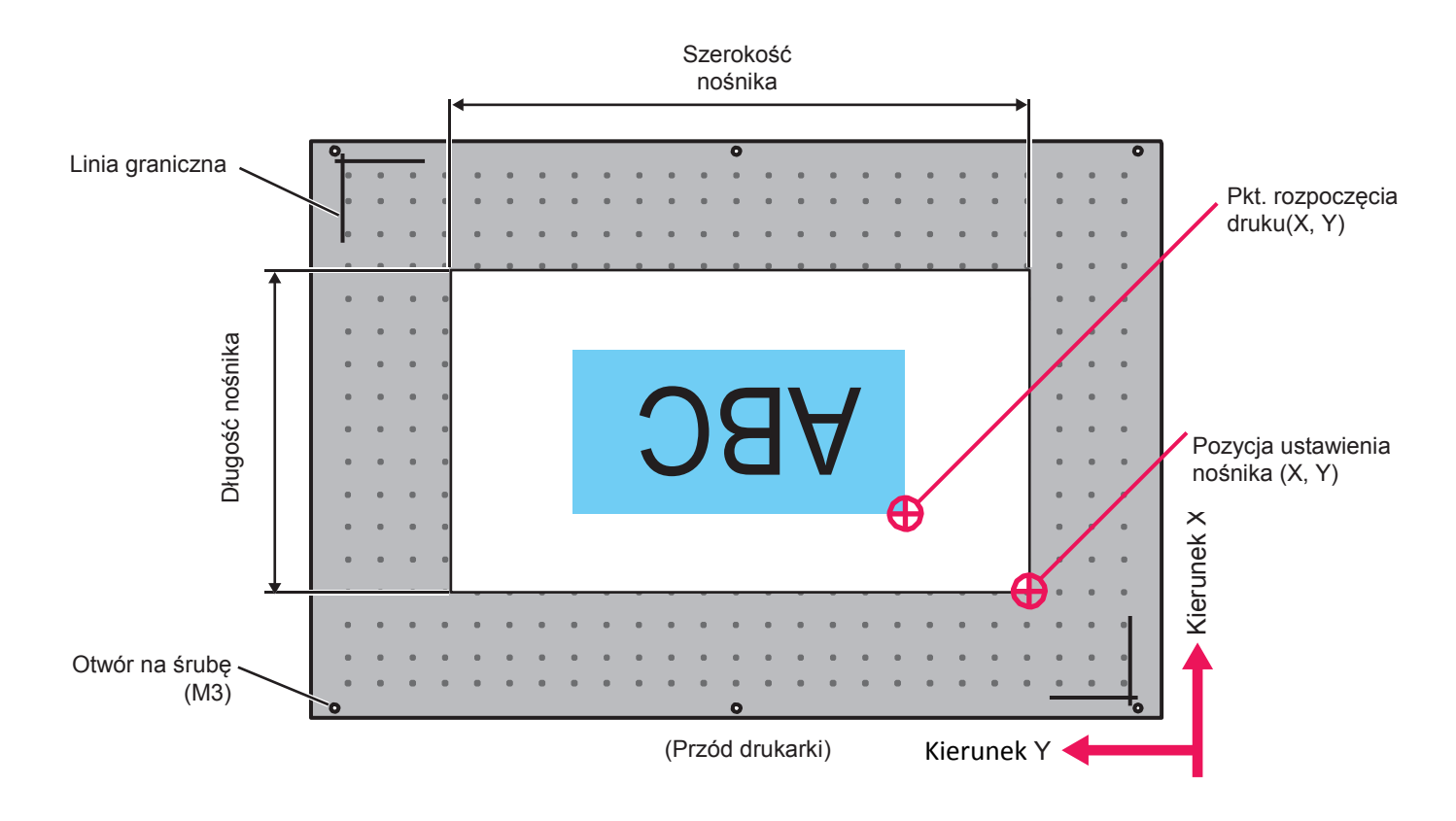

# Ustawianie nośnika

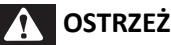

#### **OSTRZEŻENIE**

Podczas otwierania lub zamykania pokrywy należy zachować równowagę. W przeciwnym razie ręce lub inne części ciała mogą dostać się do wnętrza, co spowoduje poważne obrażenia.

1. Układanie nośnika na stole

[1] Ustawić nośnik, a następnie Sprawdzić, czy wyświetla się komunikat jak po lewej.

• Jeśli nie, nacisnąć przycisk [Remove Media] (Usuń nośnik).

nacisnąć przycisk Set Media.

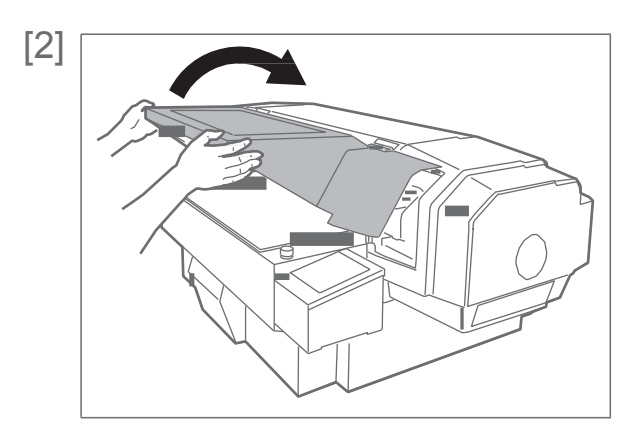

[2] Powoli otworzyć przednią pokrywę, trzymając obiema rękami w miejscach pokazanych na rysunku

• Całkowicie, aż do oporu otworzyć pokrywę.

### **UWAGA**

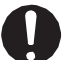

Zawsze całkowicie otwierać pokrywę.

Przy częściowym otwarciu może się ona nagle zamknąć.

Cover Open + -

Sprawdzić, czy wyświetla się komunikat jak po lewej.

#### Uwaga

- Jeśli wyświetla się komunikat jak po lewej, przy użyciu przycisków [+] i [ - ] można zmienić intensywność pracy wentylatora absorpcyjnego.
- Należy użyć tej funkcji, jeśli intensywność pracy wentylatora absorpcyjnego ma być dopasowana do grubości nośnika.
- Wentylator absorpcyjny zacznie pracę po naciśnięciu [+] lub [ -].
- Zmienione ustawienie będzie widoczne w aktualnie wybranym Typie Użytkownika.

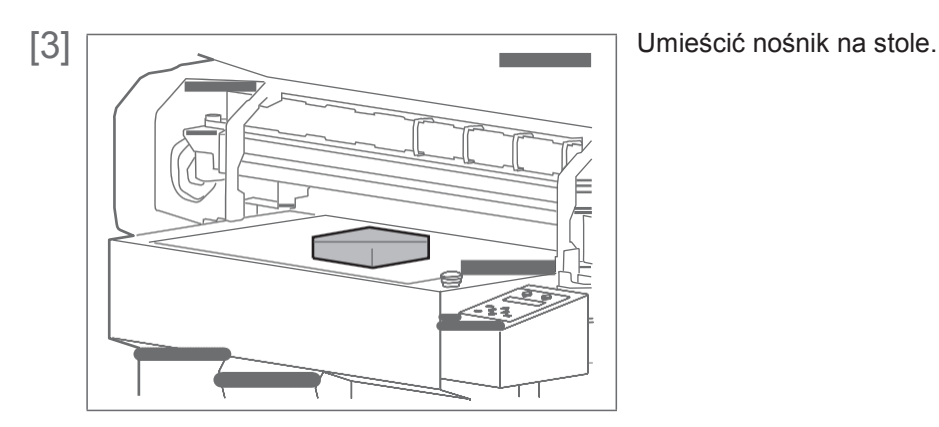

# 2. Regulacja wysokości stołu

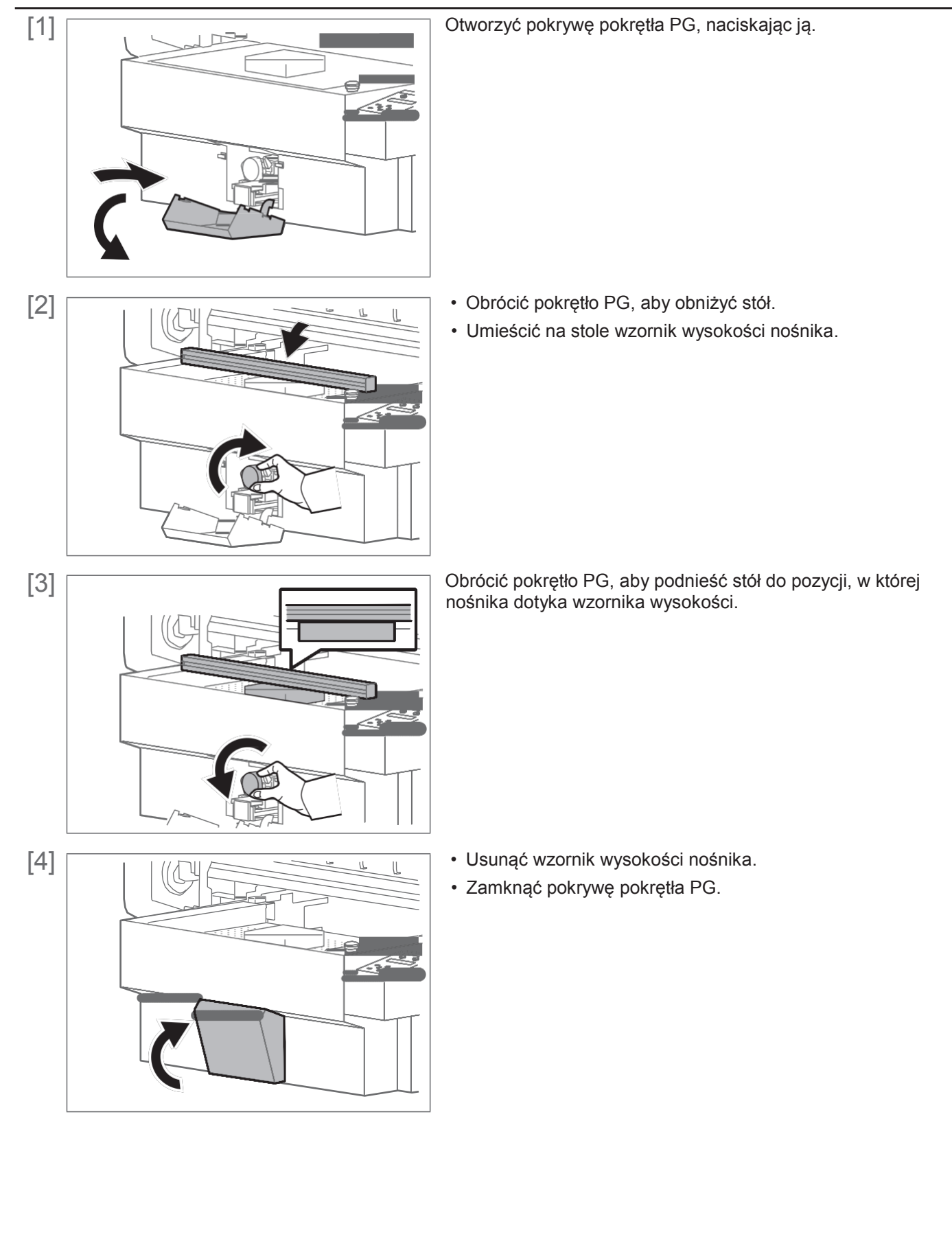

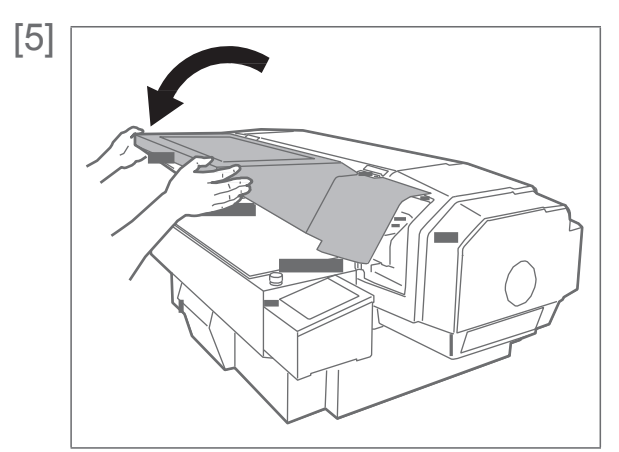

[5] Powoli zamknąć przednią pokrywę, trzymając obiema rękami w miejscach pokazanych na rysunku.

# **UWAGA**

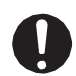

Przednią pokrywę należy zamykać przy użyciu obu rąk, trzymając ją za określone miejsca. Nie kłaść palców na krawędziach otwartej części drukarki ani na żadnej części wokół tych krawędzi. Palce mogą zostać uszkodzone.

 $[6]$  Wait for a while

Nacisnąć przycisk [Set Media].

• Wyświetli się komunikat jak po lewej. Stół przysunie się i czujnik przeszkody sprawdzi czy nośnik nie styka się z głowicą drukującą.

#### **2** Uwaga

Jeśli stół ustawiony jest za wysoko, w kolejności wyświetli się: "Obstacle Detected" (wykryta przeszkoda), "Press Remove Media" (naciśnij "usuń nośnik"), "key" (przycisk). Nacisnąć [Remove Media] i ponownie ustawić wysokość stołu.

[7] Detailed-Set : On

#### Nacisnąć [Enter].

- Ta pozycja menu wyświetla się tylko, gdy typ użytkownika wybrany jest po raz pierwszy.
- Po wybraniu "On", za każdym razem po ułożeniu nośnika na stole trzeba będzie wprowadzać jego szerokość, wysokość, pozycję ustawienia i punkt rozpoczęcia druku po naciśnięciu przycisku [Set Media].
- Po wybraniu "Off" przy pomocy przycisku [ ], za każdym razem po naciśnięciu [Set Media] po ułożeniu nośnika na stole wyświetli się "Ready to Print". W tym przypadku zostaną zastosowane wartości aktualnie wybranego Typu Użytkownika dla szerokości, wysokości, pozycji ustawienia nośnika i punktu rozpoczęcia druku.

# 3. Wprowadzanie szerokości i długości nośnika

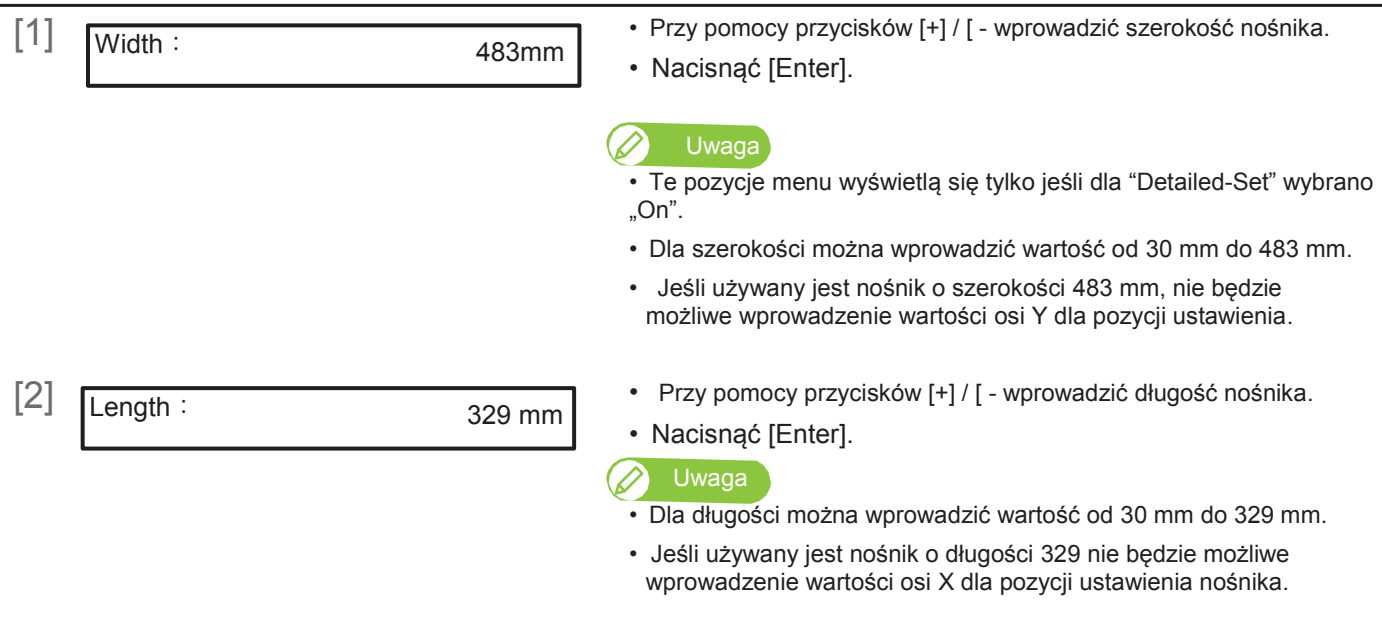

# 4. Wprowadzanie pozycji ustawienia nośnika

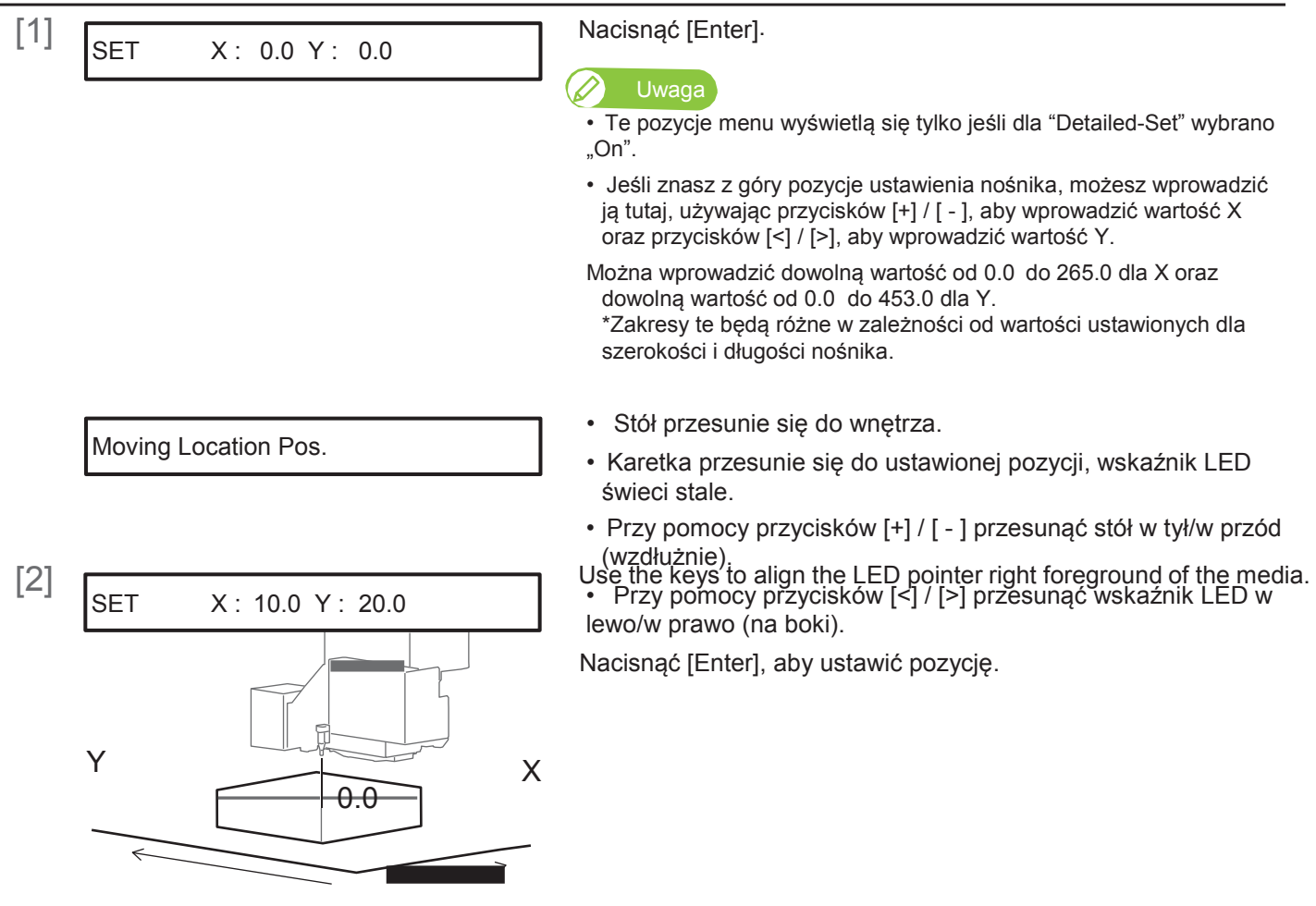

# 5. Wprowadzanie punktu rozpoczęcia druku

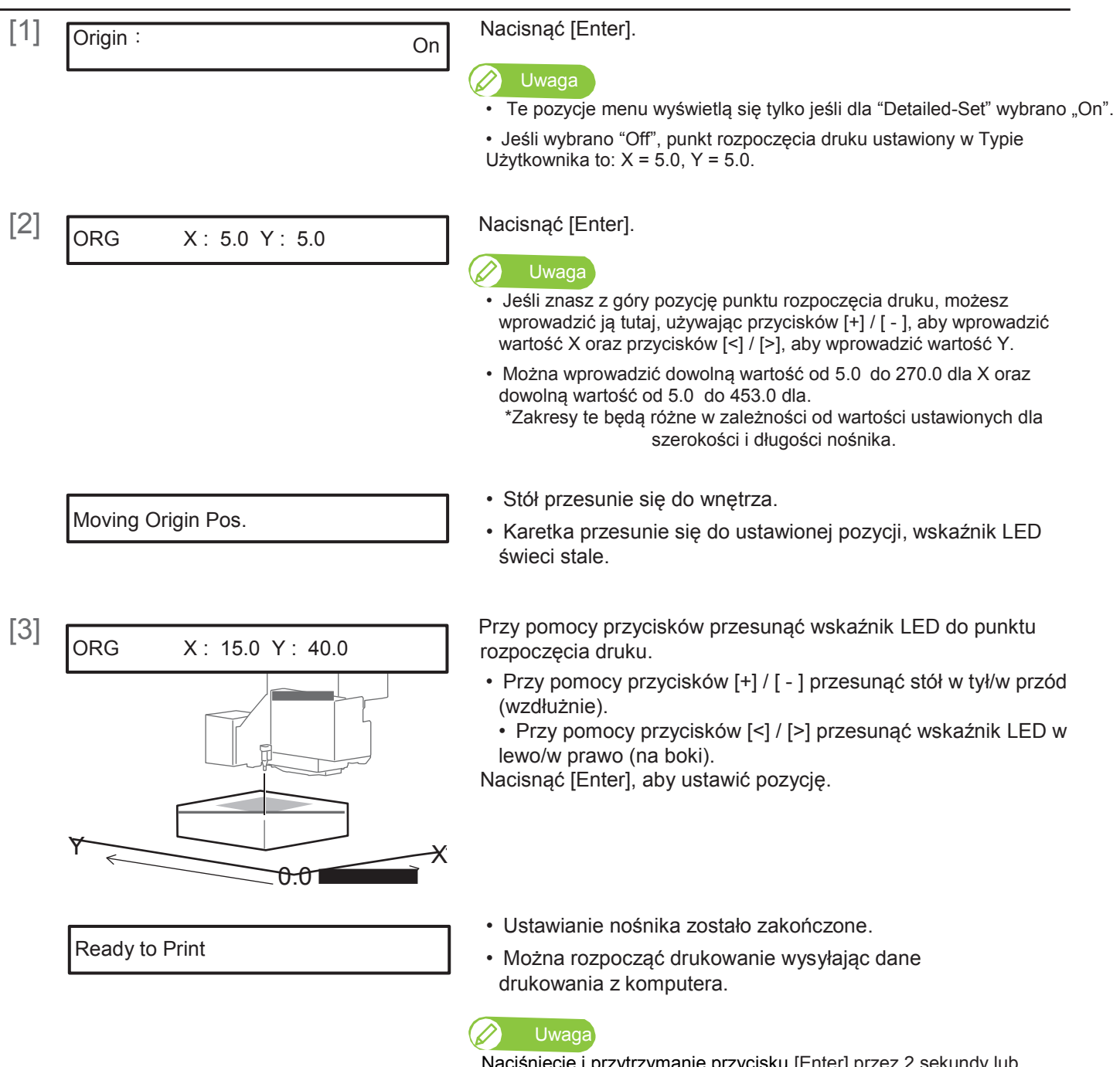

Naciśnięcie i przytrzymanie przycisku [Enter] przez 2 sekundy lub dłużej, gdy wyświetla się "Ready to Print", spowoduje przejście do menu ustawiania szerokości, długości, pozycji ustawienia nośnika oraz punktu rozpoczęcia druku. Wszelkie wprowadzone wartości będą odzwierciedlone w aktualnie wybranym Typie Użytkownika.

## Sprawdzanie i czyszczenie dyszy

Przed rozpoczęciem pracy każdego dnia należy sprawdzić stan dyszy. W przypadku jej zatkania należy przeprowadzić czyszczenie.

Drukarka udostępnia 2 rodzaje kontroli dyszy:

- Nozzle Check Druk wzoru kontrolnego
- Nozzle Check B sprawdzenie dyszy pod kątem białego tuszu. Druk wzoru kontrolnego na kolorowym tle ułatwia sprawdzenie stanu dyszy białego tuszu.

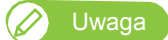

• "Nozzle Check B" pojawi się w menu tylko jeśli ustawionych jest 6 kolorów.

# 1. Etapy kontroli dyszy

- [1] Ustawić nośnik używany do kontroli dyszy na stole, i wykonać procedurę aż do ustawienia punktu rozpoczęcia druku.
	- Ustawić rozmiar A4 nośnika na stole.
	- *F*"Ustawianie nośnika"

#### Ważne! 1

• Wymagany rozmiar nośnika do kontrolnego wydruku: szer. 260 mm x dł. 35 mm. W przypadku mniejszego nośnika nadruk będzie większy od niego.

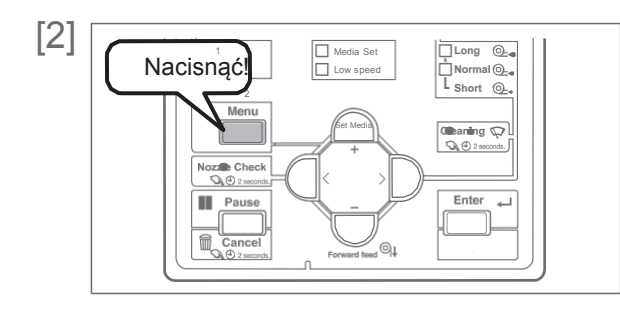

Nacisnąć przycisk [Menu].

- [3] Menu2: Test Print >
- [4] Test1: Nozzle Check

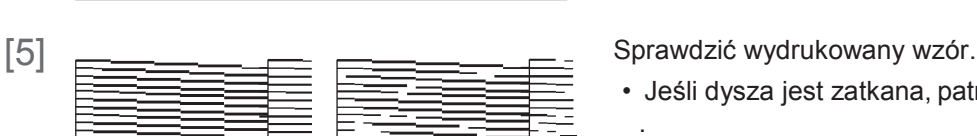

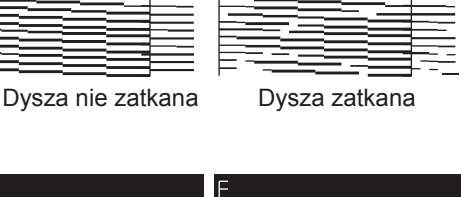

E

Dysza nie zatkana Dysza zatkana (a Uwaga

- Kilkukrotnie nacisnąć przycisk [ ], aby wyświetlić ekran jak po lewej.
	- Nacisnąć [>].
- Nacisnąć [Enter].
- Aby wybrać Nozzle Check B, nacisnąć [ ] i wyświetlić "Nozzle Check B", następnie nacisnąć [Enter].
- Test2: Nozzle Check B Zostanie wydrukowany wzór kontrolny dyszy.

- Jeśli dysza jest zatkana, patrz "Etapy czyszczenia"
- Jeśli nie, przejdź do "Rozpoczęcie drukowania"
- W przypadku Nozzle Check B, wzór będzie wyglądał jak na rysunku po lewej.

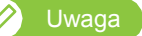

.

W przypadku dysz innych niż biały tusz tło będzie białe.

<u>In the second</u>

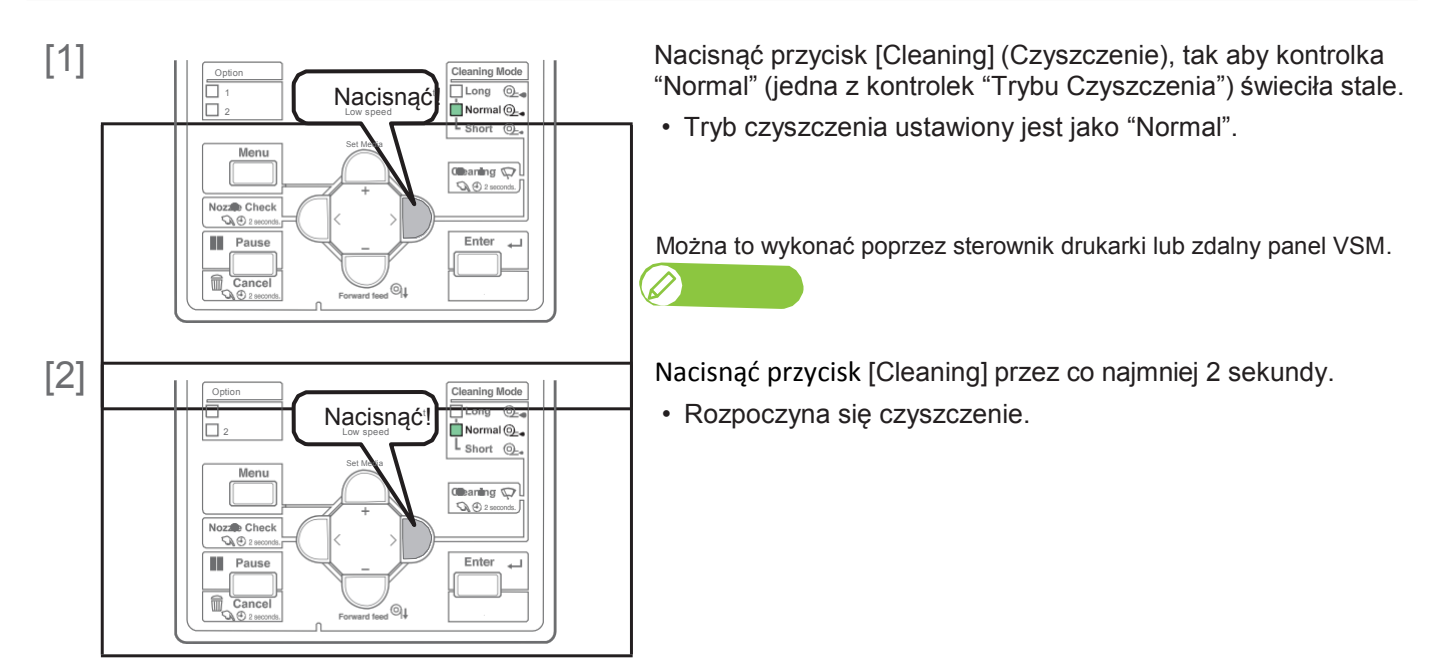

[3] Wykonać ponowne sprawdzenie dyszy. "Etapy kontroli dyszy"

> • Jeśli dysza jest nadal zatkana, powtórzyć normalne czyszczenie. Patrz "Czyszczenie głowicy" odnośnie czyszczenia "Short" (krótkie), "Long" (długie) oraz "LittleCharge".

# Rozpoczęcie drukowania

Rozdział ten objaśnia metodę drukowania poprzez sterownik drukarki.

- [1] Aby przeprowadzić drukowanie należy otworzyć dane drukowania w oprogramowaniu.
- [2] Otworzyć ekran konfiguracji drukowania w sterowniku drukarki VJ-426UF.

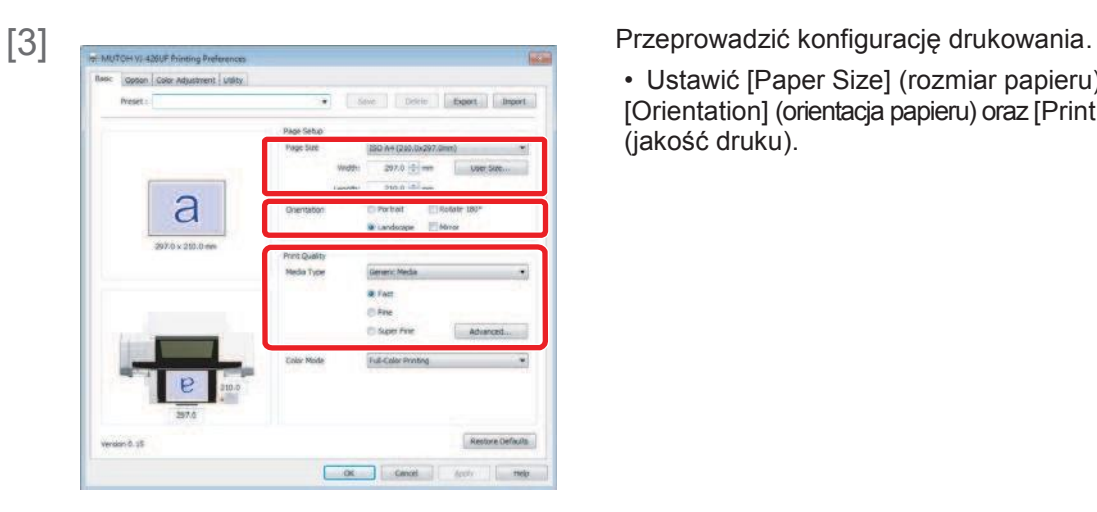

• Ustawić [Paper Size] (rozmiar papieru), [Orientation] (orientacja papieru) oraz [Print Quality] (jakość druku).

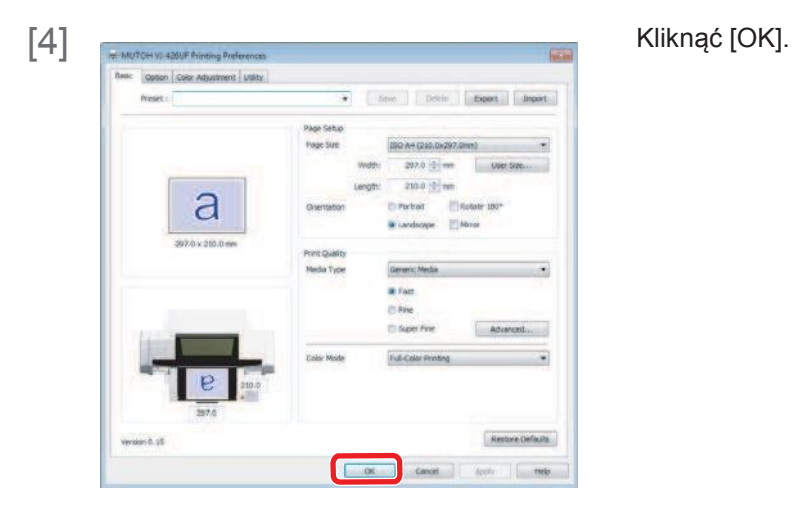

[5] Drukowanie jest wykonywane.

# Wstrzymanie/ponowne uruchomienie drukowania

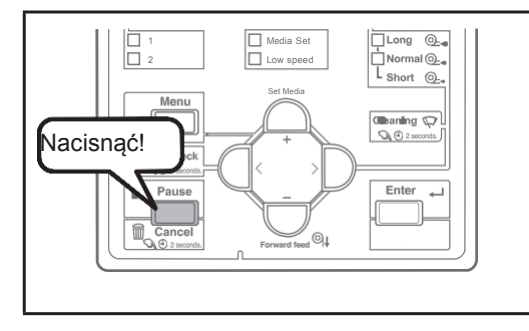

Aby wstrzymać drukowanie, nacisnąć przycisk [Cancel] (anuluj).

- Drukowanie jest wstrzymane.
- Aby ponownie uruchomić drukowanie, nacisnąć [Enter].

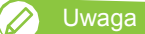

• Podczas tej operacji dane drukowania wysyłane do urządzenia nie są kasowane.

• Aby anulować drukowanie i usunąć dane, patrz "Anulowanie drukowania"

### Anulowanie drukowania

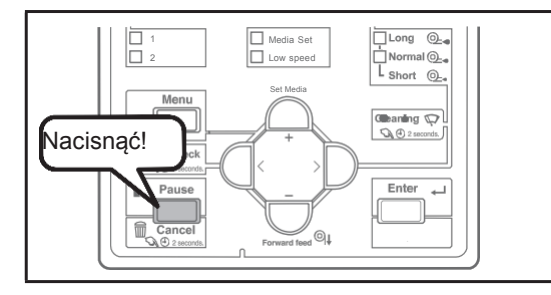

W trakcie drukowania nacisnąć i przytrzymać przez co najmniej 2 sekundy przycisk na panelu sterowania.

- Drukowanie zostało anulowanie (nie można go ponownie uruchomić).
- Dane drukowania wysłane do urządzenia zostały skasowane.

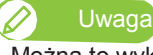

Można to wykonać poprzez sterownik drukarki lub zdalny panel VSM.

### Co można wykonać na panelu sterowania podczas drukowania

Receiving

Printing

Processing

 $[2]$   $\sqrt{\frac{1}{2}}$  Menu1 : PF Micro Adj. Przy pomocy przycisków [+] / [-] wybrać pozycję menu. PF Micro Adj. Menu2 : Backup Menu3 : Job Status Menu4 : ResetWasteInk

[1] Nacisnąć przycisk [Menu], gdy wyświetli się któryś z komunikatów po lewej.

- **THE MICRY ADDENT** ( $\mathbb{F}$  "Menu1: PF Micro Adjustment"
- "Menu2: Backup"
- "Menu3: Job Status"
- "Menu4: Reset Waste Ink"

#### Menu1: Mikro-regulacja PF

#### W tej pozycji

menu można zmienić wartość mikro-regulacji dla korekty podawania. Zmiana będzie obowiązywać tylko dla bieżącej operacji drukowania.

 Patrz powiązane rozdziały odnośnie Menu Ustawień (Rozdział 2 poniżej): "\*\*>3: PF Adjust"

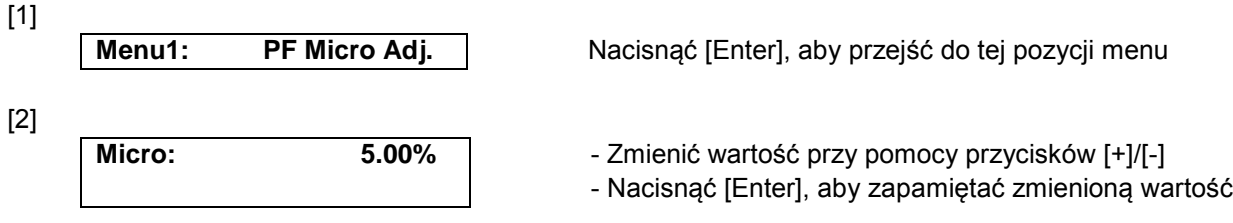

Uwaga

- Ustawiona w tym miejscu zmieniona wartość przestanie obowiązywać po zakończeniu drukowania.
- Aby zmiana była widoczna w aktualnie wybranym Typie Użytkownika, należy ją zapisać w "Menu2: Backup"

#### Menu2: Backup

W tej pozycji menu można wartość zmienioną poprzez "Menu1: PF Micro Adj." zapisać w aktualnie używanym Tpie Użytkownika.

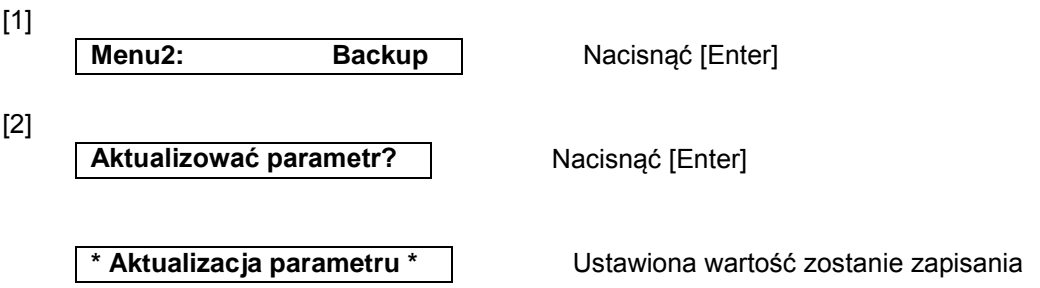

W tej pozycji menu wyświetlają się dane odnośnie aktualnie drukowanego zadania.

- Patrz powiązane rozdziały odnośnie Menu Ustawień (Rozdział 2 poniżej): "Status3: Status zadania"
- [1]

**Menu3:** Job Status Nacisnąć [Enter], aby przejść do tej pozycji menu

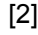

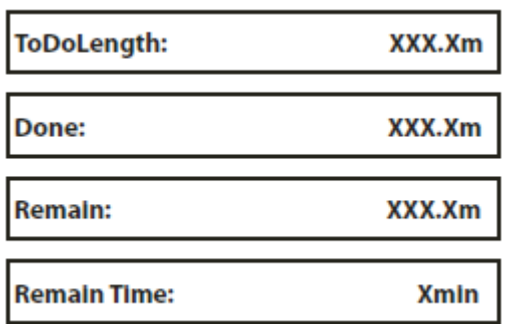

Wybrać pozycję menu przy pomocy przycisków [+]/[-]

- ToDoLength: wyświetla łączną długość

drukowanego zadania (w kierunku podawania papieru).

- Done: wyświetla jaka część aktualnego zadania została już wydrukowana.

- Remain: wyświetla jaka część aktualnego zadania pozostała do wydrukowania

- Remain time: wyświetla czas pozostały do zakończenia zadania

Uwaga:

- Wartości wyświetlane prze tę funkcję są orientacyjne. Nie gwarantuje się, że są one rygorystycznie dokładne.
- Jeśli dane dla zadania nie zawierają informacji o długości, dla wszystkich tych pozycji wyświetli się "0".

#### Menu4: Resetowanie licznika zużytego tuszu

W tej pozycji menu można wyzerować licznik zużytego tuszu po opróżnieniu zbiornika zużytego tuszu.

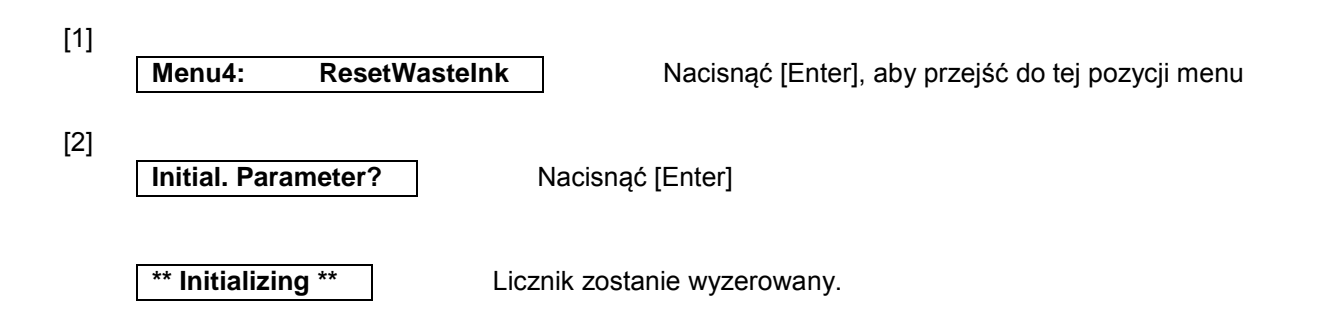

# **Drukowanie wielowarstwowe**

Drukarka oferuje możliwość drukowania wielowarstwowego.

- Szczegóły dotyczące druku wielowarstwowego przy pomocy ValueJet Layer Editor znajdują się w Instrukcji Obsługi ValueJet Layer Editor.

Patrz "Wyświetlanie Pomocy lub Instrukcji" na str. 20

- Patrz powiązane rozdziały odnośnie Menu Ustawień (Rozdział 2 poniżej):
	- "Adv. 1: Multi Strike" "Adv. 9: Multi Layer"

# **Przycisk zatrzymania awaryjnego**

Drukarka wyposażona jest w przycisk zatrzymania awaryjnego. Poniżej opisano sposób jego użycia i resetowania.

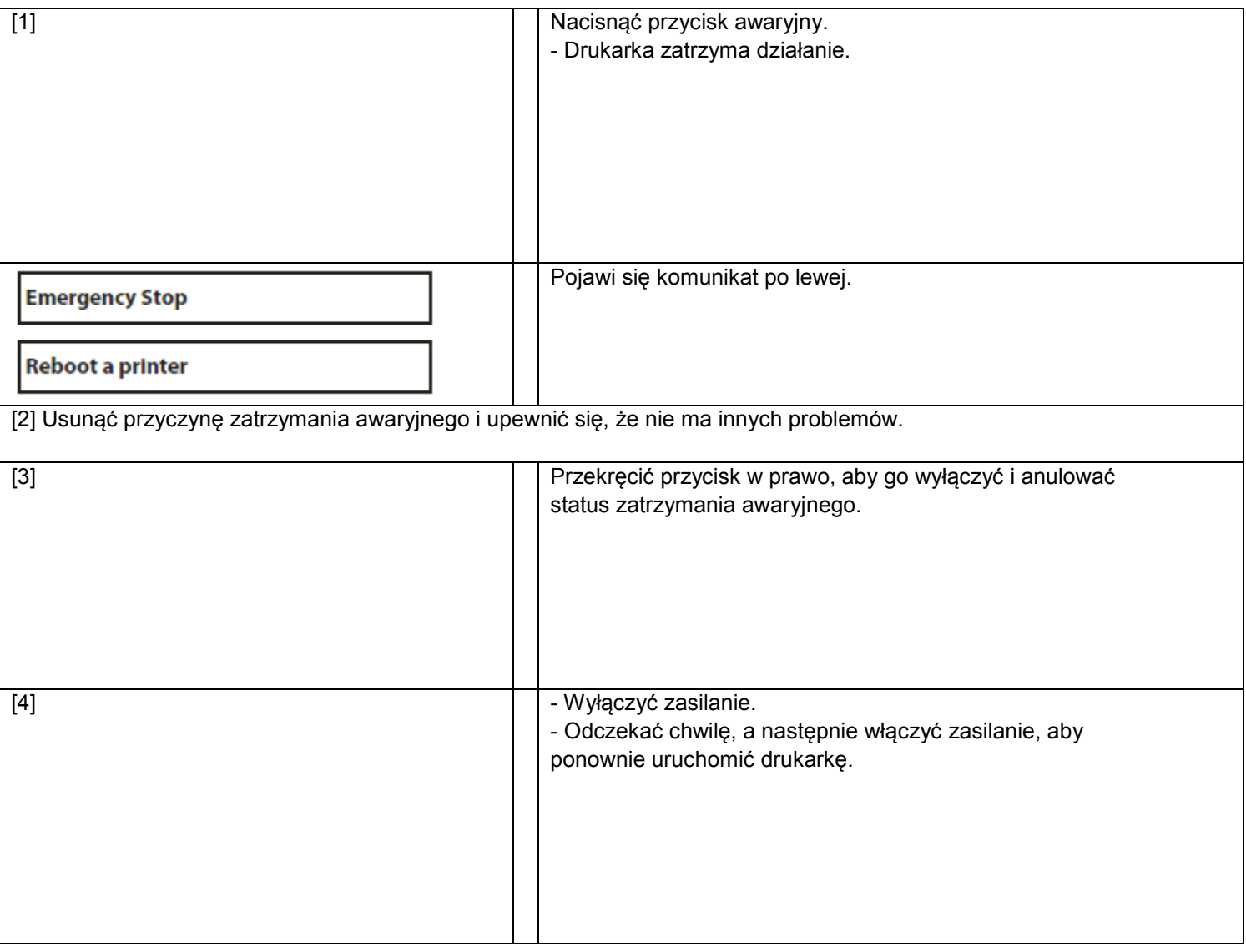

#### **1. Potwierdzanie wzoru**

- Nacisnąć [Enter], aby wydrukować wzór.
- Sprawdzić wydruk. Jeśli wystąpiły problemy z przesunięciem, przystąpić do wydruku wzoru z ogólną korektą.
- Na rysunku poniżej widać przemieszczenia.

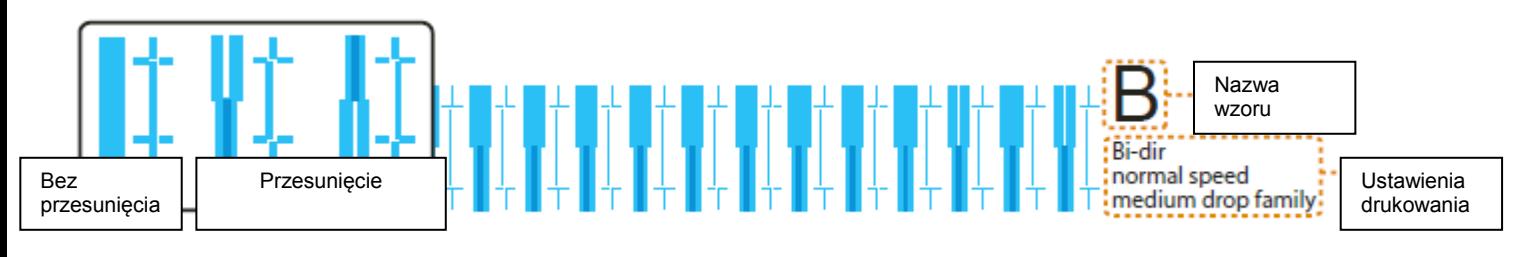

### **2. Wzór z ogólną korektą**

- Nacisnąć [Enter], aby wydrukować wzór.
- Wyszukać i zaznaczyć numer wydrukowany pod wzorem o najmniejszym przesunięciu.
- "Pattern B: 6" lub podobny pokaże się na wyświetlaczu. Przy pomocy przycisków [+] / [ ] wprowadzić na wyświetlaczu zaznaczony wcześniej numer i nacisnąć [Enter].
- W przypadku jak na rysunku poniżej wprowadzić "7", tak aby wyświetlacz pokazywał "Pattern B: 7".

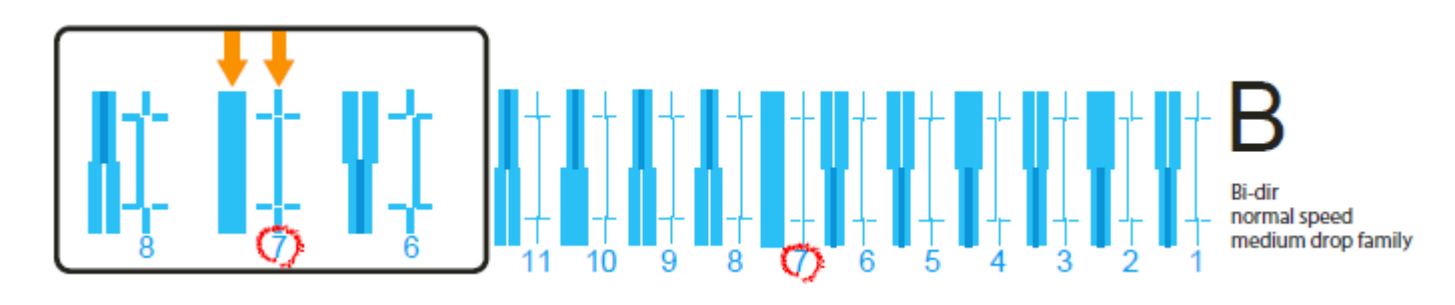

#### **3. Wzó® z dokładną korektą**

• Nacisnąć [Enter], aby wydrukować wzór.

- Wyszukać i zaznaczyć numer wydrukowany pod wzorem o najmniejszym przesunięciu.
- "Pattern B: 4" lub podobny pokaże się na wyświetlaczu. Przy pomocy przycisków [+] / [ ] wprowadzić na wyświetlaczu zaznaczony wcześniej numer i nacisnąć [Enter].
- W przypadku jak na rysunku poniżej wprowadzić "6", tak aby wyświetlacz pokazywał "Pattern B: 6".

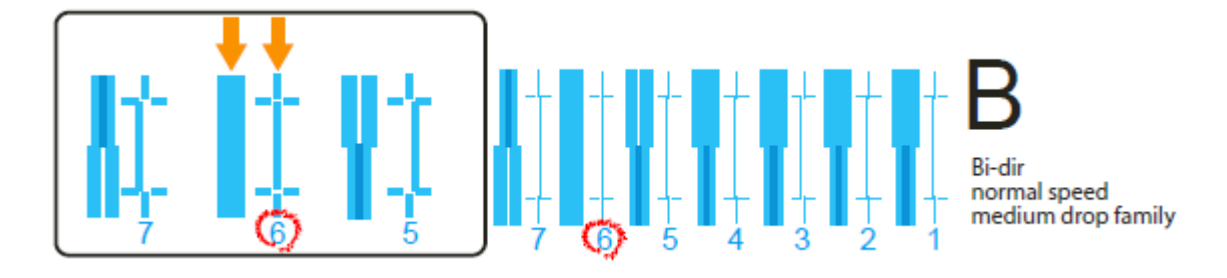

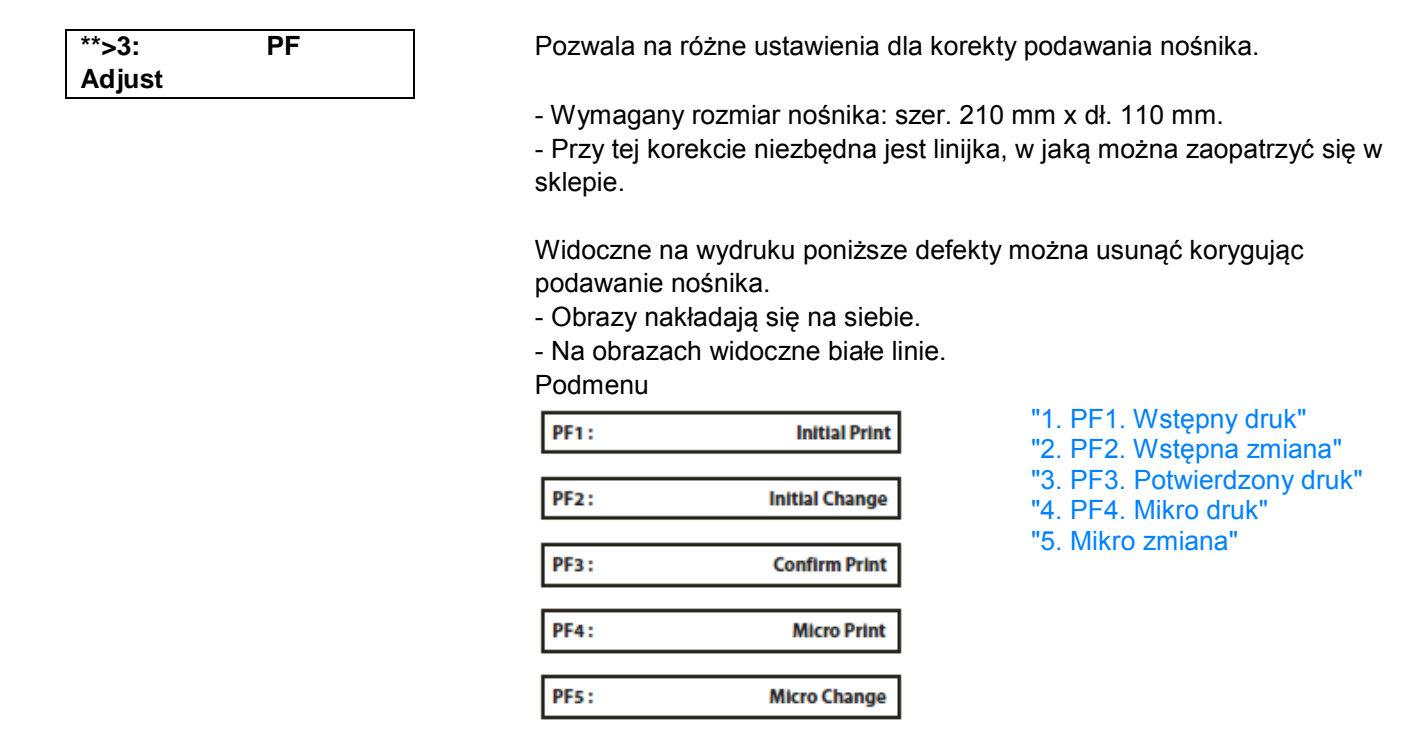

# **Etapy**

*1.* Wydrukować "PF1: Wstępny wydruk" i zmierzyć linijką odległość między znakami "+".

*2.* Zmierzoną odległość wprowadzić jako "Wstępna zmiana".

3. Określić długość podawania dla "PF3: potwierdzony druk", wydrukować i zmierzyć linijką odległość między znakami "+".

• Sprawdzić czy nie ma odchylenia od długości podawania.

*4.* Wydrukować "PF4: Mikro druk" i odszukać wzór o jak najmniejszej liczbie białych pasków i nałożonych na siebie obrazach.

• Numer poniżej tego wzoru to wartość mikro korekcji.

*5.* Wprowadzić wartość mikro korekcji jako "Mikro zmianę".

#### **1. PF 1. Initial Print**

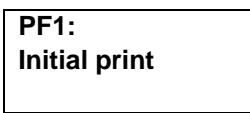

Wykonuje wstępny wydruk korekcyjny. Wprowadzić "długość podawania (FEEDLength) i nacisnąć [Enter]. Wydrukować znak "+" na początki, włożyć nośnik według ustawień i wydrukować kolejny znak "+". Nastawy

FeedLength: 300mm

100 mm do <250 mm> do 300mm <> wskazuje wartość początkową.

• Zmierzyć linijką odległość między "+" na wzorze.

• W poniższym przykładzie zmierzone miejsce pokazane jest niebieską wykropkowaną linią i strzałkami (niebieskie znaki nie są drukowane).

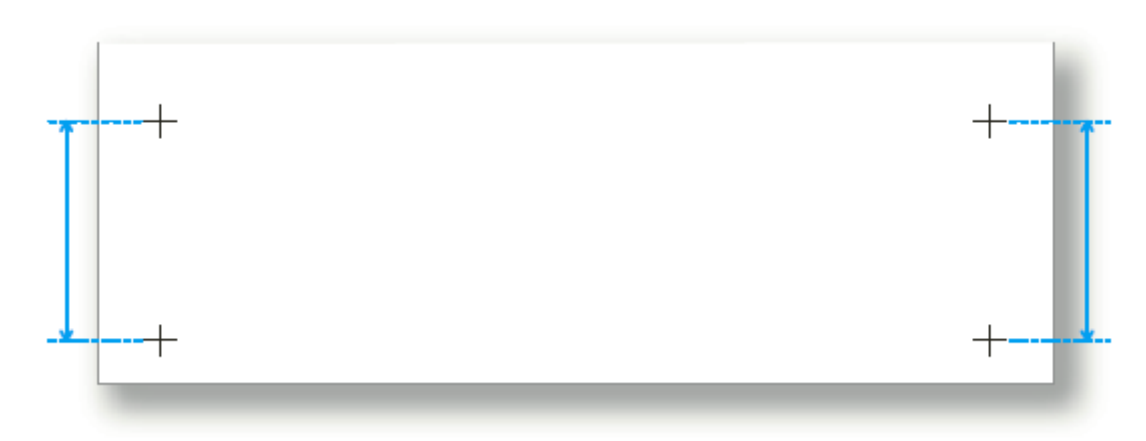

Ważne!

- Maksymalna nastawa długości podawania jest uzależniona od ustawień dla "Nastawy nośnika", "Rozmiaru" i "Długości" w Typie Użytkownika. (To samo dotyczy "Potwierdzony wydruk").
- Niektórych długości nośnika nie można zastosować.

Np. jeśli długość nośnika wynosi 100 mm lub mniej, wyświetli się na panelu komunikat "Media size error: Length" (Błąd rozmiaru nośnika: Długość) i drukowanie nie zostanie wykonane.

#### **2. PF2. Initial Change**

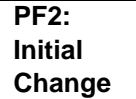

 Wprowadzić zmierzoną wartość. O ile nie ma rozbieżności między tą wartością a wartością ustawioną podczas drukowania wstępnej korekty, naciśnij [Enter], aby zapamiętać wartość. Nastawy

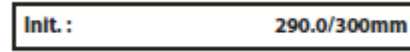

<wartość nastawy w menu Initial Print> ± 10,0 mm <> wskazuje wartość początkową.

#### **3. PF3. Wydruk potwierdzony**

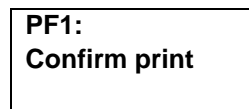

Wykonuje wydruk potwierdzony. Wprowadzić "długość podawania (FeedLength) i nacisnąć [Enter]. Wydrukować znak "+" na początki, włożyć nośnik według ustawień i wydrukować kolejny znak "+". Nastawy

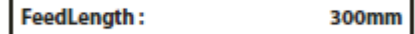

100 mm do <250 mm> do 300mm <> wskazuje wartość początkową.

- Zmierzyć linijką odległość między "+" na wzorze.
- Jeśli jest rozbieżność między wartości ustawioną jako "FeedLength" a wartością zmierzoną, przeprowadzić ponownie procedurę od pkt. 1. "Wydruk wstępny". Jeśli nie ma rozbieżności, należy przejść do pkt. 4. "Mikro druk".
- W poniższym przykładzie zmierzone miejsce pokazane jest niebieską wykropkowaną linią i strzałkami (niebieskie znaki nie są drukowane).

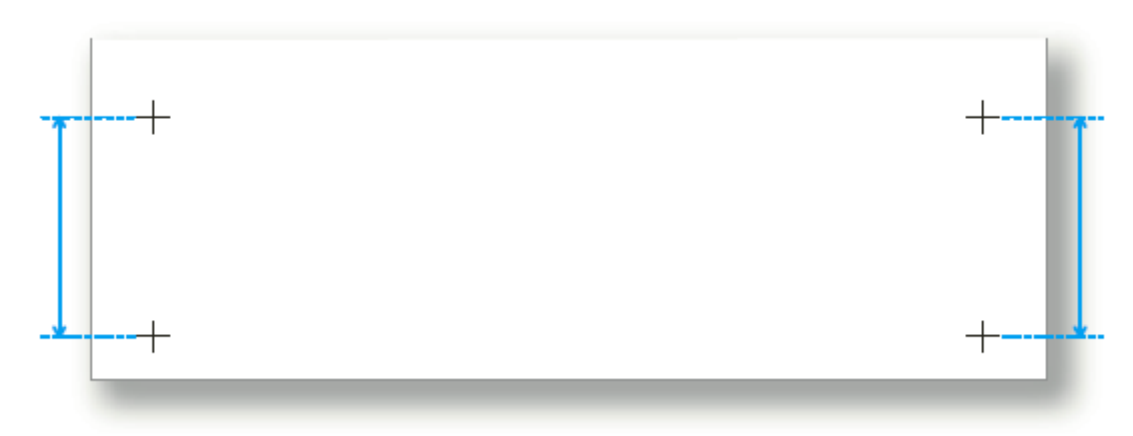

#### **4. PF4. Druk z mikro korektą**

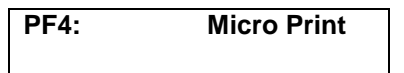

**PF4: Micro Print** Naciśnięcie [Enter], gdy wyświetla się komunikat po lewej, uruchomi drukowanie z mikro korektą.

 Sprawdzić wydruk i zweryfikować wartość mikro zmiany. Na wydruku należy odszukać miejsce, w którym jest najmniej białych linii czy nachodzących na siebie obrazów. Numer wydrukowany pod wzorem to wartość mikro zmiany.

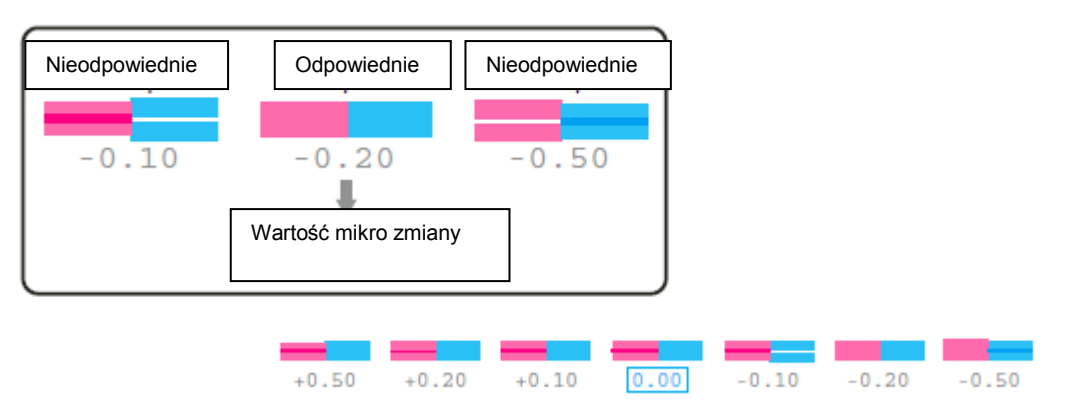

#### **Uwaga**

Zapisana wartość mikro zmiany staje się standardową wartością wzoru.

Na przykład, jeśli jako mikro wartość zostanie zapisane "-0,20", to przy ponownym wydruku wzoru numer pod centralnym wzorem zmienia się z "0,00" na "-0,20", lewa krawędź na "+0,30", a prawa na "-0,70".

#### **5. Mikro zmiana**

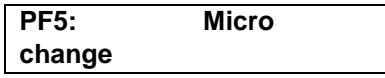

 Przy pomocy przycisków [+]/[-] wprowadzić wartość mikro korekty i nacisnąć [Enter].

Nastawy

Micro: 5.00% -5,00% do <0,00%> do 5,00% <> wskazuje wartość początkową.

### \*\*>4: Wentylator zasysający

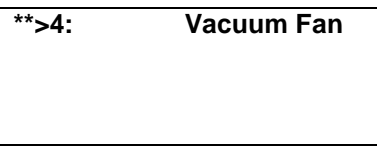

Ustawić działanie wentylatora. Jego zadaniem jest mocowanie nośnika do stołu.

- Jeśli używany nośnik jest cienki lub delikatny i istnieje ryzyko jego pomarszczenia to należy ustawić niższą wartość wentylatora. Nastawy

High

Vacuum Fan:

<Wys>/Średni-Wys/Średni/Niski/Wył. <> wskazuje wartość początkową.

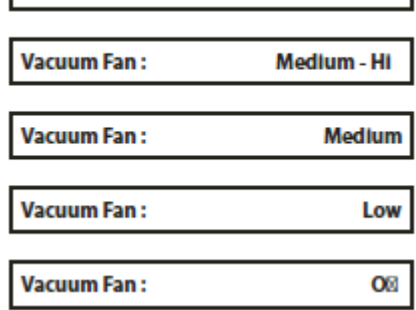

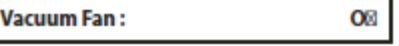

# \*\* > 5 : Ustawianie nośnika

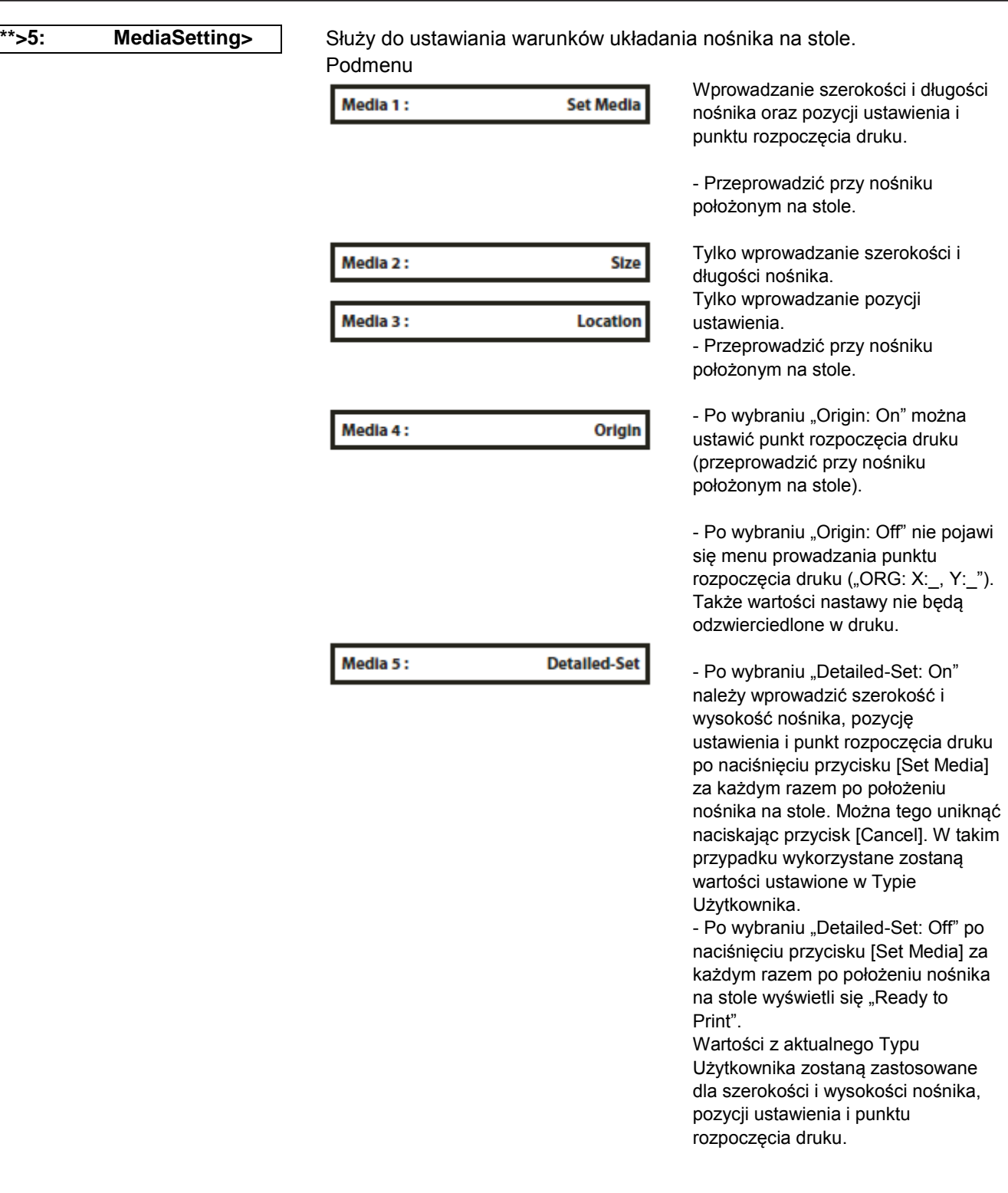

# \*\* > 6 : Niska prędkość

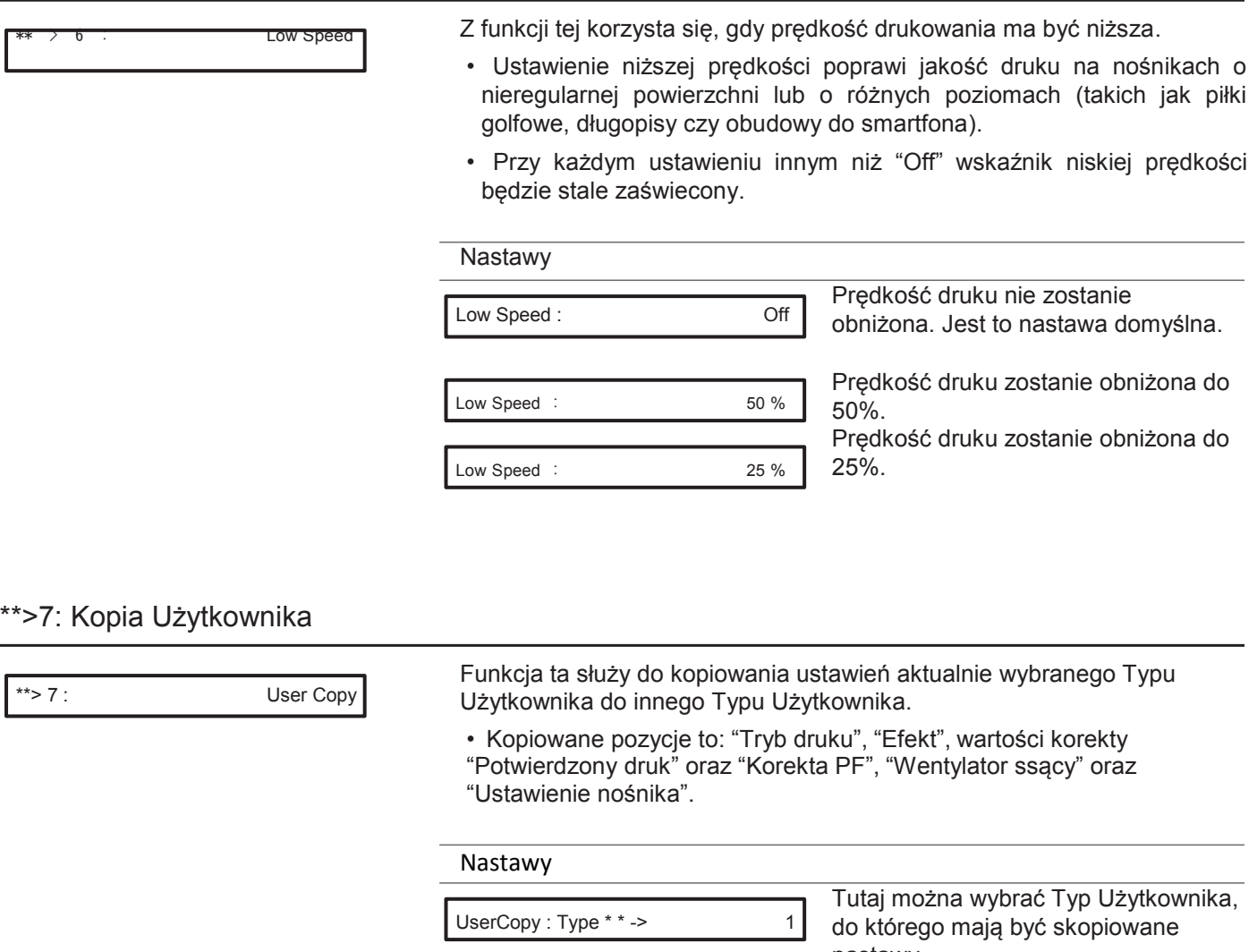

UserCopy : Type \* \* -> ALL

nastawy. Jeśli wybrane zostanie ALL,

ustawienia zostaną skopiowane do wszystkich Typów Użytkownika.

#### \*\*>8: Inicjalizacja

\*\*> 8 : Initialization

Przywraca wszystkie ustawienia aktualnie wybranego Typu Użytkownika do wartości fabrycznych.

### Adv. 8: Auto-czyszczenie

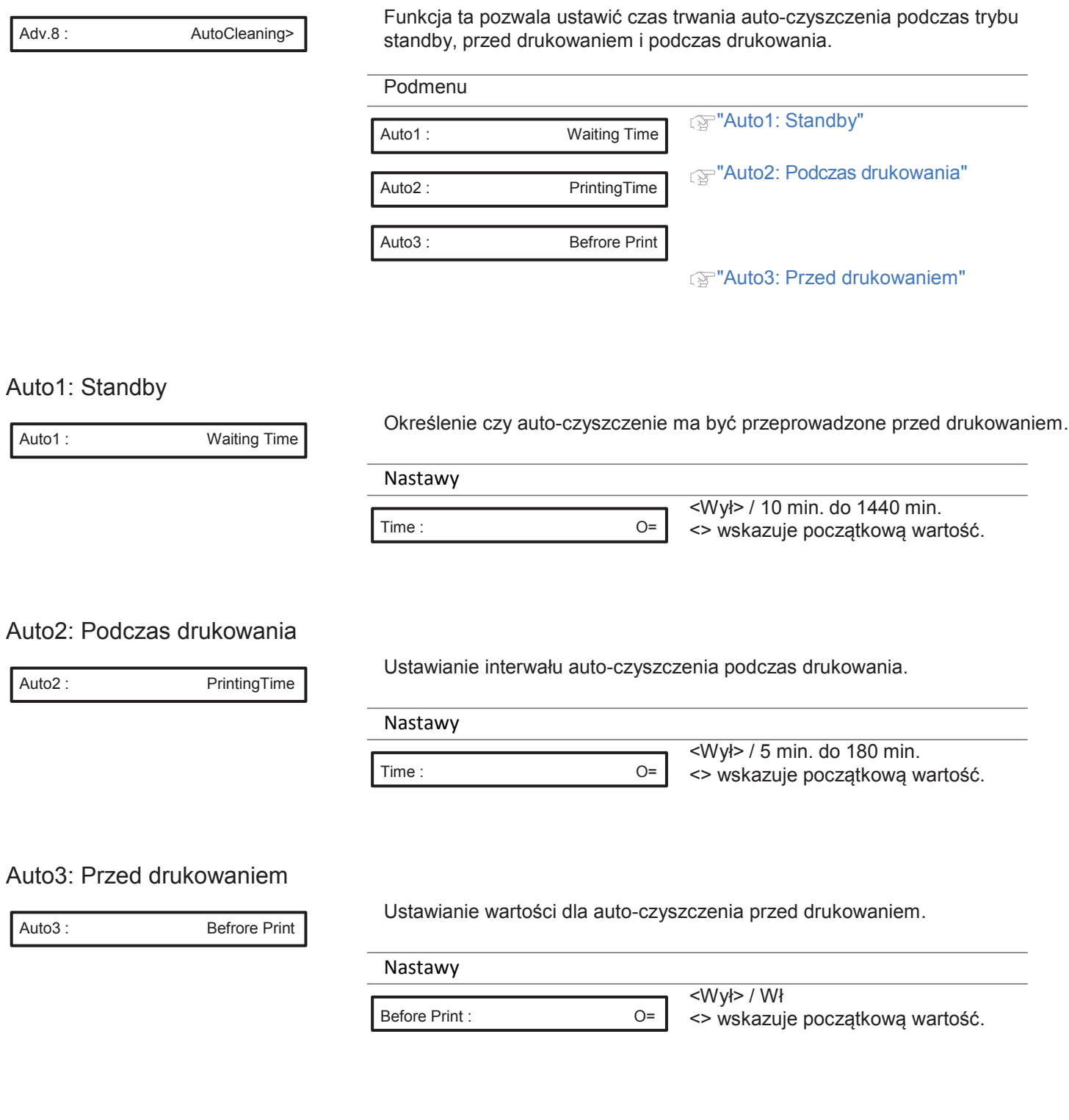
#### Adv. 9: Wiele warstw

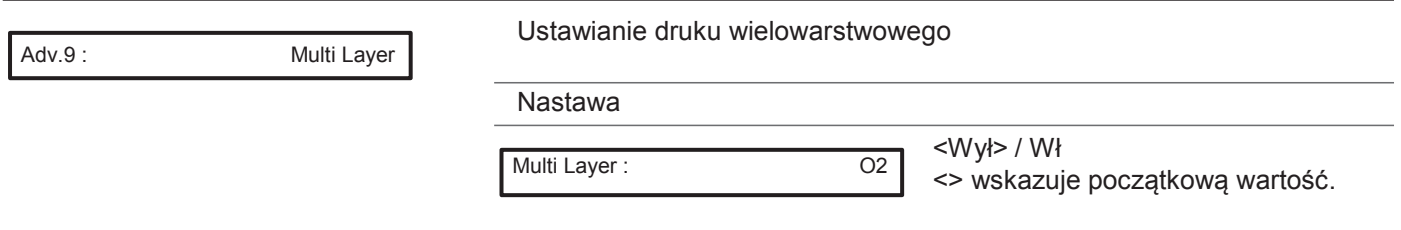

### Uwaga

- Jeśli wybrana zostanie nastawa "Wył", to po zakończeniu druku zestawu danych drukowania należy ponownie umieścić na miejscu nośnik przed wysłaniem kolejnego zestawu danych.
- Jeśli wybrana zostanie nastawa "Wł", to status nośnika zostanie zachowany po zakończeniu druku zestawu danych drukowania i po wysłaniu kolejnego zestawu danych na poprzednim nadruku zostanie wydrukowana kolejna warstwa.
	- W przypadku "Adjust Print", "PF Adjust" lub "Test Print", należy ponownie umieścić na miejscu nośnik, nawet jeśli wybrana zostanie nastawa "Wł".

#### Adv.10: Konserwacja dla koloru białego

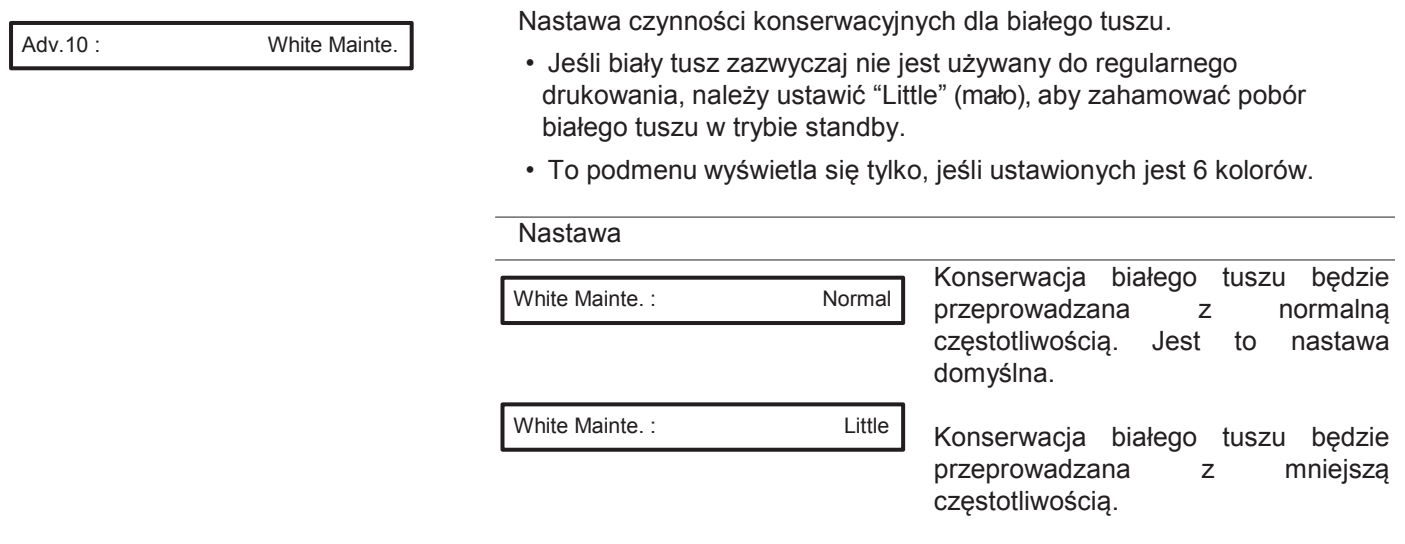

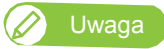

Biały tusz ma tendencję do osiadania lub koagulacji wewnątrz głowicy drukującej lub kartridży z tuszem. Dlatego drukarka regularnie odprowadza niewielką ilość białego tuszu w celu utrzymania wydajności, nawet w trybie standby.

#### Initial4: Adres IP

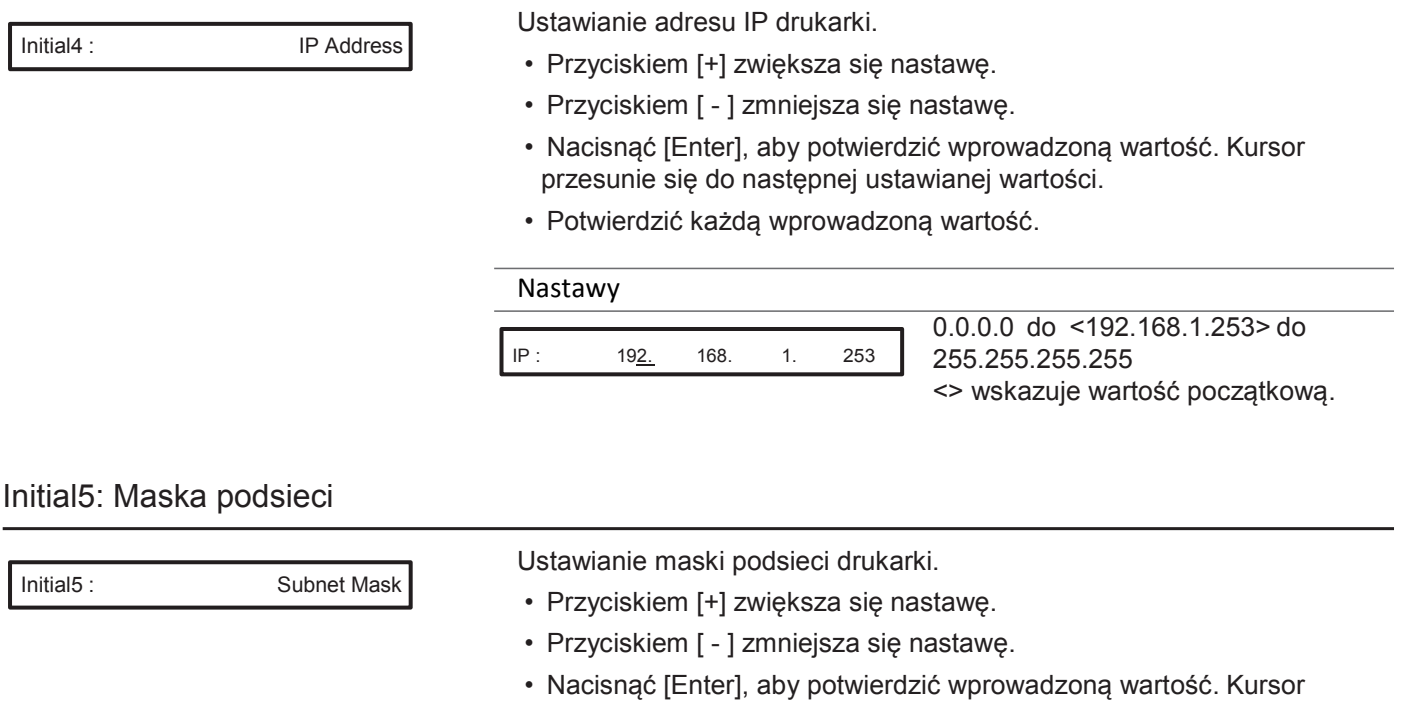

- przesunie się do następnej ustawianej wartości.
- Potwierdzić każdą wprowadzoną wartość.

#### Nastawy

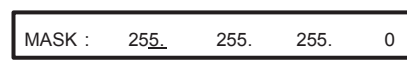

0.0.0.0 do <255.255.255.0> do 255.255.255.255 <> wskazuje wartość początkową.

255.255.255.255

<> wskazuje wartość początkową.

#### Initial6: Bramka

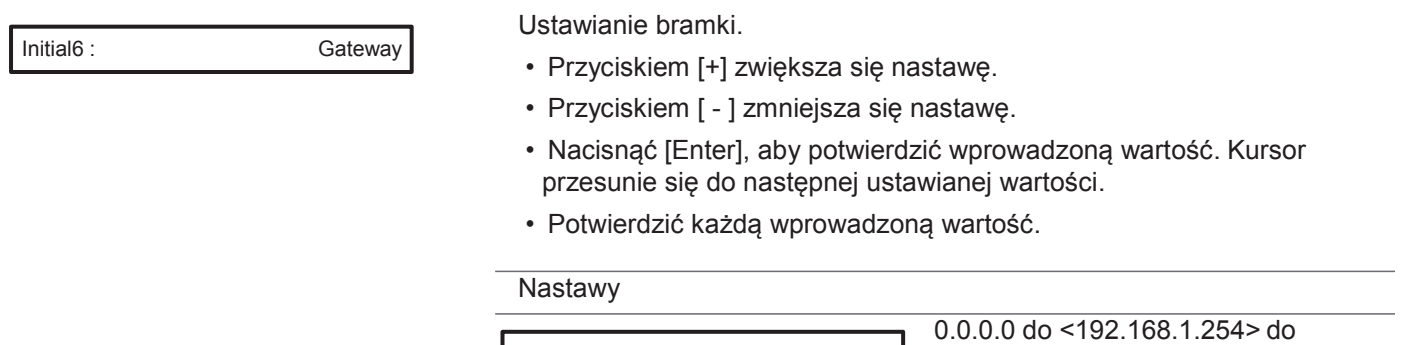

GW : 192. 168. 1. 254

## Set4: Inicjalizacja

Set 4 : Initialize

Przywraca domyślne ustawienia drukarki.

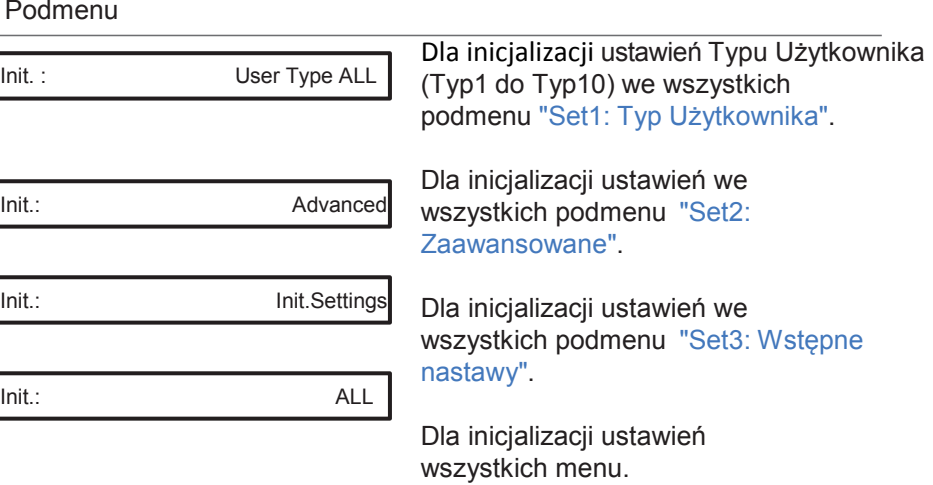

## Menu2: Wydruk testowy

### Test1: Kontrola dyszy

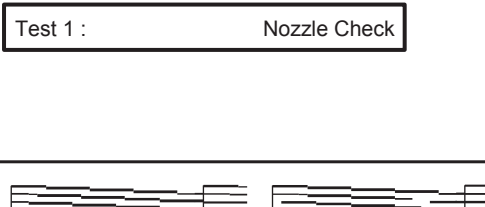

W celu sprawdzenia czy głowica nie jest zatkana lub czy nie brakuje nadruku lub czy nie jest on rozmazany. (Wymagany rozmiar nośnika: szer. 260 mm x dł. **35 mm.) "Etapy sprawdzania dyszy"** 

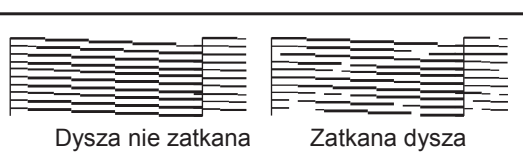

### Test2: Kontrola dyszy B

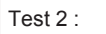

Test 2 : Nozzle Check B

Kontrola dyszy dla białego tuszu. Tło wzoru kontrolnego dyszy będzie kolorowe, tak aby widoczny był biały tusz.

• W przypadku dysz innych niż biały tusz tło będzie białe. (Wymagany rozmiar nośnika: szer. 260 mm x dł. 35 mm.) **Fig.** "Etapy sprawdzania dyszy"

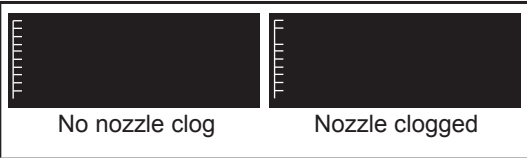

Ø Uwaga

"Nozzle Check B" pojawi się w menu tylko jeśli ustawionych jest 6 kolorów.

### Test3: Tryb druku

Test 3 : Mode Print

- Pokazuje tryb druku.
- Stosowany do potwierdzenia poniższych warunków wydruku.
- Jakość druku
- Efekt
- Wartość regulacji dla korekty podawania.

(Wymagany rozmiar nośnika: szer. 220 mm x dł. 25 mm.)

2014/05/01 0:00 Fine (720x1440 16Pass Uni)-i-Weave UV/PF Adjust: 0.00%

### Test4: Lista konfiguracji

```
Test 4 : Setup List
```
Wykonywany jest wydruk listy konfiguracji. Stosuje się go w celu sprawdzenia bieżących ustawień i Typu Użytkownika. (Wymagany rozmiar nośnika: szer. 420 mm x dł. 297 mm.)

#### Lista konfiguracji

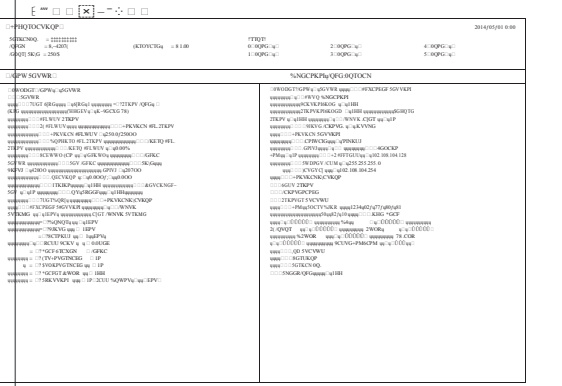

#### Lista Typów Użytkownika

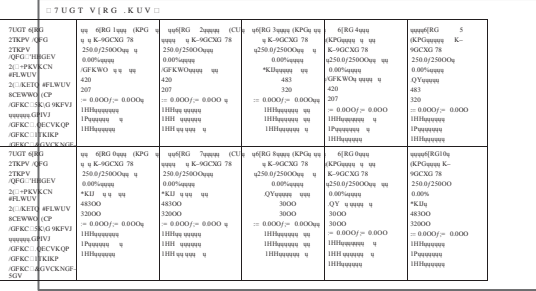

### Test5: Paleta

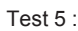

Palette

Wykonywany jest wydruk palety kolorów. (Wymagany rozmiar nośnika: szer. 210 mm x dł. 210 mm.)

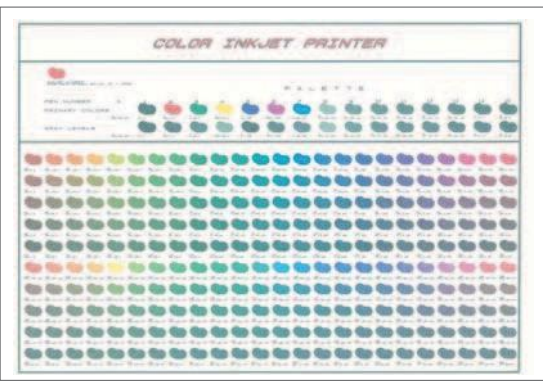

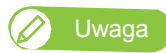

Pozycja ta nie pojawi się, jeśli w Typie Użytkownika jako tryb druku wybrano "Fast" (Szybki).

## Menu3: Konserwacja

### Mnt.1: Czyszczenie

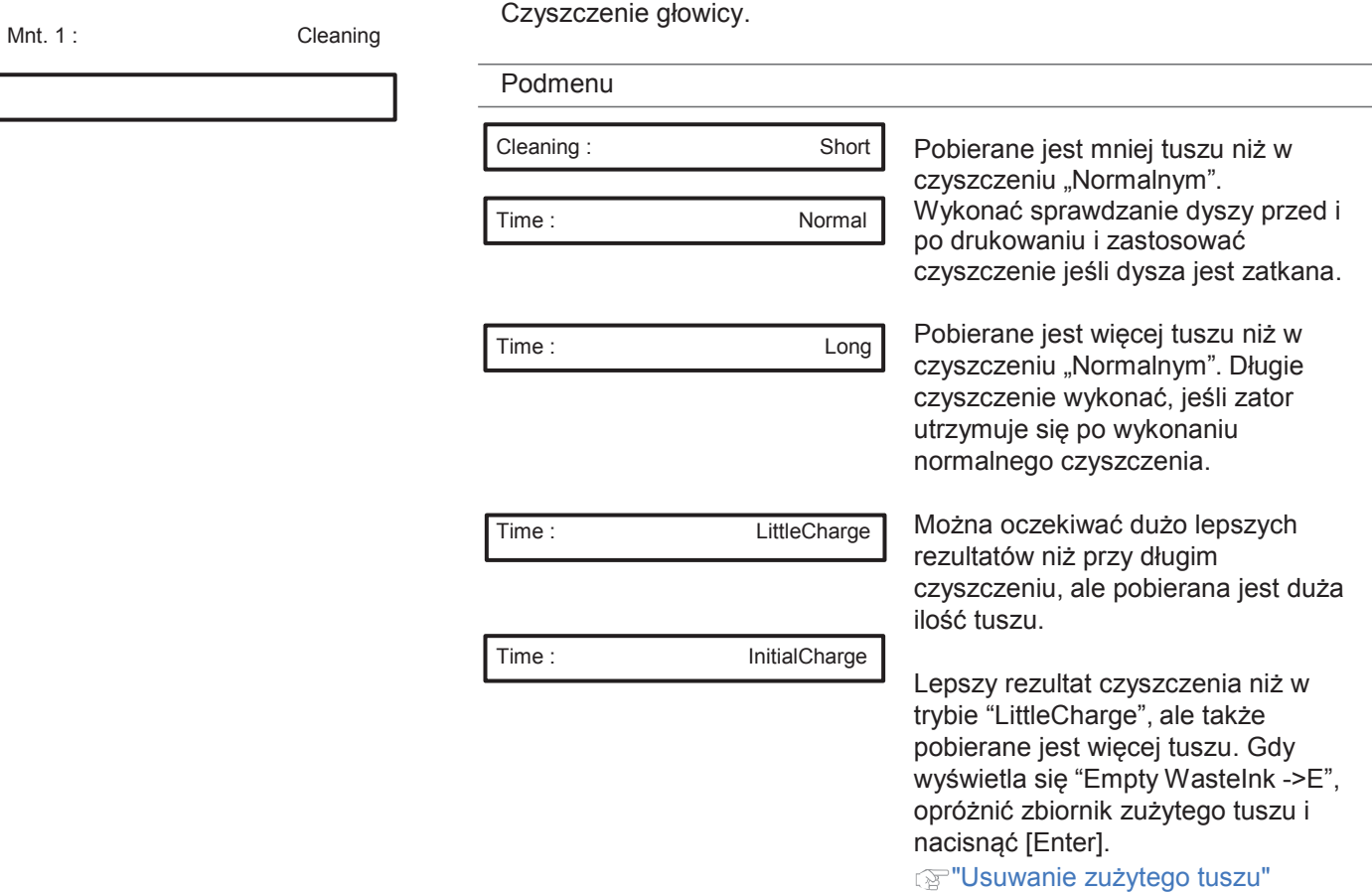

### Mnt.2: Konserwacja CR

Mnt. 2 : CR Maintenance

Wykonywana jest konserwacja.

Skorzystać z tej funkcji do przeprowadzenia poniższych operacji.

- "Czyszczenie listwy czyszczącej"
- "Czyszczenie obwodu głowicy drukującej"
- "Czyszczenie obwodu nakładki głowicy"
- "Wymiana materiału absorpcyjnego w zbiorniku spłukiwania"

#### Podmenu

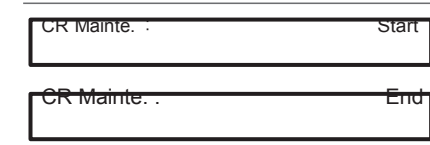

Konserwacja jest wykonywana.

Konserwacja jest kończona.

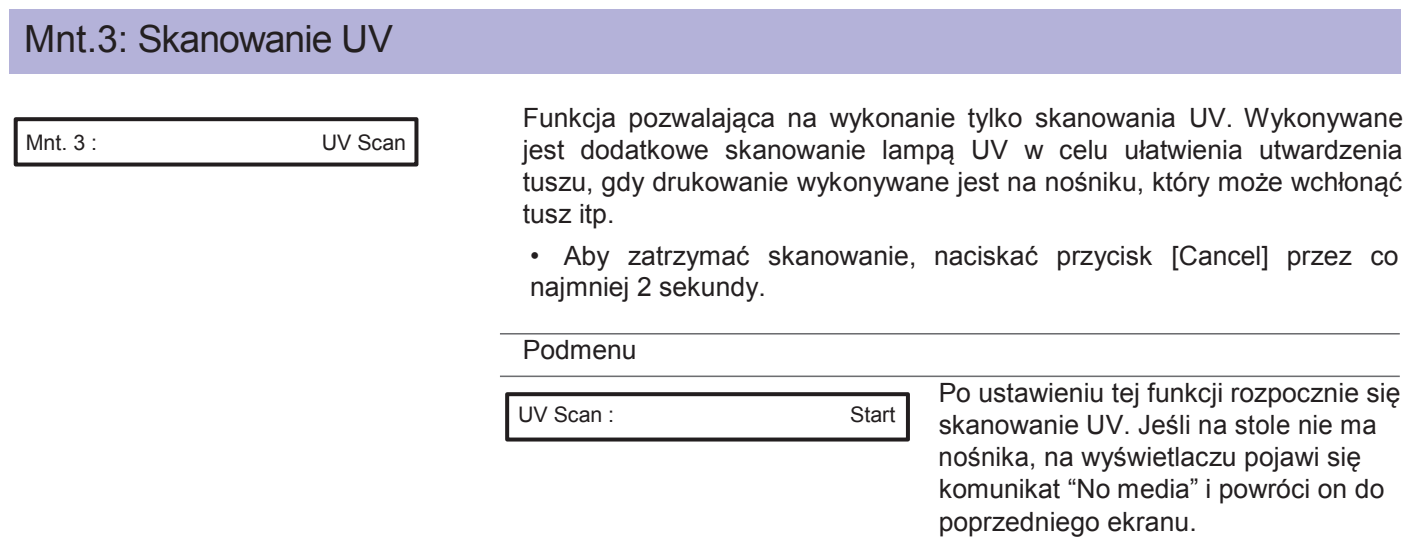

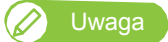

• Zakres, w którym wykonywane jest skanowanie UV, zależy od aktualnych ustawień "Rozmiaru" i "Lokalizacji" w Ustawieniach nośnika w Typie Użytkownika.

### Mnt.4: Usuwanie tuszu

Mnt. 4 : Ink Discharge

Usuwa tusz z drukarki. Operację tę wykonuje się przed przemieszczeniem drukarki.

**Transport**"

### Mnt.5: Reset zużytego tuszu

Mnt. 5 : ResetWasteInk

Zeruje licznik zużytego tuszu. **Figura 12 kwa**nie licznika zużytego tuszu"

## Menu4: Status drukarki

### Status1: Tusz

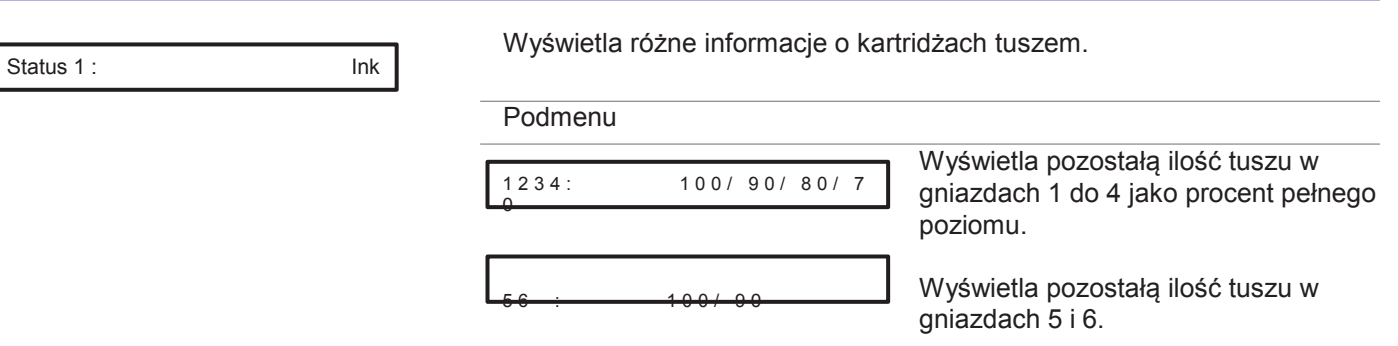

### Status2: Żywotność

Status 2 : Lifetimes

Wyświetla żywotność poszczególnych części.

- Żywotność poszczególnych części wskazywana jest gwiazdkami (Maks. 5 gwiazdek: pozostało 100%). W miarę zużywania się części liczba gwiazdek zmniejsza się po jednej (20 %).
- Część należy wymienić, gdy znikły wszystkie gwiazdki i wyświetla się "Change" (Wymień). Części zamienne dostępne są u lokalnego dealera firmy MUTOH.
- Po wyświetleniu "Change" wyświetli się komunikat "Life Times[Head]" lub podobny, jeśli użytkownik nie jest w danym menu. Komunikat ten można anulować naciskając przycisk [Cancel].

#### Podmenu

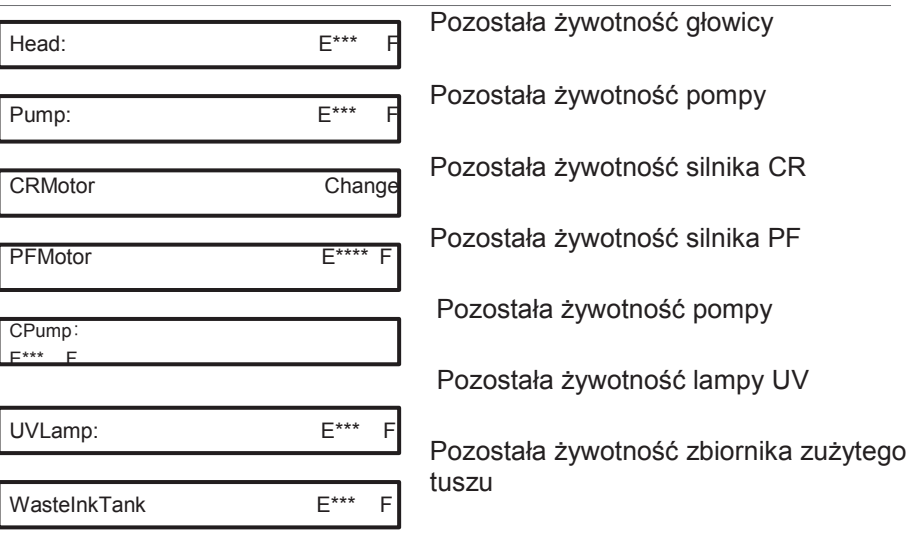

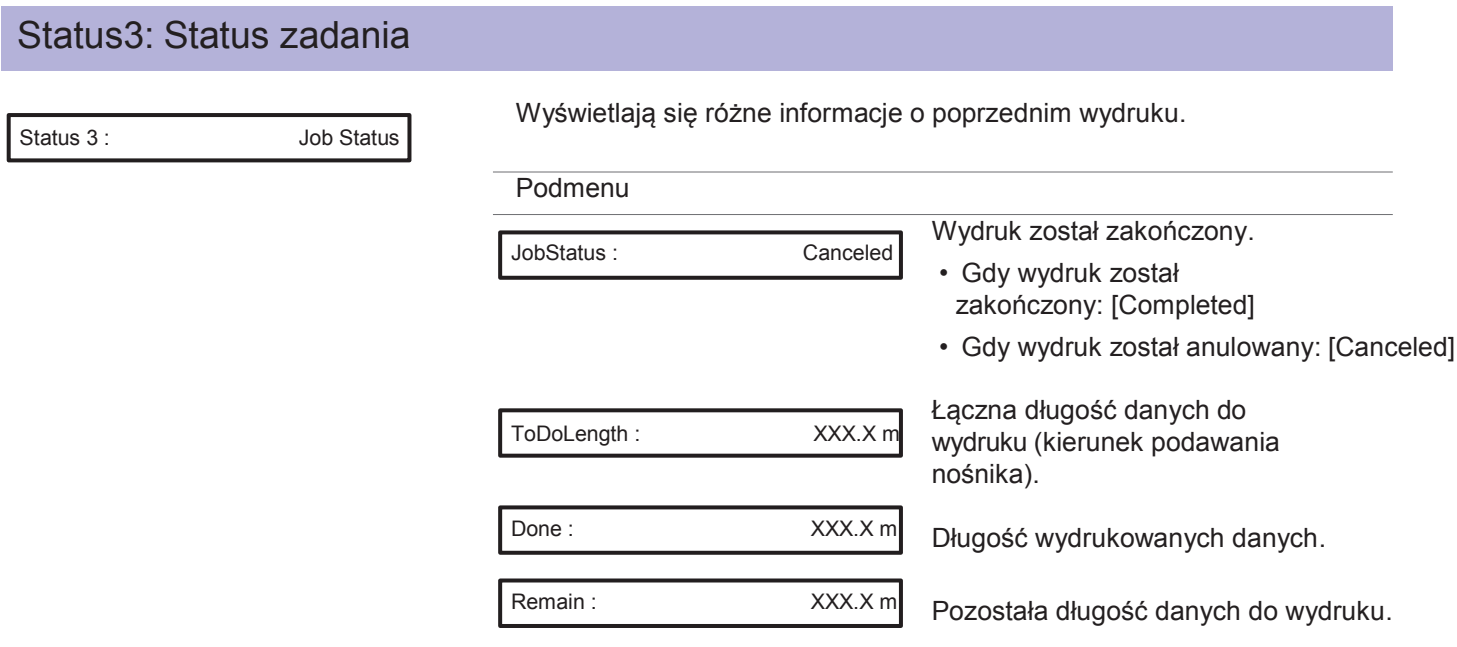

#### Uwaga  $(\varnothing)$

- Wyświetlane wartości są wartościami standardowymi, nie jest gwarantowana dokładność.
- Jeśli dane wydruku nie zawierają danych o długości, wszystkie informacje wyświetlane będą jako "0".
- Funkcja ta służy sprawdzeniu informacji o wydrukowanych danych po zakończeniu druku. Szczegóły odnośnie danych w trakcie drukowania, patrz

"Co można wykonać na panelu sterowania podczas drukowania"w "Menu3: Status zadania"

### Status4: Wersja Status 4 : Version Wyświetla wersję oprogramowania. Podmenu Version: 1. 0 0

## Status5: Nr seryjny Status 5 : SerialNo. Wyświetla nr seryjny drukarki.

Podmenu

SerialNo. : HI3U000000

Aby zachować wydajność urządzenia należy regularnie przeprowadzać czynności konserwacyjne. Poniżej ich wykaz.

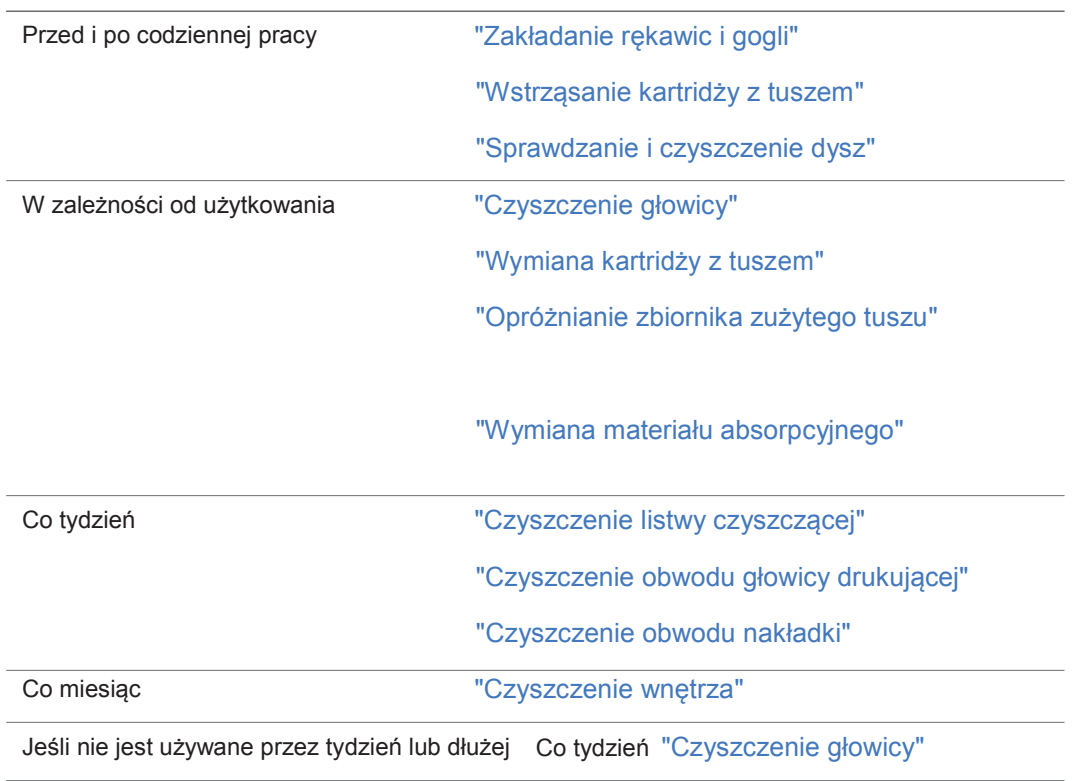

#### **O** Ważne!

W poniższych przypadkach wymagana jest pomoc serwisanta, należy skontaktować się z lokalnym dealerem firmy MUTOH.

- ・ Powtarza się błąd wymagający restartu urządzenia.
- ・ Wyświetla się komunikat odnośnie żywotności głowicy drukującej i poszczególnych silników.
- "Komunikaty i błędy"

## Zakładanie rękawic i gogli

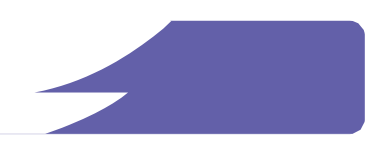

Kontakt skóry lub oczu z atramentem utwardzanym promieniami UV może spowodować zapalenie skóry lub reakcję alergiczną. Podczas użytkowania drukarki należy nosić rękawice ochronne, gogle i/lub osłonę twarzy oraz ubranie ochronne.

Szczególnie przy wykonywaniu poniższych czynności należy zakładać dostarczone rękawice (lub rękawice odporne na rozpuszczalniki) i gogle.

- "Wstrząsanie kartridży z tuszem"
- "Wymiana kartridży z tuszem"
- "Opróżnianie zbiornika zużytego tuszu"
- "Wymiana materiału absorpcyjnego"
- "Czyszczenie listwy czyszczącej"
- "Czyszczenie obwodu głowicy drukującej"
- "Czyszczenie obwodu nakładki"

#### Sposób zakładania dostarczonych rękawic

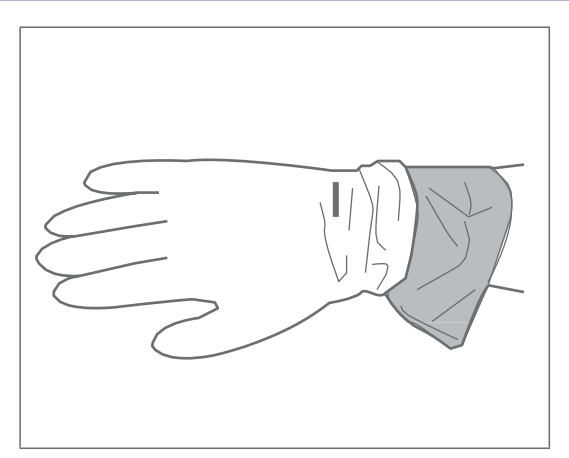

Nałożyć rękawice gumowe (białe) na rękawice z tworzywa (różowe).

### **UWAGA**

- Nie dotykać gołymi rękami tuszu utwardzanego promieniowaniem UV przed utwardzeniem.
- 
- Rękawicę zanieczyszczoną tuszem wymienić na nową.
- Odzież ochronną zanieczyszczoną tuszem natychmiast zdjąć i wyprać przed ponownym założeniem.
- Skórę, na którą dostał się tusz, należy natychmiast umyć mydłem i spłukiwać dużą ilością wody przez 15 minut. Jeżeli wystąpi podrażnienie lub stan zapalny należy skonsultować się z lekarzem.

• Jeśli tusz dostanie się do oczu, należy je przemywać dużą ilością wody przez 15 minut i natychmiast skonsultować się z lekarzem.

• Po połknięciu tuszu natychmiast przepłukać usta wodą, nie wywoływać wymiotów. Skonsultować się z lekarzem.

## Wstrząsanie kartridży z tuszem

### Wstrząsanie kartridży z tuszem

Tusz należy wstrząsać w następujących odstępach czasu, aby zapobiec jego osadzaniu się i koagulacji:

- Przed rozpoczęciem i po zakończeniu codziennego drukowania
- Jeśli pojawi się dowolny z poniższych komunikatów:

#### **Zestaw 6 kolorów:**

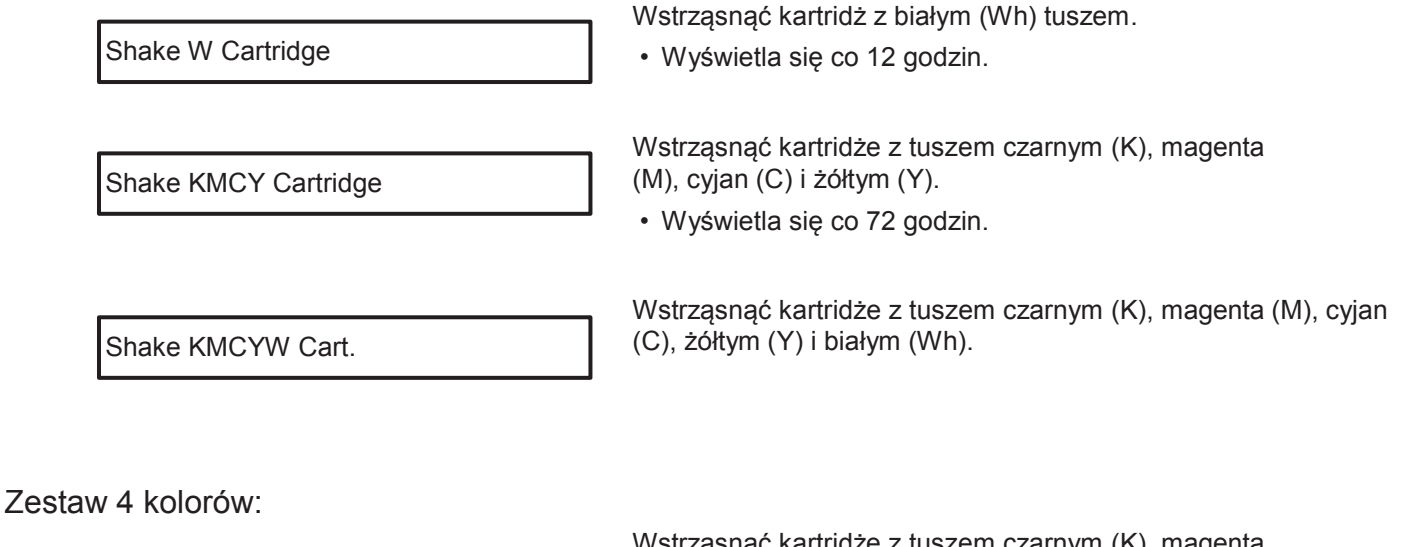

Shake ALL Cart.

Wstrząsnąć kartridże z tuszem czarnym (K), magenta (M), cyjan (C) i żółtym (Y).

• Wyświetla się co 72 godzin.

#### Ważne!

・ Okresowo należy wstrząsać kartridże z tuszem.

W przeciwnym razie tusz w kartridżach osiada lub koaguluje i może spowodować słabą jakość druku lub nieprawidłowe funkcjonowanie urządzenia.

・ Kartridże należy wstrząsnąć tuż po wyświetleniu odpowiedniego komunikatu. W przeciwnym razie przez 12 godzin po pojawieniu się komunikatu konieczne będzie odczekanie przed kolejnym drukowaniem. Po upływie 12 godzin drukowanie stanie się niemożliwe. W każdym przypadku można przywrócić normalne warunki działania drukarki wstrząsając kartridże z tuszem.

### **UWAGA**

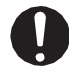

Kontakt skóry lub oczu z tuszem utwardzanym promieniowaniem UV może spowodować zapalenie skóry lub reakcję alergiczną.

Przy tej operacji należy nosić dostarczone rękawice (lub rękawice odporne na rozpuszczalnik) i gogle, aby uniknąć kontaktu tuszu z oczami i skórą.

### Etapy

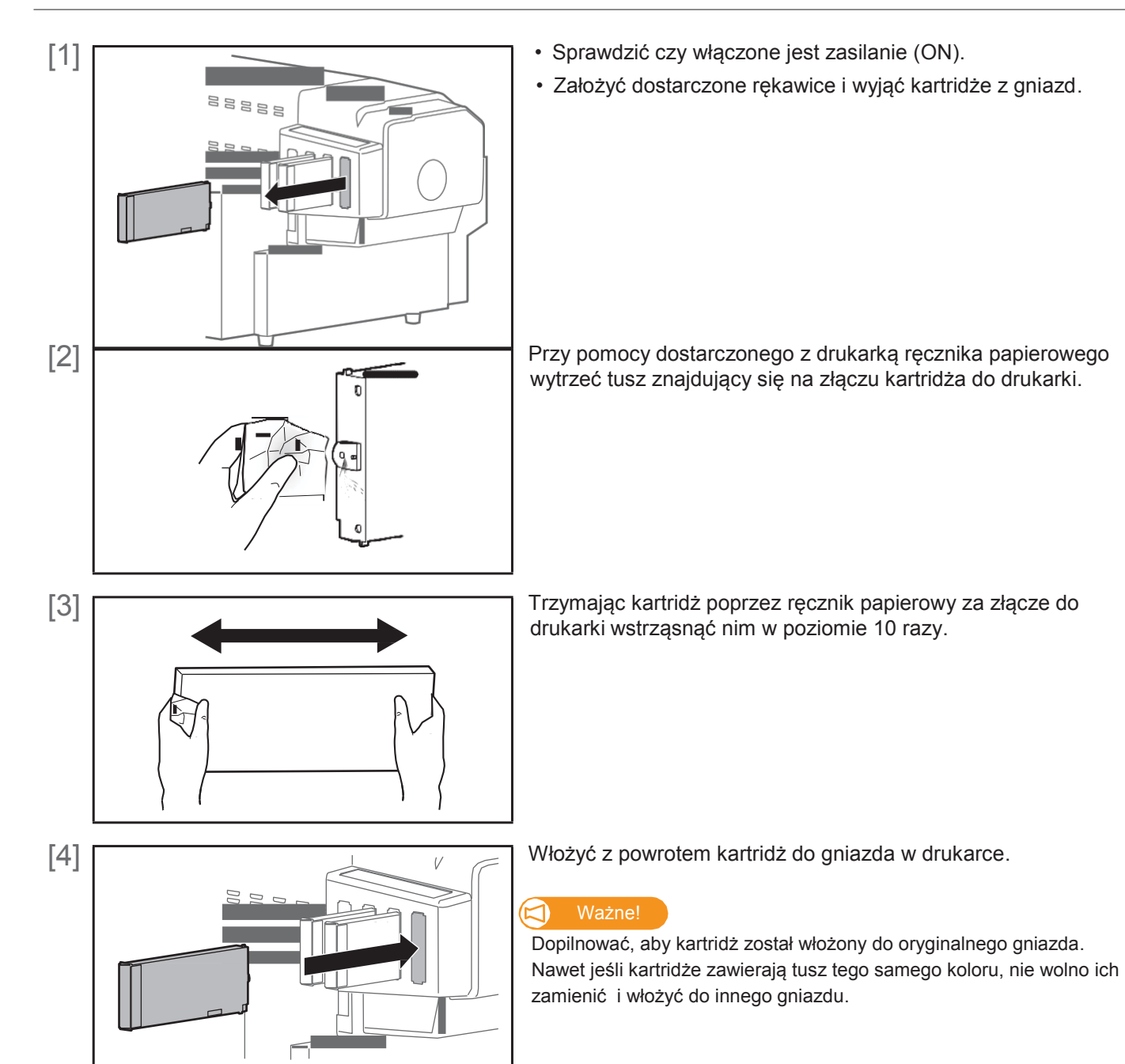

## Sprawdzanie tuszu i wymiana kartridża

### Sprawdzanie poziomu tuszu

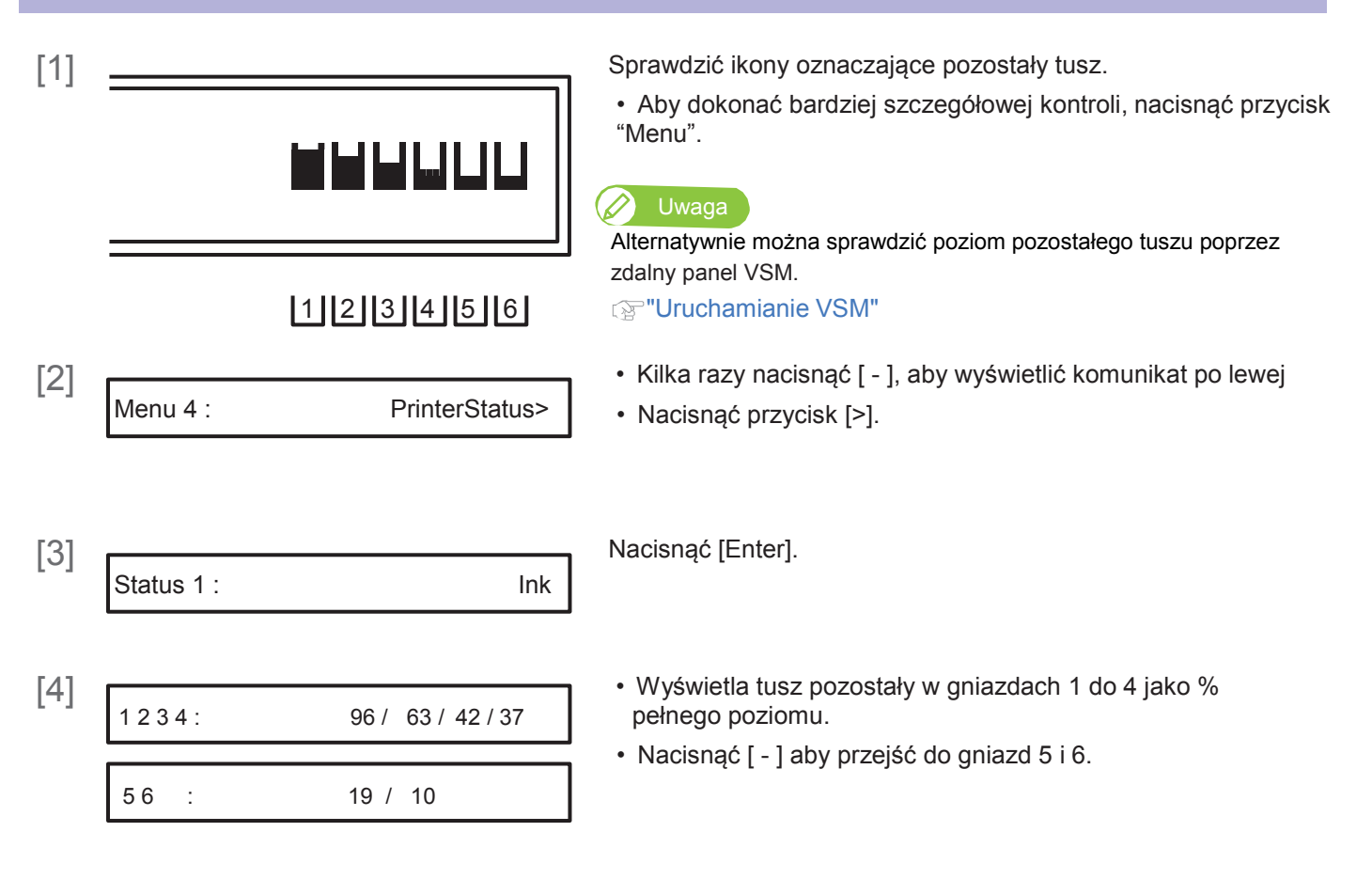

### Czas na wymianę kartridży z tuszem

Gdy poziom tuszu jest niski, zaczyna migać dioda błędu na panelu sterowania i słychać brzęczyk.

#### Etapy

 $[1]$   $[2]$  Ink Low  $\qquad \qquad$  Nacisnąć [Enter]. Ink Low فسنستعاذل Ink Low

• Brzęczyk przestaje być słyszalny.

• Na rysunku po lewej widać, że kartridż w gnieździe 2 wymaga wymiany.

[2] Przygotować nowy kartridż z tuszem.

### Wymiana kartridża z tuszem

Gdy poziom tuszu jest niski, zaczyna migać dioda błędu na panelu sterowania i słychać brzęczyk. Drukowanie zatrzymuje się tymczasowo. Zostaje restartowane po wymianie kartridża na nowy.

#### Etapy

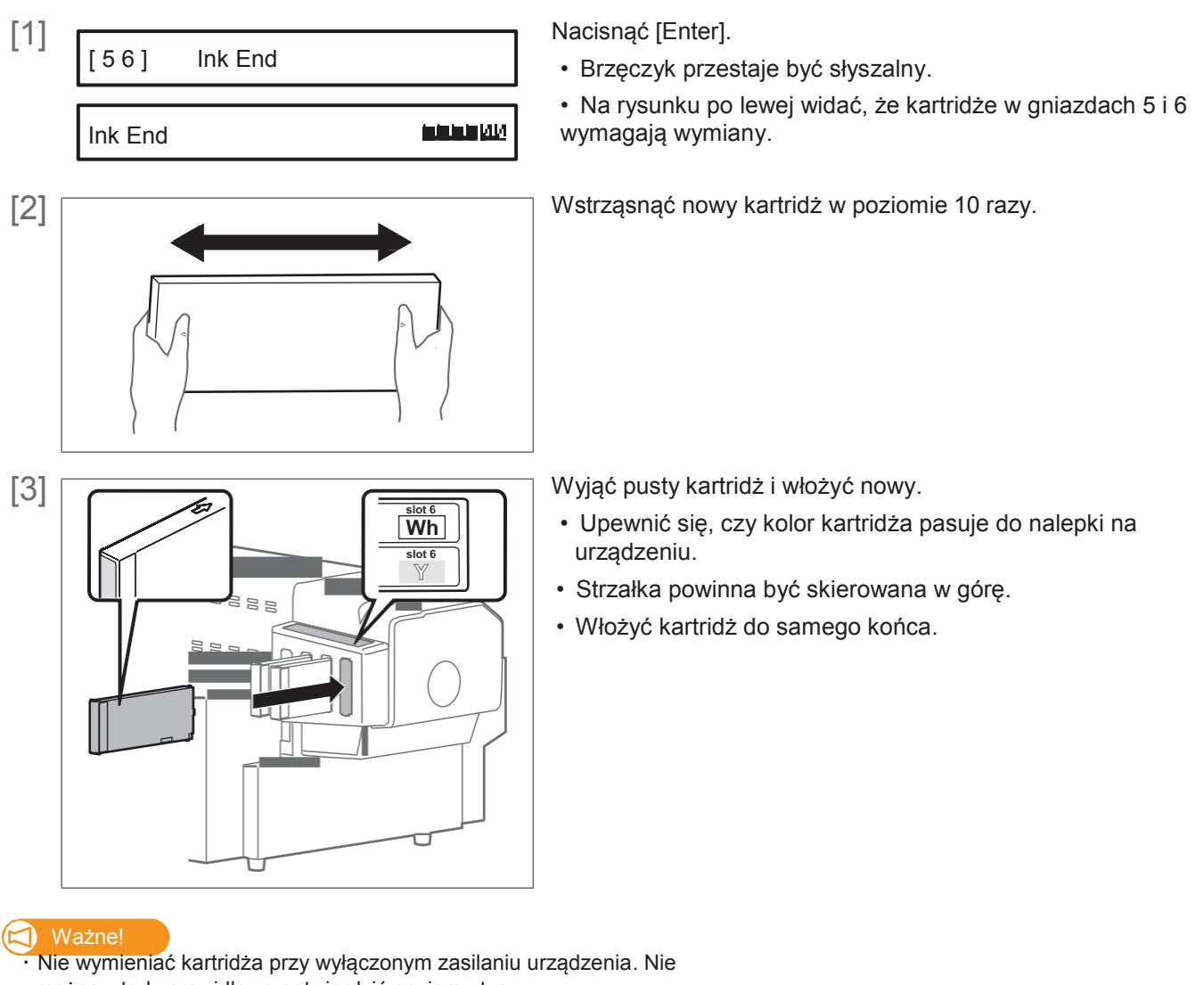

można wtedy prawidłowo potwierdzić poziomu tuszu.

・ Po przeniesieniu kartridża z zimnego do ciepłego pomieszczenia należy go pozostawić na co najmniej 3.

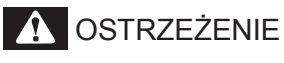

Trzymać kartridże z tuszem z dala od źródeł ognia i wysokich temperatur. W przeciwnym razie mogą spowodować pożar.

## Opróżnianie zbiornika zużytego tuszu

### Opróżnianie zbiornika zużytego tuszu

Gdy pewna ilość tuszu jest zużyta, zapala się dioda błędu na panelu sterowania i słychać brzęczyk. Przelać zużyty tusz ze zbiornika zużytego tuszu do butelki typu PET i zutylizować.

#### **Komunikaty na wyświetlaczu**

NearFullWasteInkTank

Zbiornik zużytego tuszu jest prawie pełny. Opróżnić zbiornik zanim całkowicie się zapełni.

• Drukowanie lub inne operacje będą kontynuowane po tej czynności.

Full WasteInkTank

Zbiornik zużytego tuszu jest pełny. Opróżnić go natychmiast.

• Drukowanie lub inne operacje zostaną zatrzymane. Zostaną ponownie uruchomione po przeprowadzeniu resetu zużytego tuszu wg opisu poniżej.

#### **A** UWAGA

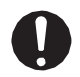

Kontakt skóry lub oczu z tuszem utwardzanym promieniowaniem UV może spowodować zapalenie skóry lub reakcję alergiczną.

Przy tej operacji należy nosić dostarczone rękawice (lub rękawice odporne na rozpuszczalnik) i gogle, aby uniknąć kontaktu tuszu z oczami i skórą.

#### Ważne!

Opróżnić zbiornik zużytego tuszu przed przemieszczeniem drukarki. Rozpryskujący się tusz podczas przenoszenia urządzenia może spowodować uszkodzenie.

#### 1. Przelewanie zużytego tuszu

[1] Przygotować pojemnik na zużyty tusz, np. butelkę typu PET.

#### **<d** Ważne!

Pojemność zbiornika zużytego tuszu wynosi 1500 ml. Upewnić się, że przygotowany pojemnik ma odpowiednią pojemność.

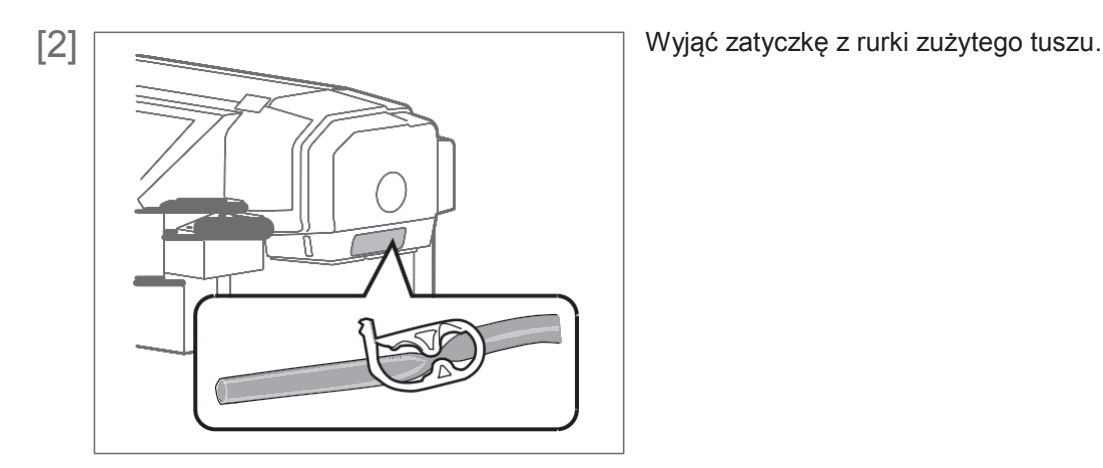

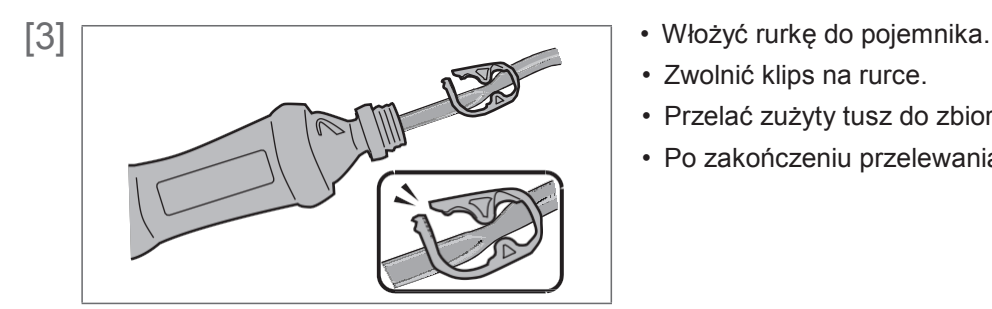

- 
- Zwolnić klips na rurce.
- Przelać zużyty tusz do zbiornika.
- Po zakończeniu przelewania zacisnąć klips na rurce.

#### **UWAGA**

- Użytkownik zobowiązany jest do odpowiedniej utylizacji zużytego tuszu z drukarki zgodnie z przepisami dotyczącymi usuwania odpadów i lokalnym regulaminem. Zlecić utylizację odpowiedniej firmie.
- Zużyty tusz z urządzenia jest szkodliwy dla organizmów wodnych. Nie wolno dopuścić, aby tusz dostał się do systemu kanalizacji lub naturalnych systemów wodnych.

### 2. Resetowanie licznika zużytego tuszu

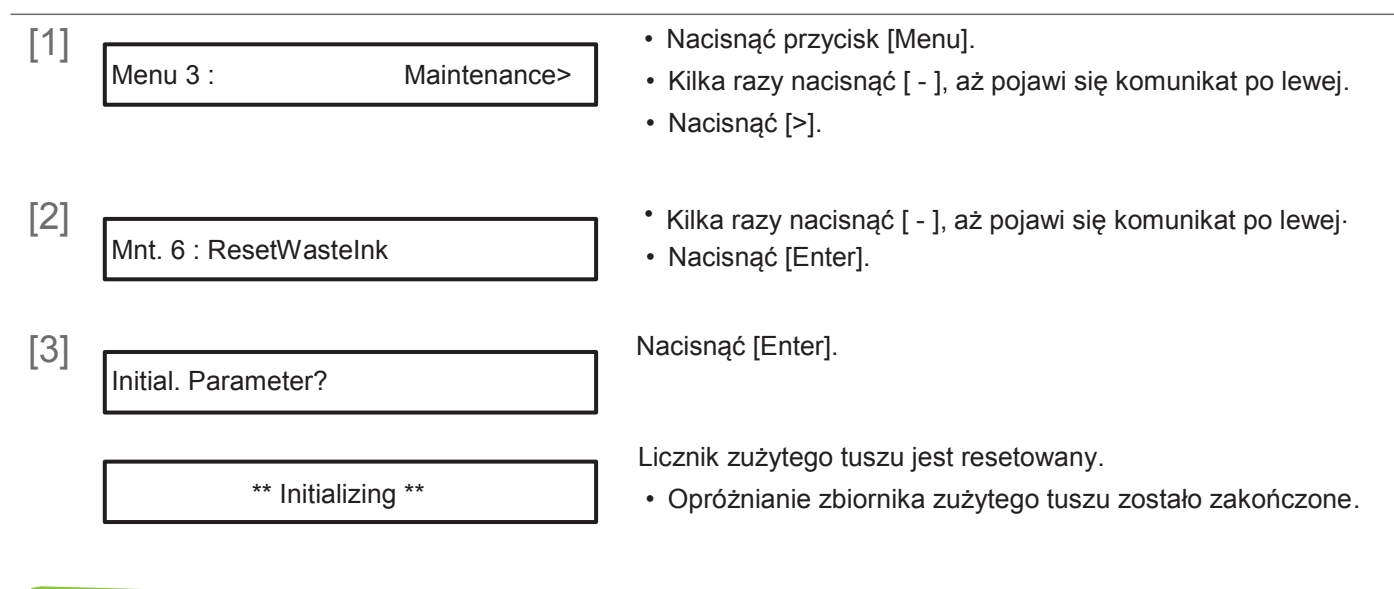

#### Uwaga

- Resetowanie można także przeprowadzić poprzez "Maintenance" (Konserwacja) w sekcji "Utility" sterownika drukarki.
- Można je także przeprowadzić poprzez zdalny panel VSM.
- Aby przeprowadzić [ResetWasteInk] w trakcie drukowania, patrz "Menu4: Reset Waste Ink" pod tytułem "Co można zrbić na panelu sterowania w trakcie drukowania".

## Czyszczenie poszczególnych części

Aby zapewnić prawidłowe funkcjonowanie urządzenia należy je okresowo czyścić.

### Czyszczenie głowicy

Jeśli podczas kontroli dyszy stwierdzono jej zatkanie, należy przeprowadzić czyszczenie głowicy. Podczas czyszczenia głowicy pobierany jest tusz.

Urządzenie oferuje kilka trybów czyszczenia. Należy stosować je odpowiednio do stanu zużycia.

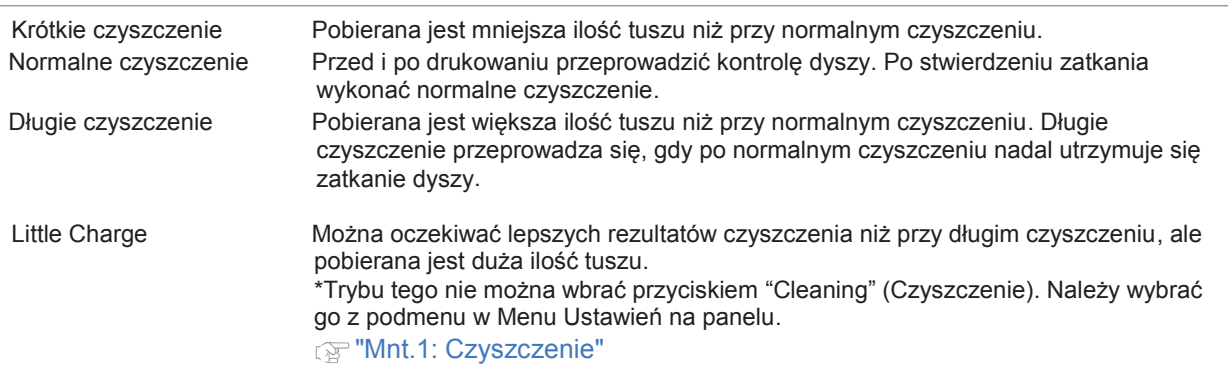

### Etapy czyszczenia głowicy

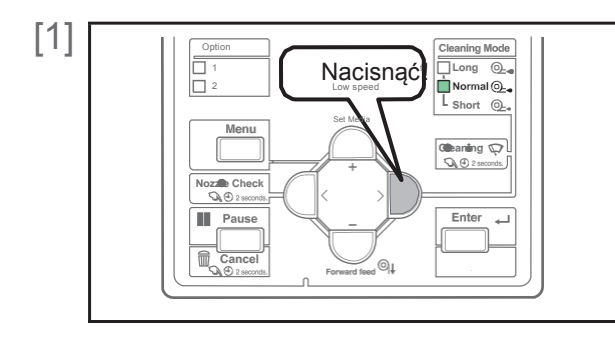

- Przy pmocy przycisku [Cleaning] wybrać tryb czyszczenia.
- Wskaźniki "Cleaning Mode" będą zmieniać się za każdym razem po naciśnięciu przycisku.

#### Uwaga

- Alternatywnie można to zrobić poprzez sterownik drukarki lub zdalny panel VSM.
- Wskaźniki trybu czyszczenia będą zmieniać się jako pokazano poniżej.

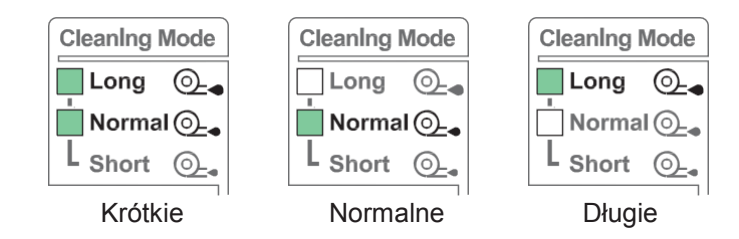

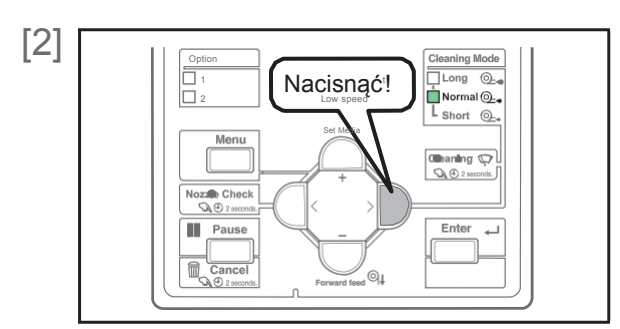

Naciskać przycisk [Cleaning] przez co najmniej 2 sekundy.

• Rozpoczyna się czyszczenie.

#### [3] Wykonać sprawdzenie dyszy.

• Jeśli zator utrzymuje się, powtórzyć czyszczenie i sprawdzanie cardyszy. "Etapy czyszczenia głowicy"

#### **2** Uwaga

• Jeśli głowica pozostaje zatkana nawet po kilkukrotnym powtórzeniu normalnego czyszczenia, przeprowadzić długie czyszczenie.

• Jeśli głowica pozostaje zatkana nawet po kilkukrotnym powtórzeniu długiego czyszczenia, przeprowadzić "Czyszczenie listwy czyszczącej" lub "Czyszczenie obwodu głowicy drukującej" .

• Jeśli zator nadal nie zostanie usunięty, przeprowadzić operację "LittleCharge" poprzez podmenu Cleaning w Menu Ustawień na panelu.

### Czyszczenie listwy czyszczącej

#### **Częstotliwość czyszczenia:**

- Co tydzień
- Jeśli po czyszczeniu głowicy utrzymuje się zamazany wydruk i brak punktów.

#### **Przygotować:**

• Sztyft do czyszczenia

#### **O** Ważne!

Podczas czyszczenia należy wziąć pod uwagę poniższe:

- Jeśli trudno usunąć plamy, należy przeprowadzić krótkie czyszczenie głowicy, a następnie wyczyścić ponownie.
- Używać suchego sztyftu do czyszczenia. Zwilżony wodą lub roztworem może spowodować uszkodzenie głowicy drukującej.
- Nie dotykać końcówki sztyftu palcami. Sebum ze skóry może spowodować uszkodzenie głowicy drukującej.
- Nie używać ponownie sztyftu czyszczącego. Przylegający kurz/pył może spowodować uszkodzenie głowicy drukującej.

• Standardowo czyszczenie powinno trwać maks. 5 minut. W przypadku głuższego czyszczczenia sztyft wyschnie co może spowodować uszkodzenie głowicy drukującej.

### **UWAGA**

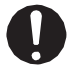

Kontakt skóry lub oczu z tuszem utwardzanym promieniowaniem UV może spowodować zapalenie skóry lub reakcję alergiczną.

Przy tej operacji należy nosić dostarczone rękawice (lub rękawice odporne na rozpuszczalnik) i gogle, aby uniknąć kontaktu tuszu z oczami i skórą.

#### 1. Przełączanie drukarki w tryb konserwacji CR

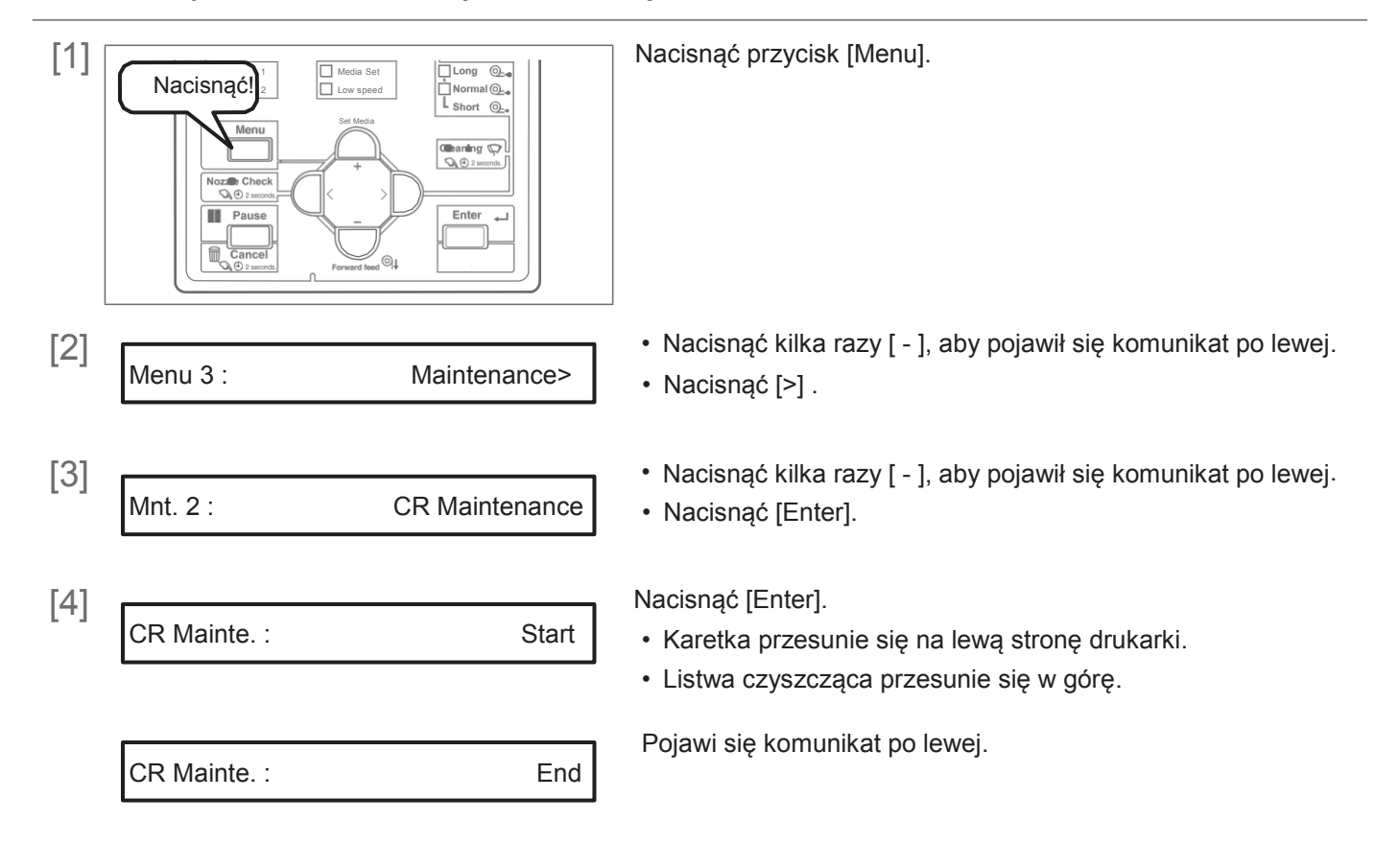

### WARNING

Podczas otwierania lub zamykania pokrywy należy zachować równowagę.

W przeciwnym razie ręce lub inne części ciała mogą dostać się do wnętrza, co spowoduje poważne obrażenia.

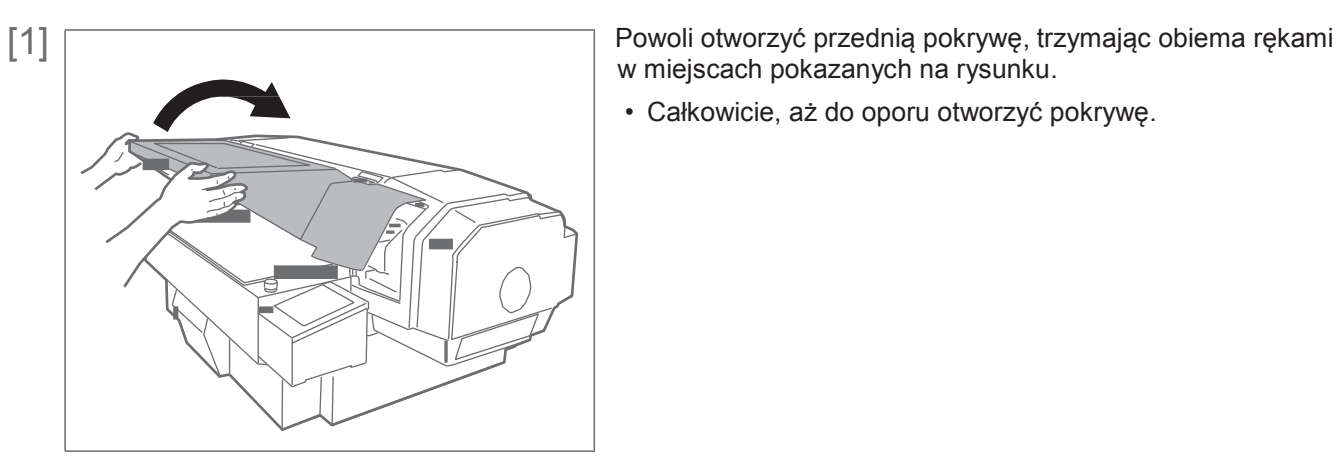

w miejscach pokazanych na rysunku.

• Całkowicie, aż do oporu otworzyć pokrywę.

#### **UWAGA**

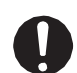

Zawsze całkowicie otwierać pokrywę.

Przy częściowym otwarciu może się ona nagle zamknąć.

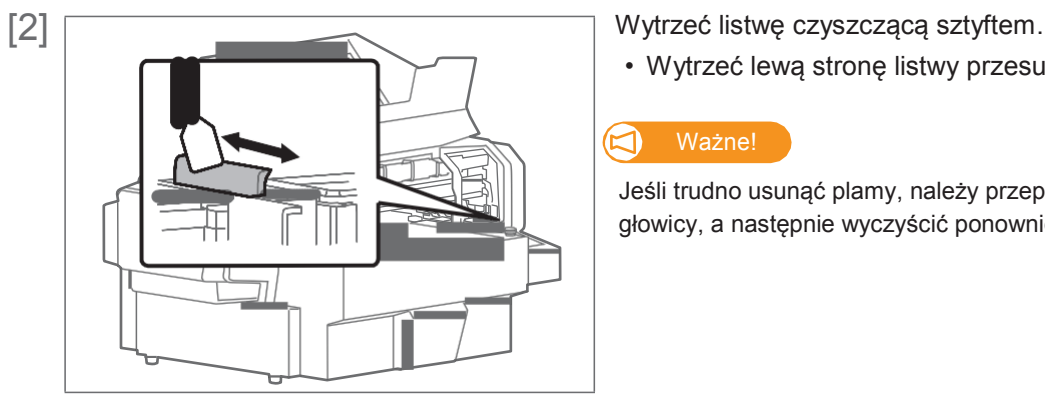

• Wytrzeć lewą stronę listwy przesuwając sztyft w przód i w tył.

#### ◁

Jeśli trudno usunąć plamy, należy przeprowadzić krótkie czyszczenie głowicy, a następnie wyczyścić ponownie.

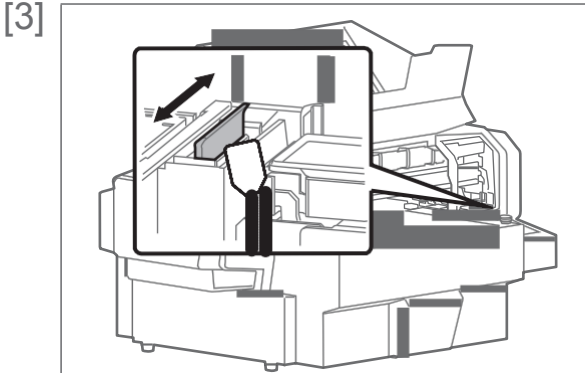

[3] Wytrzeć prawą stronę listwy przesuwając sztyft w przód i w tył

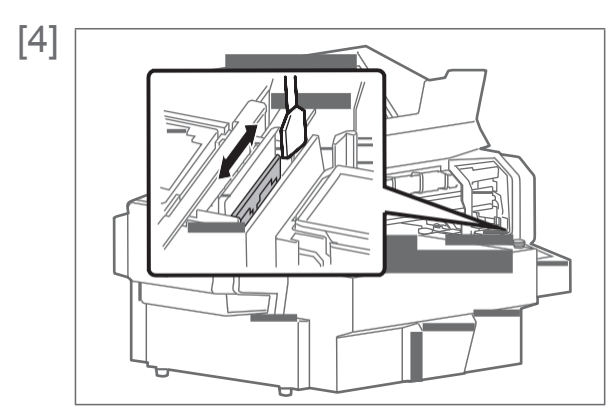

[4] Wytrzeć prawą stronę podstawy listwy przesuwając sztyft w przód i w tył.

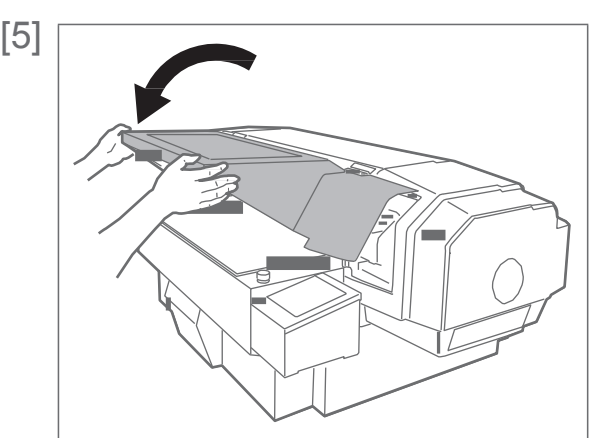

[5] Powoli zamknąć przednią pokrywę, trzymając obiema rękami w miejscach pokazanych na rysunku.

### **A** UWAGA

Przednią pokrywę należy zamykać przy użyciu obu rąk, trzymając ją za określone miejsca. Nie kłaść palców na krawędziach otwartej części drukarki ani na żadnej części wokół tych krawędzi. Palce mogą zostać uszkodzone.

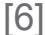

CR Mainte.:

**End** Nacisnąć [Enter].

CR Mainte. : Start

• Pojawi się komunikat po lewej.

• Oznacza to koniec procedury

### Czyszczenie obwodu głowicy drukującej

#### **Częstotliwość czyszczenia:**

- Co tydzień
- Jeśli po czyszczeniu głowicy utrzymuje się zamazany wydruk i brak punktów.

#### **Przygotować:**

• Sztyft do czyszczenia

#### **Mażne!**

Podczas czyszczenia należy wziąć pod uwagę poniższe:

- Używać suchego sztyftu do czyszczenia. Zwilżony wodą lub roztworem może spowodować uszkodzenie głowicy drukującej.
- Nie dotykać końcówki sztyftu palcami. Sebum ze skóry może spowodować uszkodzenie głowicy drukującej.
- Nie używać ponownie sztyftu czyszczącego. Przylegający kurz/pył może spowodować uszkodzenie głowicy drukującej.

• Standardowo czyszczenie powinno trwać maks. 5 minut. W przypadku głuższego czyszczczenia sztyft wyschnie co może spowodować uszkodzenie głowicy drukującej.

### **UWAGA**

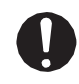

Kontakt skóry lub oczu z tuszem utwardzanym promieniowaniem UV może spowodować zapalenie skóry lub reakcję alergiczną.

Przy tej operacji należy nosić dostarczone rękawice (lub rękawice odporne na rozpuszczalnik) i gogle, aby uniknąć kontaktu tuszu z oczami i skórą.

#### **OSTRZEŻENIE**

Podczas otwierania lub zamykania pokrywy należy zachować równowagę. W przeciwnym razie ręce lub inne części ciała mogą dostać się do wnętrza, co spowoduje poważne obrażenia.

#### Etapy

[1] Ustawić drukarkę w trybie konserwacji CR.

"Ustawianie drukarki w trybie konserwacji CR" pod "Czyszczenie listwy czyszczącej"

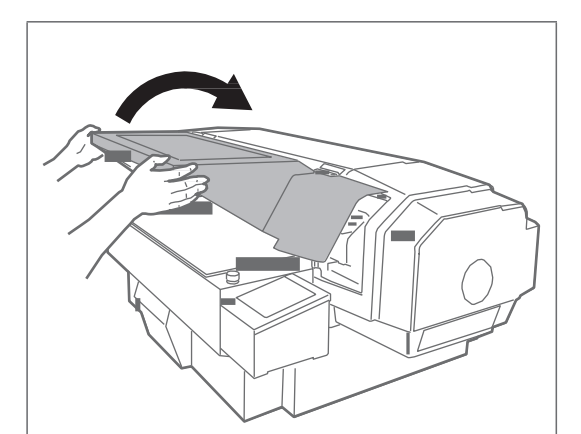

**UWAGA**

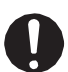

Zawsze całkowicie otwierać pokrywę. Przy częściowym otwarciu może się ona nagle zamknąć.

[2] Francuski powoli otworzyć przednią pokrywę, trzymając obiema rękami w miejscach pokazanych na rysunku.

• Całkowicie, aż do oporu otworzyć pokrywę.

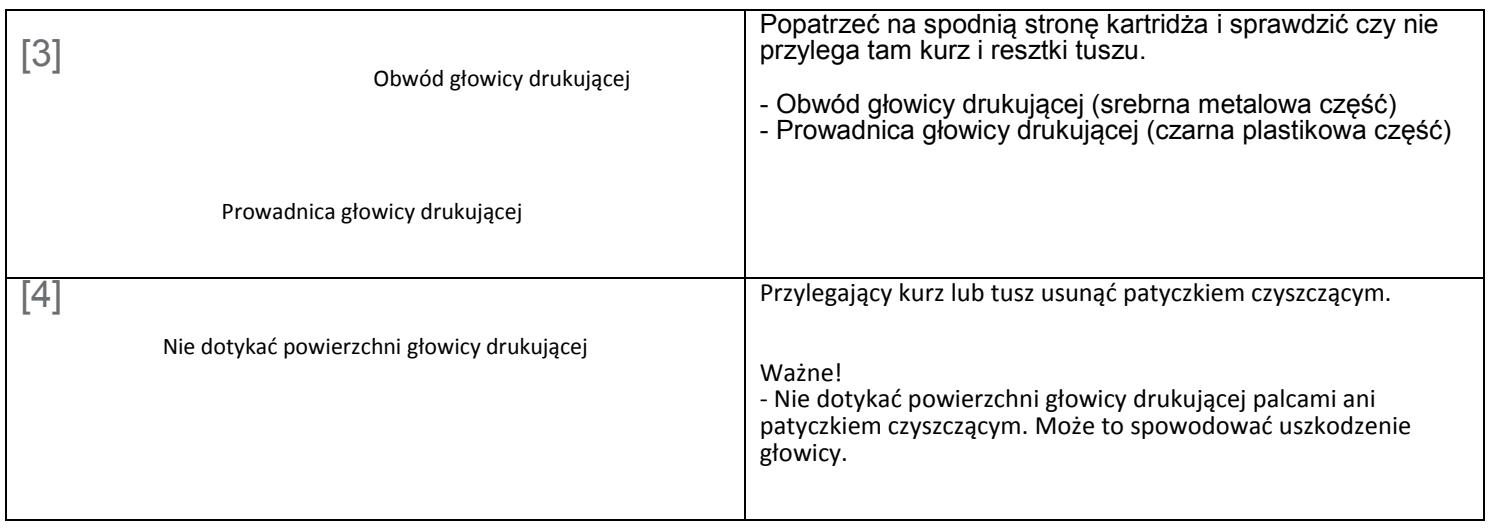

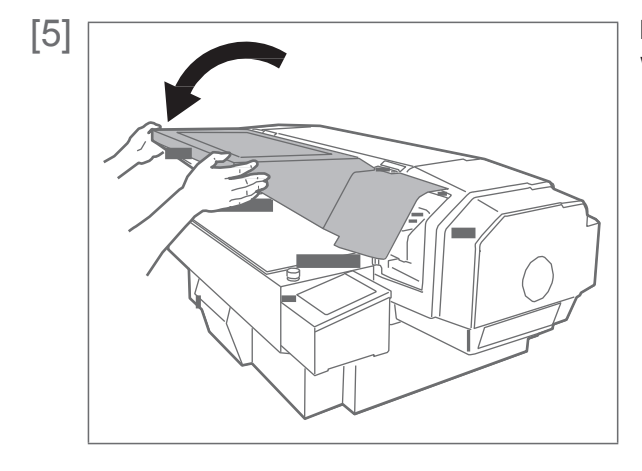

[5] Powoli zamknąć przednią pokrywę, trzymając obiema rękami w miejscach pokazanych na rysunku.

### **A** UWAGA

Przednią pokrywę należy zamykać przy użyciu obu rąk, trzymając ją za określone miejsca. Nie kłaść palców na krawędziach otwartej części drukarki ani na żadnej części wokół tych krawędzi. Palce mogą zostać uszkodzone.

CR Mainte.:

[6] CR Mainte. : End Nacisnąć [Enter].

CR Mainte. : Start

• Pojawi się komunikat po lewej.

• Oznacza to koniec procedury.

### Czyszczenie obwodu nakładki głowicy

#### **Częstotliwość czyszczenia:**

- Co tydzień
- Jeśli po czyszczeniu głowicy utrzymuje się zamazany wydruk i brak punktów.

#### **Przygotować:**

• Sztyft do czyszczenia

#### $\Box$  Ważne!

Podczas czyszczenia należy wziąć pod uwagę poniższe:

- Używać suchego sztyftu do czyszczenia. Zwilżony wodą lub roztworem może spowodować uszkodzenie głowicy drukującej.
- Nie dotykać końcówki sztyftu palcami. Sebum ze skóry może spowodować uszkodzenie głowicy drukującej.
- Nie używać ponownie sztyftu czyszczącego. Przylegający kurz/pył może spowodować uszkodzenie głowicy drukującej.

• Standardowo czyszczenie powinno trwać maks. 5 minut. W przypadku głuższego czyszczczenia sztyft wyschnie co może spowodować uszkodzenie głowicy drukującej.

### **UWAGA**

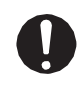

Kontakt skóry lub oczu z tuszem utwardzanym promieniowaniem UV może spowodować zapalenie skóry lub reakcję alergiczną.

Przy tej operacji należy nosić dostarczone rękawice (lub rękawice odporne na rozpuszczalnik) i gogle, aby uniknąć kontaktu tuszu z oczami i skórą.

#### **OSTRZEŻENIE**

Podczas otwierania lub zamykania pokrywy należy zachować równowagę. W przeciwnym razie ręce lub inne części ciała mogą dostać się do wnętrza, co spowoduje poważne obrażenia.

#### Etapy

[1] Ustawić drukarkę w trybie konserwacji CR.

"Ustawianie drukarki w trybie konserwacji CR" pod "Czyszczenie listwy czyszczącej"

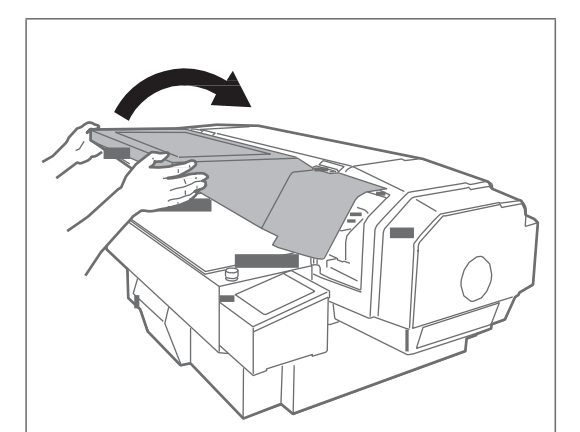

[2] Francuscular Powoli otworzyć przednią pokrywę, trzymając obiema rękami w miejscach pokazanych na rysunku.

• Całkowicie, aż do oporu otworzyć pokrywę.

#### **UWAGA**

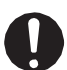

Zawsze całkowicie otwierać pokrywę. Przy częściowym otwarciu może się ona nagle zamknąć.

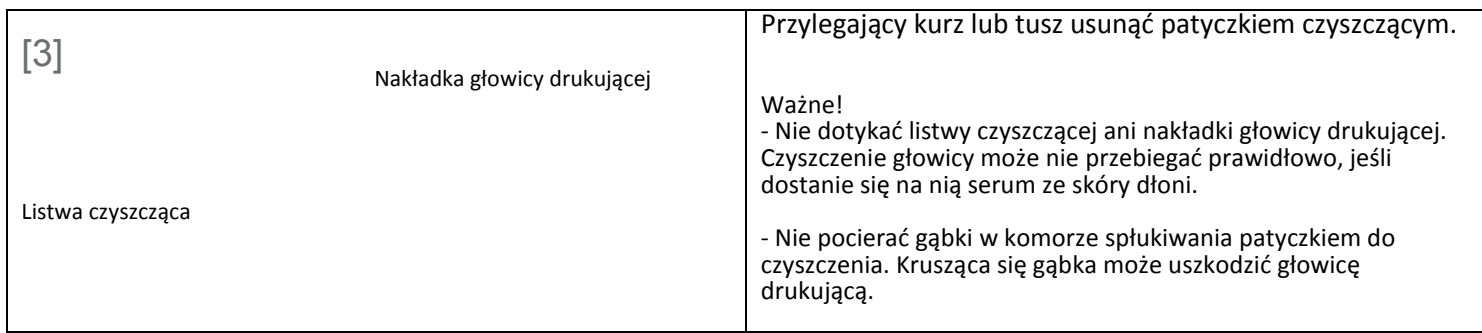

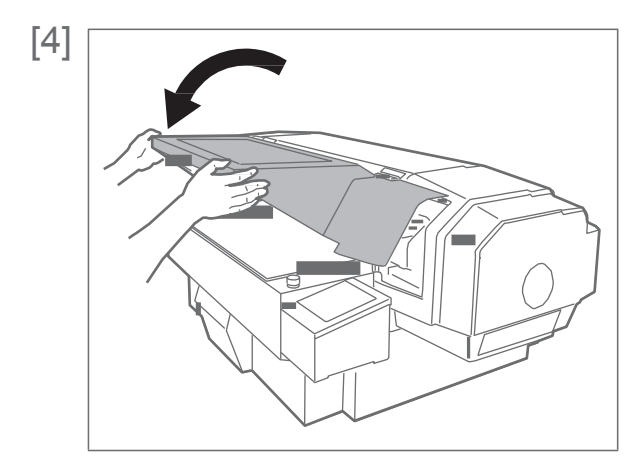

[4] Powoli zamknąć przednią pokrywę, trzymając obiema rękami w miejscach pokazanych na rysunku.

### **A** UWAGA

Przednią pokrywę należy zamykać przy użyciu obu rąk, trzymając ją za określone miejsca. Nie kłaść palców na krawędziach otwartej części drukarki ani na żadnej części wokół tych krawędzi. Palce mogą zostać uszkodzone.

[5] CR Mainte.: End Nacisnąć [Enter]. CR Mainte.:

CR Mainte. : Start

- Pojawi się komunikat po lewej.
- Oznacza to koniec procedury.

### Czyszczenie wnętrza urządzenia

#### **Częstotliwość czyszczenia:**

• Co miesiąc

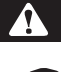

#### **OSTRZEŻENIE**

Podczas otwierania lub zamykania pokrywy należy zachować równowagę. W przeciwnym razie ręce lub inne części ciała mogą dostać się do wnętrza, co spowoduje poważne obrażenia.

#### Etapy

[1] Sprawdzić czy zasilanie jest wyłączone.

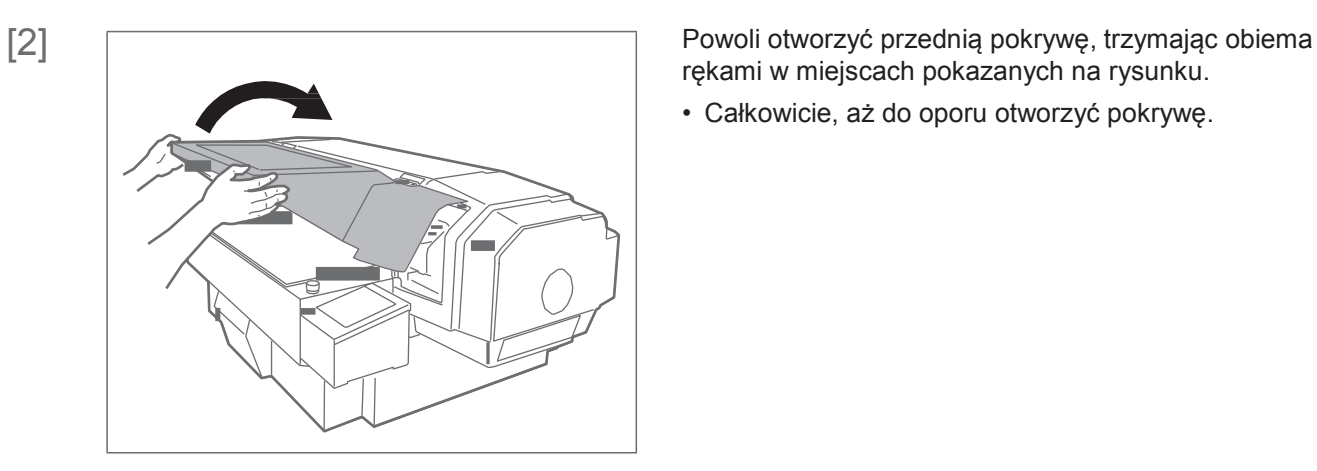

rękami w miejscach pokazanych na rysunku.

• Całkowicie, aż do oporu otworzyć pokrywę.

#### **UWAGA**

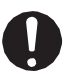

Zawsze całkowicie otwierać pokrywę. Przy częściowym otwarciu może się ona nagle zamknąć.

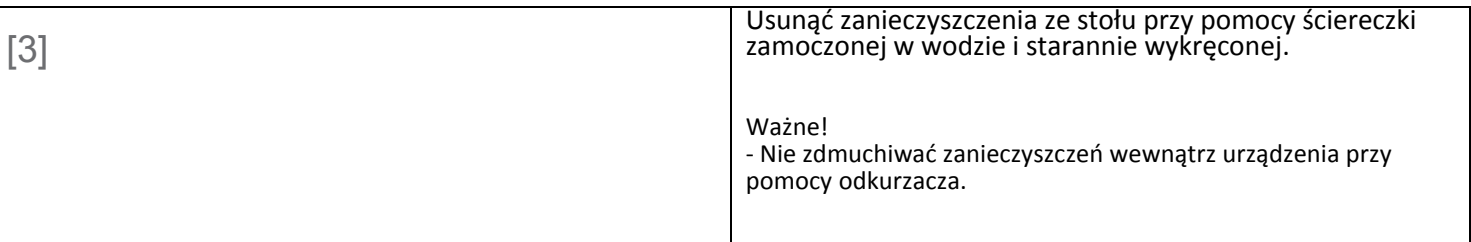

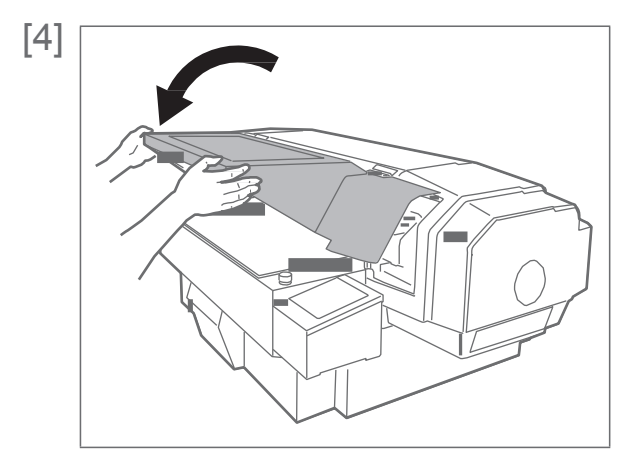

[4] Powoli zamknąć przednią pokrywę, trzymając obiema rękami w miejscach pokazanych na rysunku.

### **A** UWAGA

Przednią pokrywę należy zamykać przy użyciu obu rąk, trzymając ją za określone miejsca. Nie kłaść palców na krawędziach otwartej części drukarki ani na żadnej części wokół tych krawędzi. Palce mogą zostać uszkodzone.

## Wymiana części eksploatacyjnych

Wymiana materiału absorpcyjnego w zbiorniku spłukiwania

Zbiornik spłukiwania to część, która zbiera tusz usunięty z głowicy drukującej. Materiał absorpcyjny w zbiorniku należy okresowo wymieniać. Brak wymiany może spowodować uszkodzenie głowicy drukującej.

#### **Częstotliwość wymiany:**

• Co około 2 miesiące (w zależności od częstotliwości użytkowania, należy sprawdzać okresowo)

### **UWAGA**

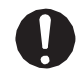

Kontakt skóry lub oczu z tuszem utwardzanym promieniowaniem UV może spowodować zapalenie skóry lub reakcję alergiczną.

Przy tej operacji należy nosić dostarczone rękawice (lub rękawice odporne na rozpuszczalnik) i gogle, aby uniknąć kontaktu tuszu z oczami i skórą.

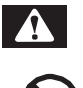

#### **OSTRZEŻENIE**

Podczas otwierania lub zamykania pokrywy należy zachować równowagę. W przeciwnym razie ręce lub inne części ciała mogą dostać się do wnętrza, co spowoduje poważne obrażenia.

#### 1. Etapy sprawdzania

[1]

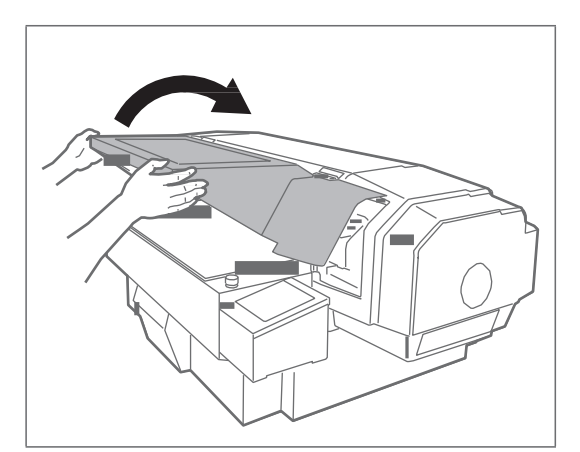

Powoli otworzyć przednią pokrywę, trzymając obiema rękami w miejscach pokazanych na rysunku.

• Całkowicie, aż do oporu otworzyć pokrywę.

#### **UWAGA**

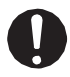

Zawsze całkowicie otwierać pokrywę.

Przy częściowym otwarciu może się ona nagle zamknąć.

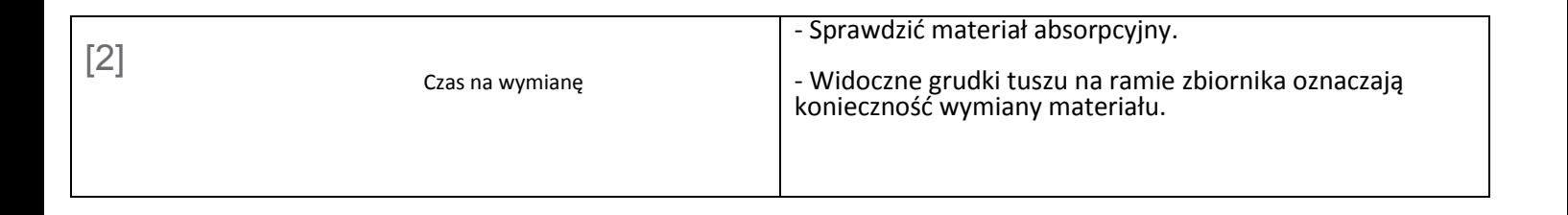

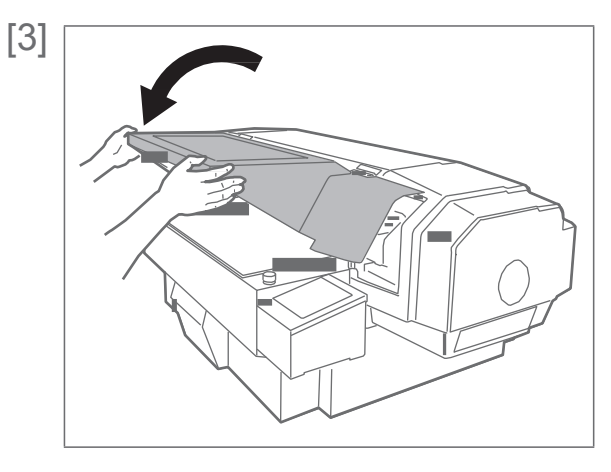

[3] Powoli zamknąć przednią pokrywę, trzymając obiema rękami w miejscach pokazanych na rysunku.

### **A** UWAGA

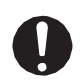

Przednią pokrywę należy zamykać przy użyciu obu rąk, trzymając ją za określone miejsca. Nie kłaść palców na krawędziach otwartej części drukarki ani na żadnej części wokół tych krawędzi. Palce mogą zostać uszkodzone.

#### 2. Etapy wymiany

[1] Ustawić drukarkę w trybie konserwacji CR. "Ustawianie drukarki w trybie konserwacji CR" pod "Czyszczenie listwy czyszczącej"

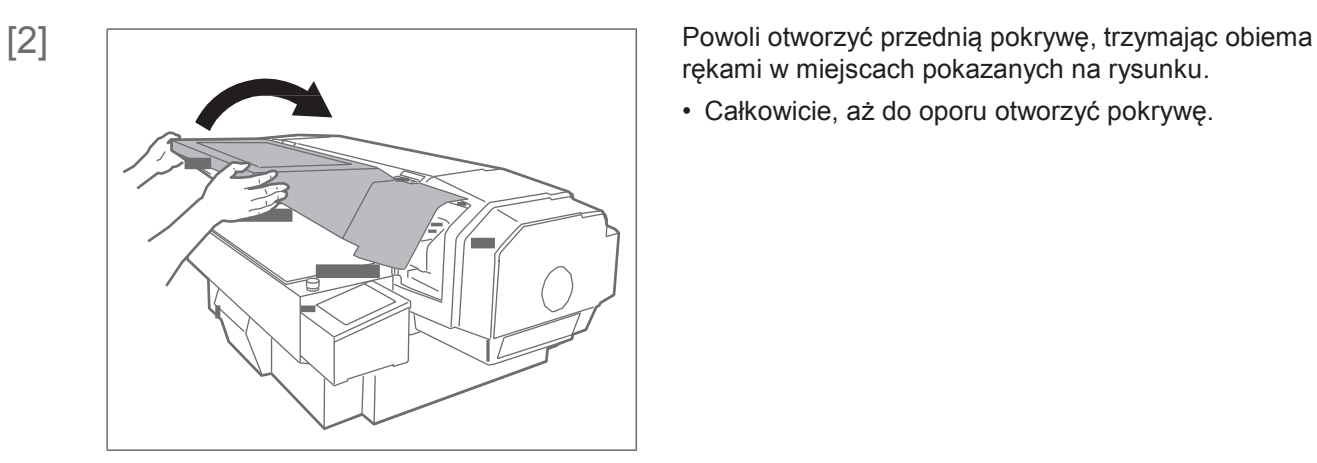

rękami w miejscach pokazanych na rysunku.

• Całkowicie, aż do oporu otworzyć pokrywę.

#### **UWAGA**

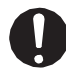

Zawsze całkowicie otwierać pokrywę. Przy częściowym otwarciu może się ona nagle zamknąć.

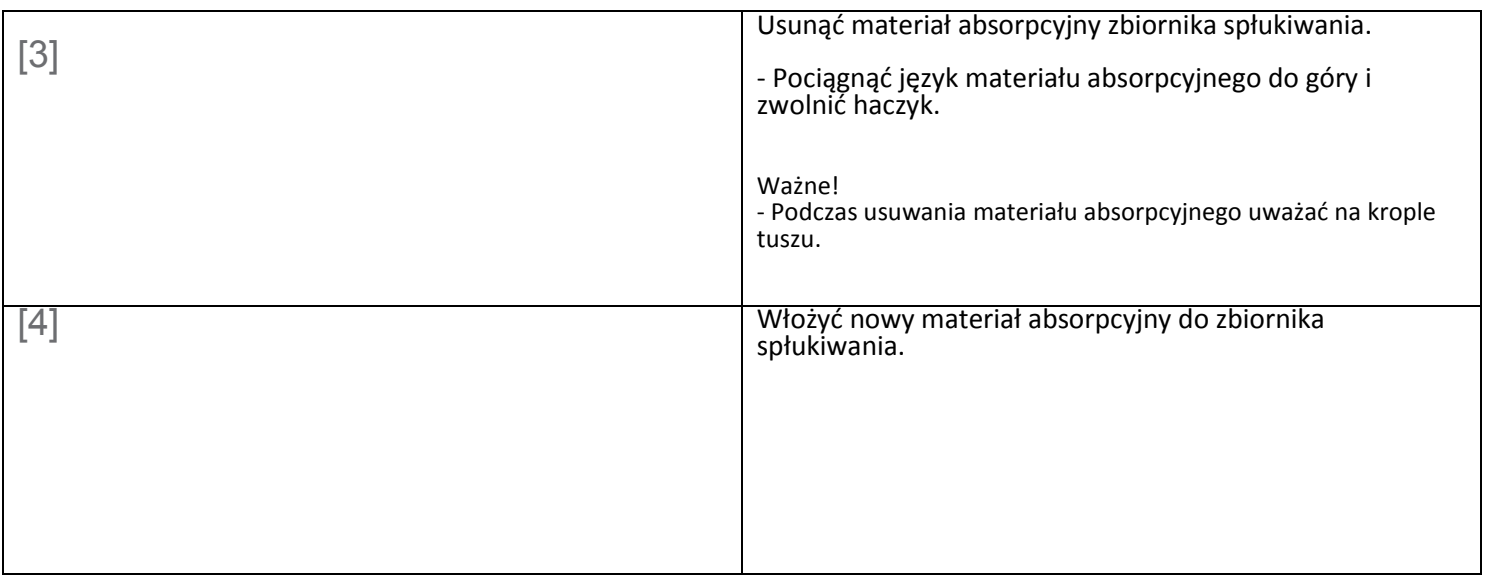

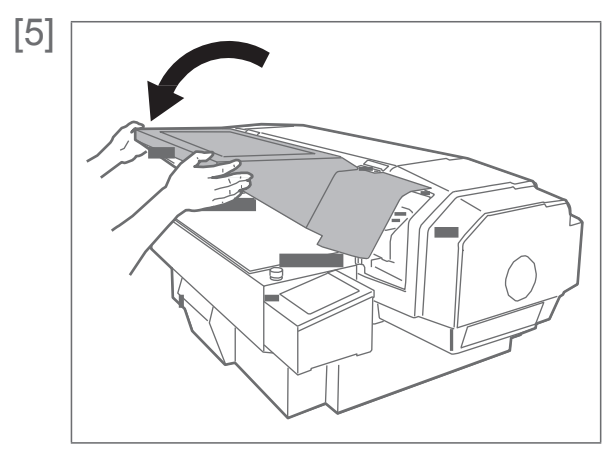

[5] Powoli zamknąć przednią pokrywę, trzymając obiema rękami w miejscach pokazanych na rysunku.

### **A** UWAGA

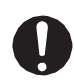

Przednią pokrywę należy zamykać przy użyciu obu rąk, trzymając ją za określone miejsca. Nie kłaść palców na krawędziach otwartej części drukarki ani na żadnej części wokół tych krawędzi. Palce mogą zostać uszkodzone.

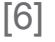

CR Mainte.:

**End** Nacisnąć [Enter].

• Pojawi się komunikat po lewej.

• Oznacza to koniec procedury.

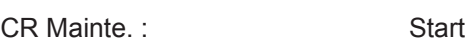

## Komunikaty I błędy

Rozdział ten opisuje komunikaty podczas normalnego działania drukarki lub podczas występujących błędów, a także rozwiązania w poszczególnych sytuacjach.

### Komunikaty statusu

Rozdział ten opisuje komunikaty podczas normalnego działania drukarki. Gdy urządzenie pracuje prawidłowo, status każdej operacji wyświetla się na panelu sterowania jak niżej.

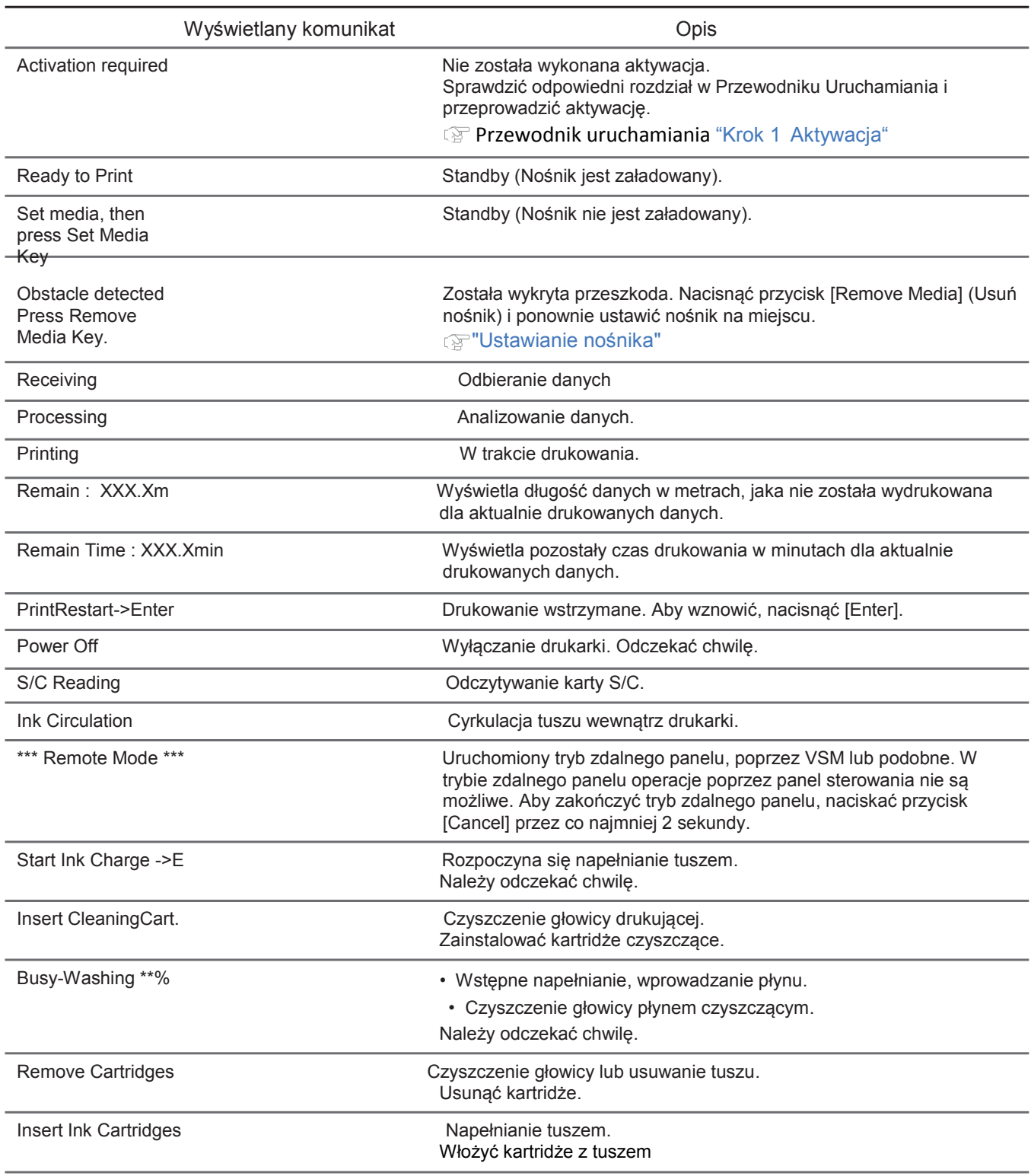

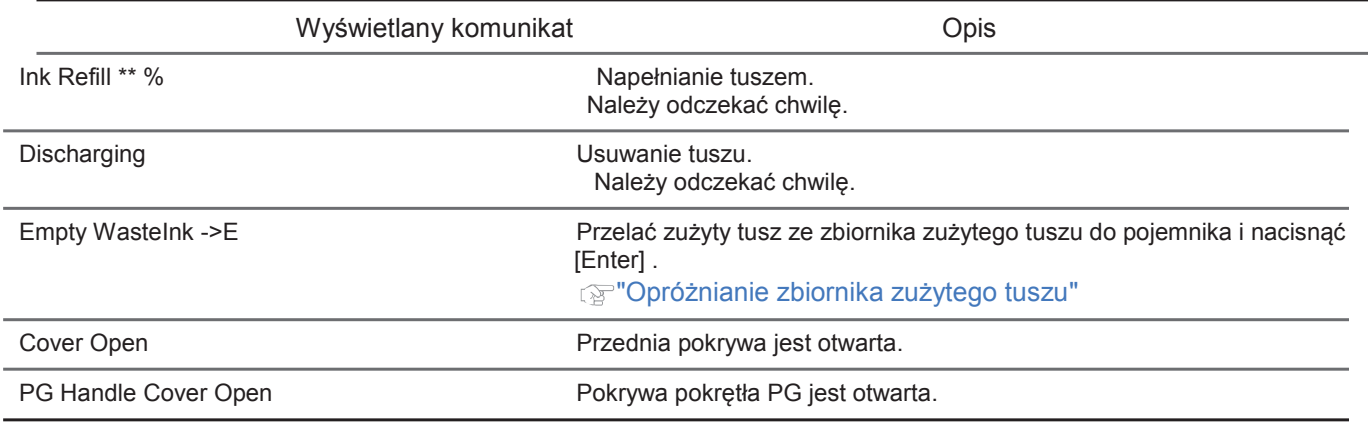

### Wyświetlane komunikaty błędów i rozwiązanie problemu

Rozdział ten opisuje komunikaty błędów i rozwiązanie problemu.

Komunikaty błędów są wyświetlane, gdy w trakcie działania drukarki występują nieprawidłowości.

Jeśli wystąpi błąd, który może być wyświetlony, to na panelu sterowania pojawiają się poniższe komunikaty i drukarka przerywa działanie.

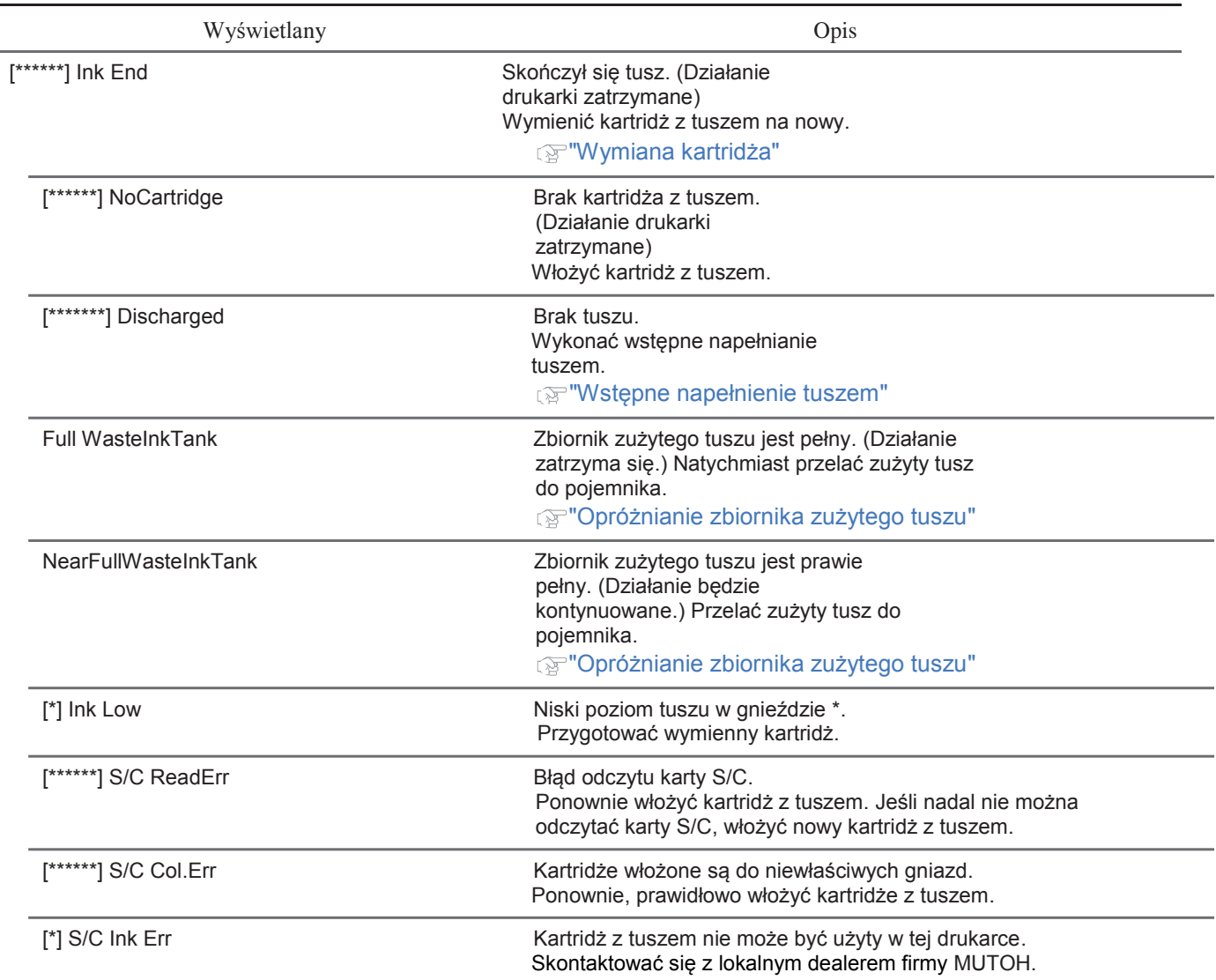

| Wyświetlany komunikat | Opis                                                                                                    |
|-----------------------|----------------------------------------------------------------------------------------------------|
| [*] S/C CodeErr       | Włożony kartridż z tuszem jest nieprawidłowy.<br>Skontaktować się z lokalnym dealerem firmy MUTOH.                                                             |
| [*] Broken Chip       | Karta S/C jest uszkodzona. Włożyć nowy kartridż.                                                                                                    |
| [******]Check Ink     | Kartridże nie zostały prawidłowo rozpoznane.<br>Ponownie, prawidłowo włożyć kartridże z tuszem.<br>Skontaktować się z lokalnym dealerem firmy MUTOH.           |
| [*]Reseat Ink         | Słaby kontakt z kartą S/C, konieczne ponowne włożenie kartridża.<br>Ponownie włożyć wszystkie kartridże z tuszem.                                              |
| Err!Reboot a printer  | Aktywacja nie udała się. Restartować drukarkę i ponownie                                                                                                    |
|                       | przeprowadzić aktywację.                                                                                                    |
| Life Times [Head]     | Prawie skończyła się żywotność głowicy drukującej.<br>(Działanie jest kontynuowane)<br>Skontaktować się z lokalnym dealerem firmy MUTOH.                       |
| Life Times [Pump]     | Prawie skończyła się żywotność silnika pompy.<br>(Działanie jest kontynuowane)<br>Skontaktować się z lokalnym dealerem firmy MUTOH.                            |
| Life Times [CR Motor] | Prawie skończyła się żywotność silnika CR.<br>(Działanie jest kontynuowane)<br>Skontaktować się z lokalnym dealerem firmy MUTOH.                               |
| Life Times [PF Motor] | Prawie skończyła się żywotność silnika PF.<br>(Działanie jest kontynuowane)<br>Skontaktować się z lokalnym dealerem firmy MUTOH.                               |
| Life Times [C Pump]   | Prawie skończyła się żywotność pompy cyrkulacyjnej.<br>(Działanie jest kontynuowane)<br>Skontaktować się z lokalnym dealerem firmy MUTOH.                      |
| Life Times [UV Lamp]  | Prawie skończyła się żywotność diody UV<br>LED. (Działanie jest kontynuowane)<br>Skontaktować się z lokalnym dealerem firmy MUTOH.                             |
| Shake W Cartridge     | Wstrząsnąć kartridż z tuszem w gnieździe nr 6.<br>Wstrząsnąć kartridż z białym (Wh) tuszem.                                                                    |
| Shake KMCY Cartridge  | Wstrząsnąć kartridż z tuszem w gniazdach nr 1 do 4.<br>Wstrząsnąć kartridże z tuszem czarnym (K), magenta (M), cyjan (C) i<br>żółtym (Y).                      |
| Shake KMCYW Cartridge | Wstrząsnąć kartridż z tuszem w gniazdach nr 1 do 4, oraz 6.<br>Wstrząsnąć kartridże z tuszem czarnym (K), magenta (M), cyjan (C),<br>żółtym (Y) i białym (Wh). |
| Shake ALL Cartridge   | Wstrząsnąć wszystkie kartridże z tuszem.<br>Wstrząsnąć kartridże z tuszem czarnym (K), magenta (M), cyjan (C) i<br>żółtym (Y).                                 |
| [*] Change Plug       | Prawie skończyła się żywotność gumowej złączki zasilacza o dużej<br>mocy.<br>Wymienić złączkę.                                                                 |
|                       | ta Instrukcja obsługi zasilacza o dużej mocy                                                                                                    |

**2** Uwaga

• Kolor określony jako [\*\*\*\*\*\*\*] w komunikacie błędu oznacza kolor tuszu, z którym jest problem.

• Jeśli jednocześnie wystąpi błąd braku tuszu i braku kartridża, komunikat dotyczący kartridża jest wyświetlany w pierwszej kolejności.

### Błędy wymagające restartu

Błąd wymagający restartu wyświetlany jest w przypadku wystąpienia poważnej awarii działania, takiej jak:

- Pojawia się przeszkoda nie pozwalająca na drukowanie..
- Problem z obwodem elektrycznym drukarki (PCB, silnik, czujnik itp.).
- Błąd w programie sterowania drukarką

Jeśli wystąi błąd wymagający restartu, drukarka zatrzymuje działanie po wykonaniu poniższych operacji:

- 1. Napęd wyłączy się automatycznie.
- 2. Migają wszystkie kontrolki na panelu sterowania i stale słychać brzęczyk.
- 3. Na panelu sterowania wyświetla się komunikat błędu.

Naciśnięcie dowolnego przycisku na panelu sterowania wyłącza brzęczyk. W przypadku błędu wymagającego restartu normalne działanie urządzenia zostanie przywrócone po usunięciu przyczyny błędu i ponownym uruchomieniu drukarki. Jeśli nadal wyświetla się ten sam komunikat błedy, należy skontaktować się z lokalnym dealerem firmy MUTOH. Podczas rozmowy należy podać numer kodu błędu.

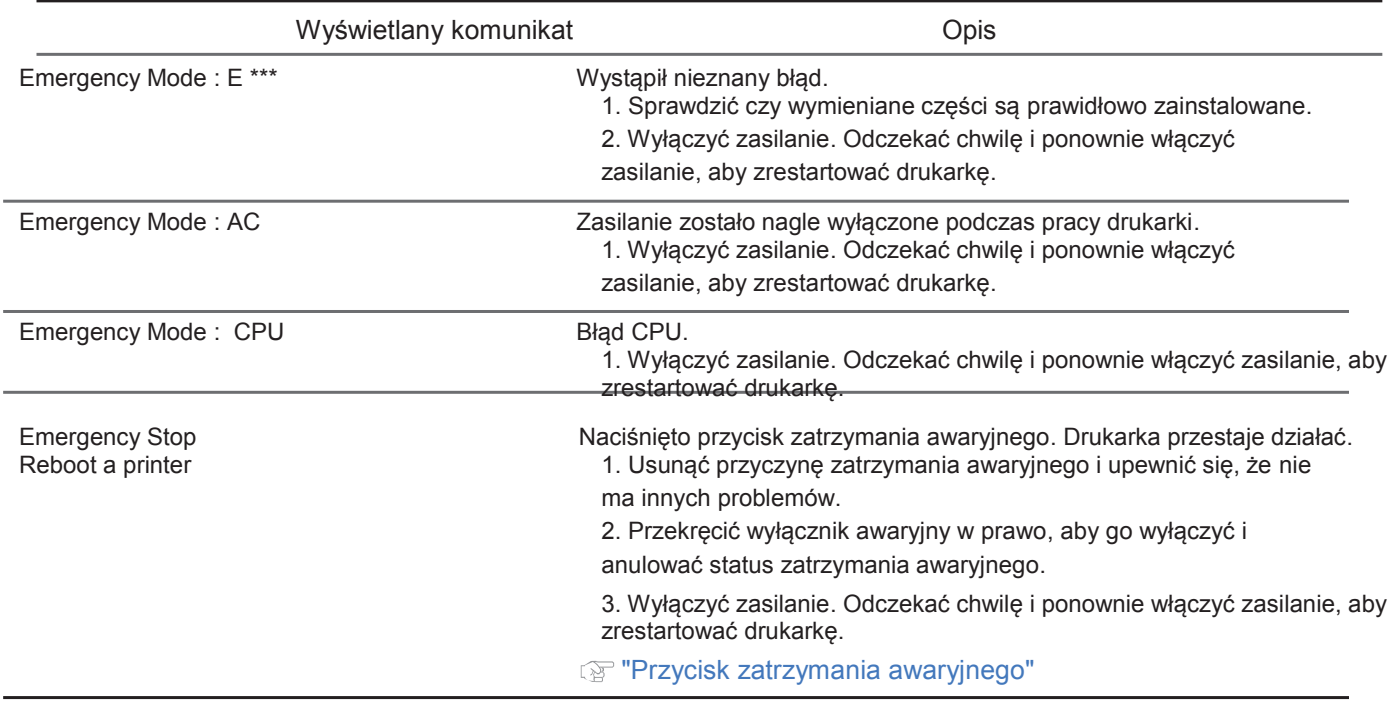

Uwaga ╱

• "\*\*\*" w komunikacie błędu oznacza nr kodu, który wskazuje rodzaj błędu.

# **Instrukcja okresowego czyszczenia ploterów serii Mutoh**

VJ-426UF VJ-626UF

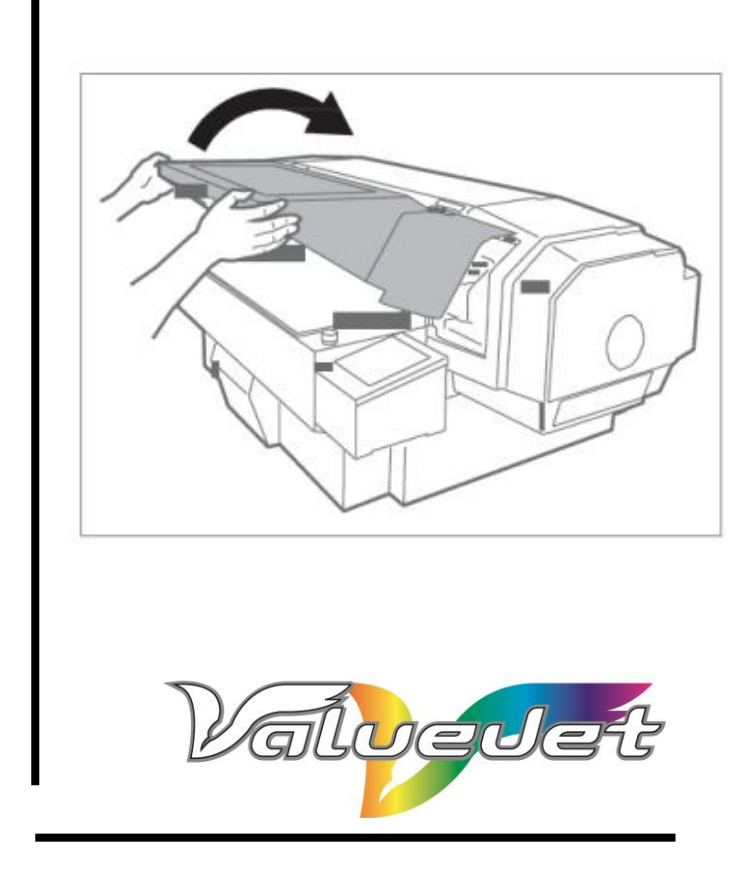
# **Okresowe czyszczenie ploterów VJ-426UF oraz VJ-626UF**

Strona | 2

#### **Ważne!**

 **Należy pamiętać, że oprócz okresowej konserwacji plotera, wymagany jest przegląd gwarancyjny po 6 miesiącach użytkowania, wykonany przez certyfikowany serwis Mutoh'a. Proszę skontaktować się z Autoryzowanym Przedstawicielem firmy Mutoh aby uzyskać więcej informacji.**

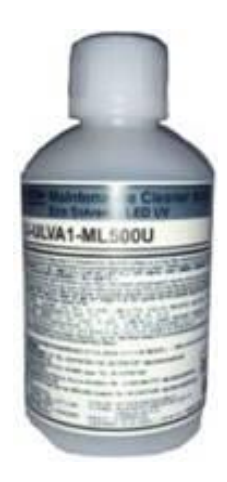

#### **Ważne!**

 **Do prawidłowego czyszczenia plotera należy używać tylko płynu zgodnego ze specyfikacją używanych atramentów.**

**Nr katalogowy Mutoh VJ-ULVA1-ML500.**

**Nr katalogowy Atrium 01-01-04-00093.** 

**Link do filmu obrazującego czyszczenie plotera, [kliknij tutaj!](http://mutoh.us6.list-manage1.com/track/click?u=4678dc25324f5fa7e4194a7fa&id=b940b462b9&e=837b880298)**

**Ważne!**

 **Niezależnie od zaleceń producenta dotyczących częstotliwości czyszczenia poszczególnych elementów plotera, należy pamiętać, że druk na różnych podłożach oraz w różnych warunkach pracy może powodować potrzebę częstszego przeprowadzania czyszczenia lub konserwacji.**

 **Należy zwracać szczególną uwagę na ogólny stan panujący w pomieszczeniu oraz jakość materiałów używanych w pracy z ploterem.**

#### Uwaga!

Należy regularnie czyścić powierzchnię głowicy poprzez lekkie dotykanie jej powierzchni zamoczonym wcześniej patyczkiem w płynie czyszczącym nr VJ-ULVA1-ML500. Należy zwrócić uwagę aby podczas takiego czyszczenia nie wcierać patyczkiem zabrudzeń w powierzchnię głowicy a tylko zmoczyć, nawilżyć jej powierzchnię.

**Zalecana lista produktów potrzebnych do przeprowadzenia okresowej konserwacji plotera. O szczegóły pytaj w dziale mediów.**

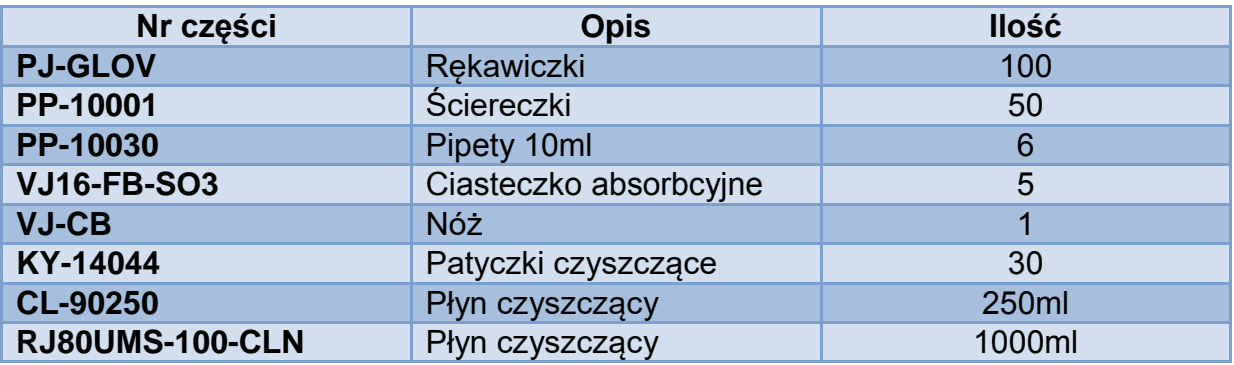

## **Procedura Tubing Flush**

Czyszczenie przewodów odprowadzających zlewki.

1. Częstotliwość

Co dwa dni.

- 2. Procedura
- Upewnij się, że w trakcie czyszczenia ploter nie jest w trybie druku.
- Wejdź do Menu plotera do zakładki CR Maintenance (Menu > Setup > CR Maintenance > Start > Enter) Karetka automatycznie przesunie się na lewo, a na wyświetlaczu pojawi się komunikat: End.
- $\bullet$  Wciśnij klawicz kursora  $\nabla$  zostanie uruchomiona pompa plotera
- Otwórz prawą pokrywę dokera

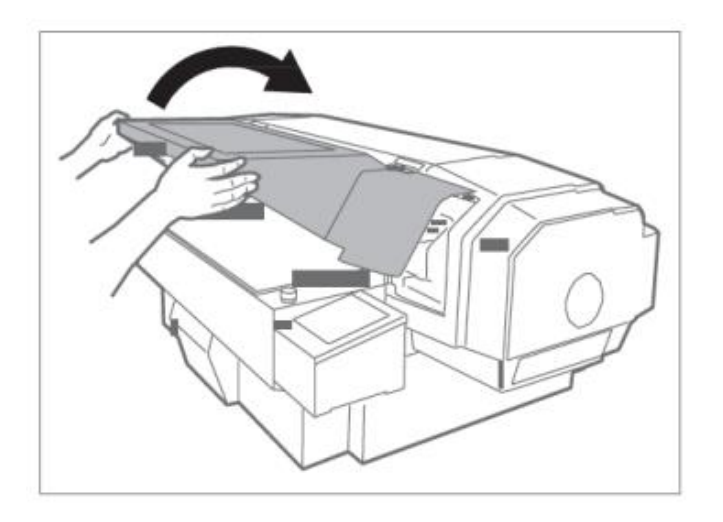

 Za pomocą pipety wypełnionej płynem czyszczącym UMS wkroplić ok 5ml płynu do ssawki plotera, jak pokazano na rysunku.

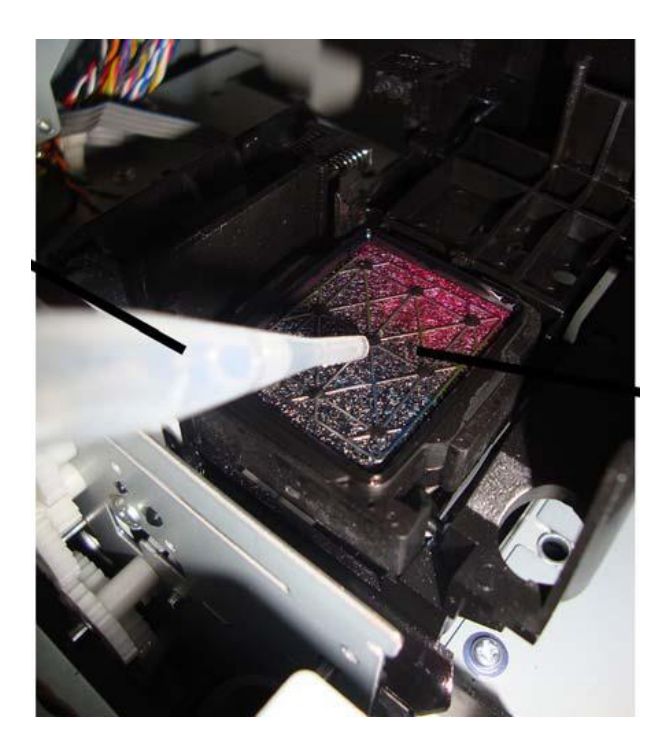

Strona | 5

 Przy pomocy tej samej pipety i płynu czyszczącego zakropić niewielką jego część do tzw. spluwaczki plotera, jak pokazano na rysunku.

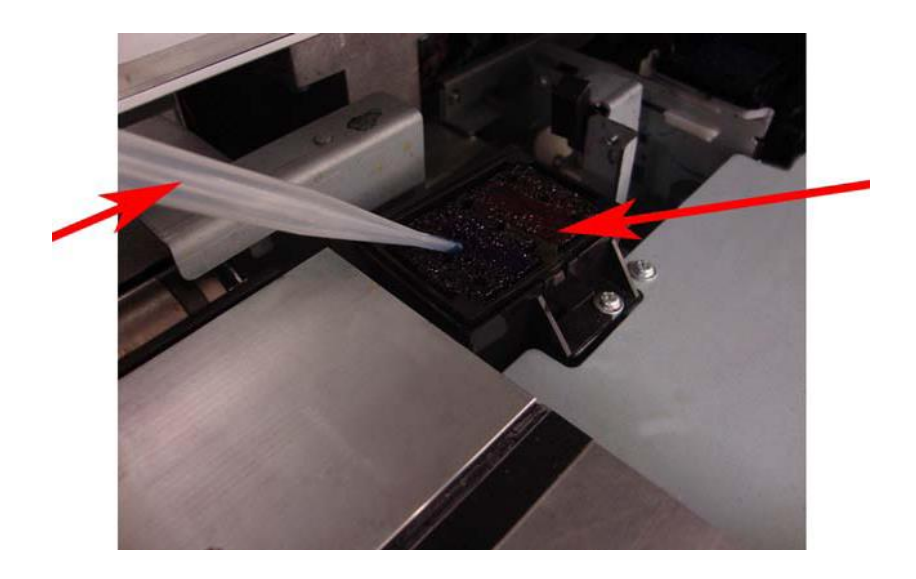

- Wciśnij ponownie klawisz kursora **v** aby zatrzymać pracę pompy plotera. Jeśli nie wyłączysz pompy, pompa wyłączy się automatycznie po 60 sek. pracy.
- Wciśnij klawisz Enter. Karetka powróci do miejsca parkowania.
- Procedura czyszczenia Tubing Flush została ukończona.

### **Czyszczenie głowicy i elementów wokół głowicy.**

1. Częstotliwość

Jeden raz w tygodniu lub częściej, w zależności od potrzeby. Jeśli zauważysz <sup>Strona</sup> l<sup>6</sup> fizyczne zabrudzenia w sąsiedztwie głowicy to należy wyczyścić głowicę i sąsiadujące z nią elementy.

2. Procedura

**Uwaga! Zanim zaczniesz czyszczenie głowicy należy przeczytać uważnie niniejszą instrukcję. Pozostawienie głowicy na czas dłuższy niż 15 min może poważnie uszkodzić dysze głowicy. Do czyszczenia używaj dedykowanego płynu czyszczącego oraz patyczków czyszczących.**

- Upewnij się, że w trakcie czyszczenia ploter nie jest w trybie druku.
- Wejdź do Menu plotera do zakładki CR Maintenance (Menu > Setup > CR Maintenance > Start > Enter

Karetka automatycznie przesunie się na lewo, a na wyświetlaczu pojawi się komunikat: End.

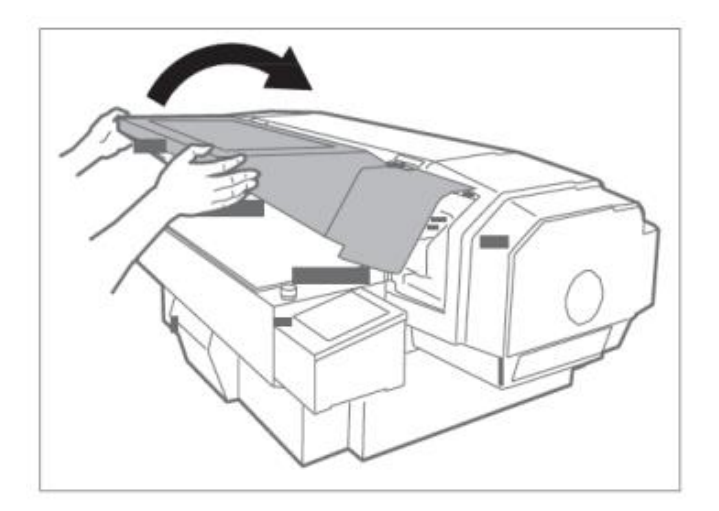

Podczas czyszczenia głowicy może przydać się latarka w celu dokładnego sprawdzenia wszystkich elementów sąsiadujących z głowicą.

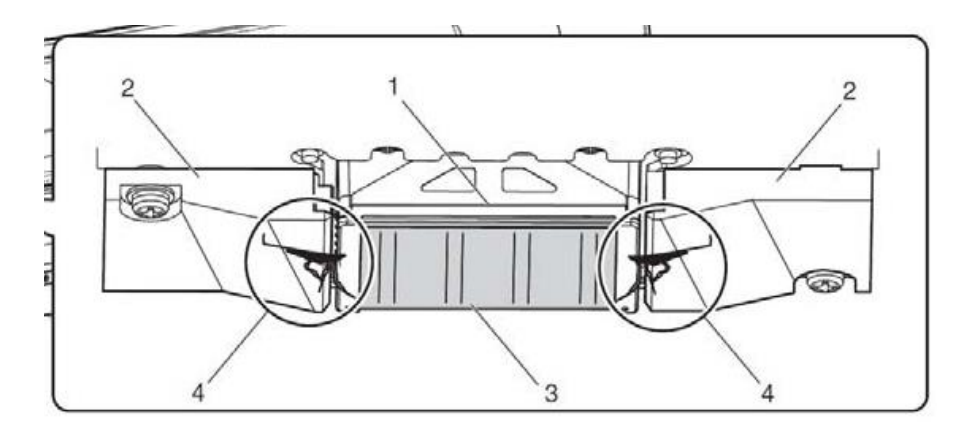

Strona | 7

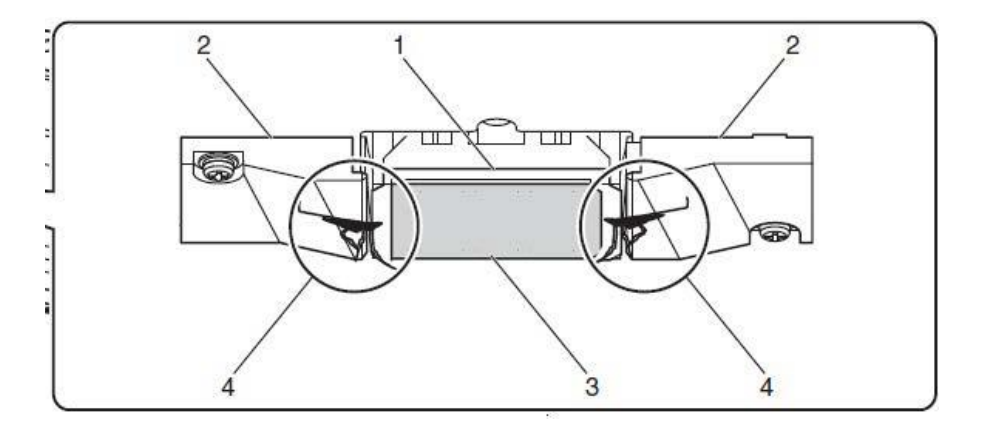

Czyszcząc głowicę postępuj zgodnie z poniższymi rysunkami. Do czyszczenia należy wykorzystywać tylko dedykowany płyn czyszczący oraz patyczki czyszczące.

Należy pamiętać, że powierzchnia samej głowicy czyszczona jest automatycznie, zatem zgodnie z poniższymi rycinami czyścimy tylko krawędzie głowicy i elementy w bezpośrednim sąsiedztwie głowicy.

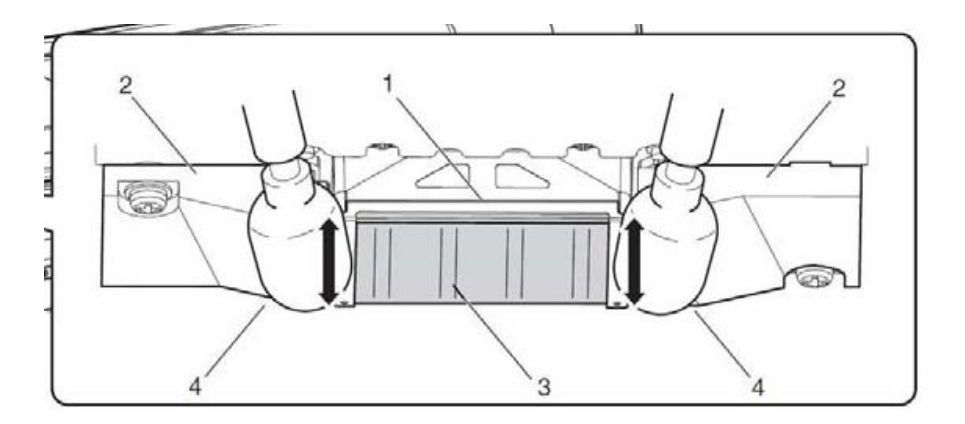

### **Czyszczenie wycieraczki głowicy**

1. Częstotliwość

Jeden raz w tygodniu lub częściej, w zależności od potrzeby. Jeśli zauważysz <sup>Strona</sup> *S* fizyczne zabrudzenia na wycieraczce lub w jej sąsiedztwie to należy wyczyścić wycieraczkę.

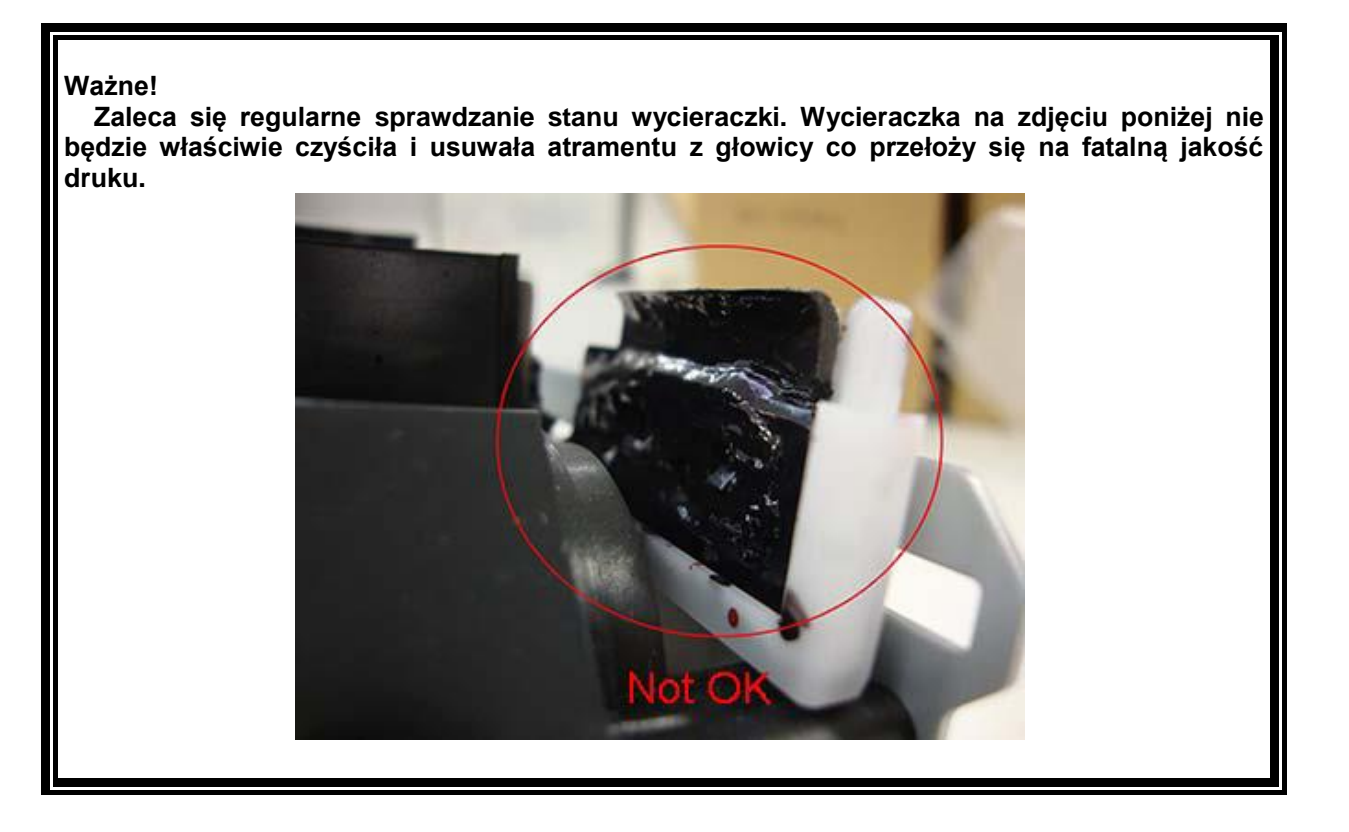

- 2. Procedura
- Upewnij się, że w trakcie czyszczenia ploter nie jest w trybie druku.
- Wejdź do Menu plotera do zakładki CR Maintenance (Menu > Setup > CR Maintenance > Start > Enter Karetka automatycznie przesunie się na lewo, a na wyświetlaczu pojawi się

komunikat: End.

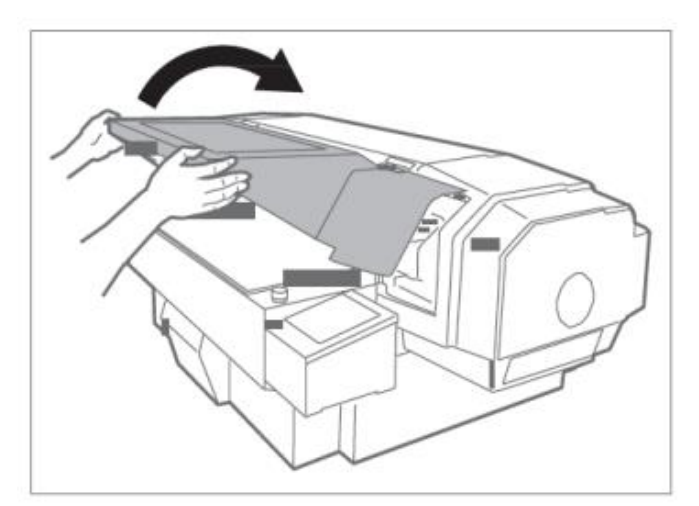

#### **Uwaga!**

 **Nie należy dotykać wycieraczki gołymi palcami. Tłuszcz i zanieczyszczenia znajdujące się na palcach mogą negatywnie wpłynąć na efektywność czyszczenia głowicy przez wycieraczkę. Do czyszczenia używaj patyczków czyszczących i tylko płynu czyszczącego dedykowanego do danego rodzaju atramentu.**

 **Nie używaj wody, gdyż ta może uszkodzić dysze głowicy.**

Wykonaj czyszczenie zgodnie z poniższymi rysunkami.

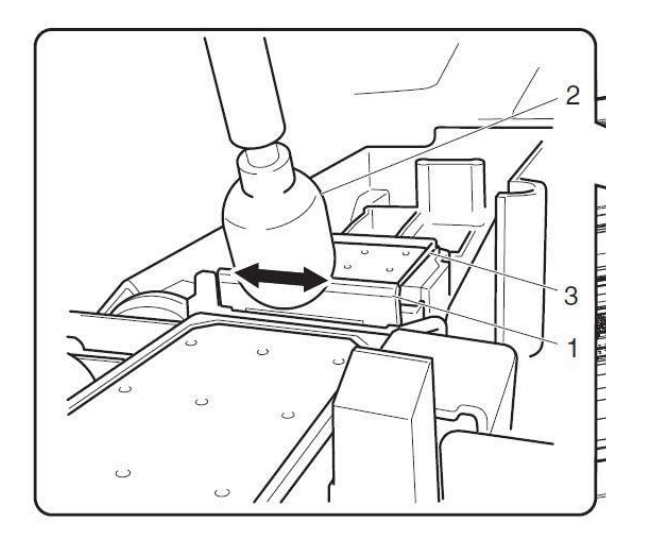

### **Czyszczenie ssawki stacji serwisowej**

1. Częstotliwość

Dwa razy w tygodniu lub częściej, w zależności od potrzeby (jeśli zauważysz fizyczne Strona | 10 zabrudzenia na ssawce lub w jej okolicy).

- 2. Procedura
- Upewnij się, że w trakcie czyszczenia ploter nie jest w trybie druku.
- Wejdź do Menu plotera do zakładki CR Maintenance (Menu > Setup > CR Maintenance > Start > Enter Karetka automatycznie przesunie się na lewo, a na wyświetlaczu pojawi się komunikat: End.

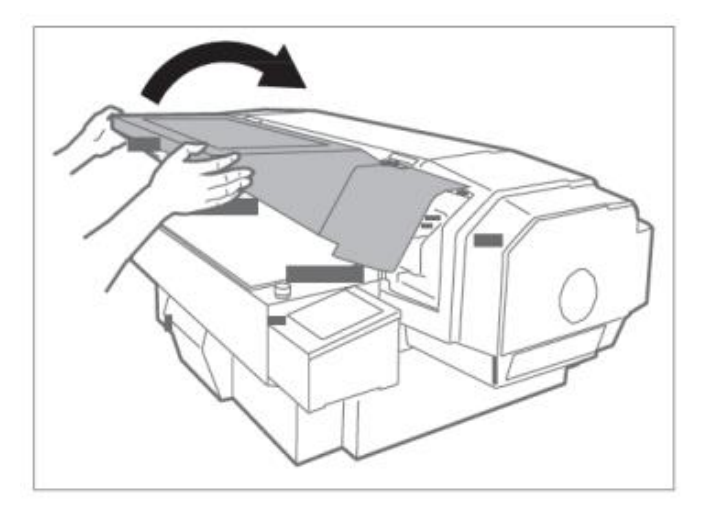

Do czyszczenia ssawki wykorzystaj dedykowane patyczki czyszczące oraz płyn czyszczący, zgodny z używanymi atramentami.

Na poniższych zdjęciach przedstawiono elementy ssawek, które należy przeczyścić. Czyścić należy boczne, gumowe elementy ssawki, które służą do ochrony głowicy przed niekontrolowanym dostępem powietrza. Ewentualne zabrudzenia znajdujące się na omawianych gumowych częściach ssawek, uniemożliwiają dokładne przyleganie ssawki do dolnej powierzchni głowicy.

**Uwaga!**

 **Nie ma potrzeby czyścić wewnętrznej, środkowej części ssawki, chyba że znajduje się tam ewentualny element, który może uszkodzić lub zabrudzić głowicę.**

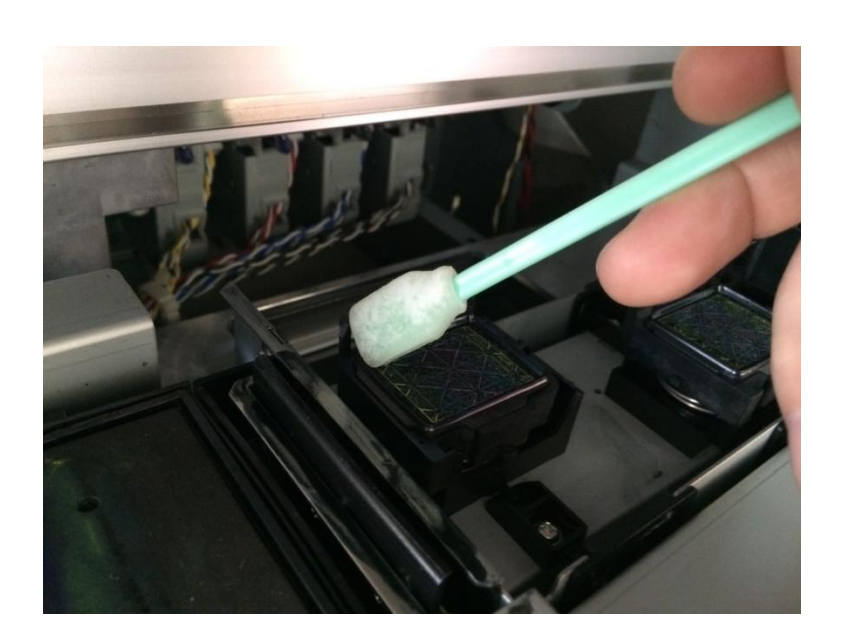

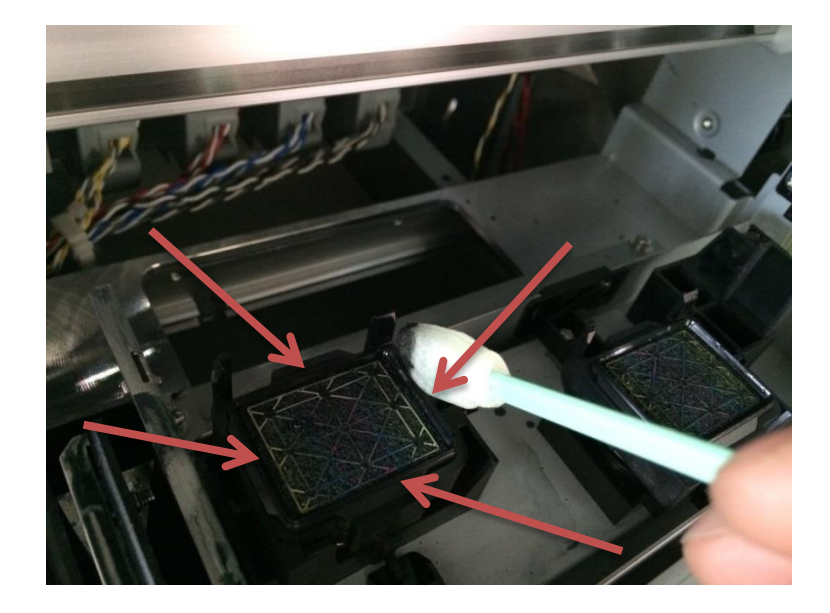

#### **Automatyczne czyszczenie głowicy drukującej**

Należy wtedy wykonać automatyczne czyszczenie głowicy plotera zgodnie z strona 12 Przyczyną paskowania i niewyraźnych wydruków może być zabrudzona głowica. poniższymi instrukcjami.

- Upewnij się, że dźwignia ładowania mediów jest opuszczona.
- Naciśnij klawisz  $\triangleright$  w trybie gotowości do druku w celu wyboru rodzaju i siły czyszczenia. Na wyświetlaczu zobaczysz diody sygnalizujące rodzaj i siłę czyszczenia: Little, Normal i Long
- Przytrzymaj klawisz czyszczenia ponad 2 sek aby uruchomić automatyczne czyszczenie. Na wyświetlaczu zobaczysz Cleaning \*\*%
- Procedura automatycznego czyszczenia kończy się pojawieniem się komunikatu "Ready to Print

**Koniec**